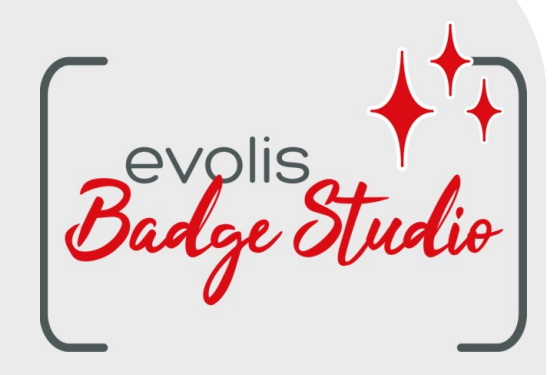

# *BENUTZER-HANDBUCH*

# *SOFTWARE BADGE STUDIO*

Weitere Informationen hierzu finden Sie auf unserer Internetseite [www.badgy.com](https://de.badgy.com/)

## **INHALTSVERZEICHNIS**

## 1.EINLEITUNG

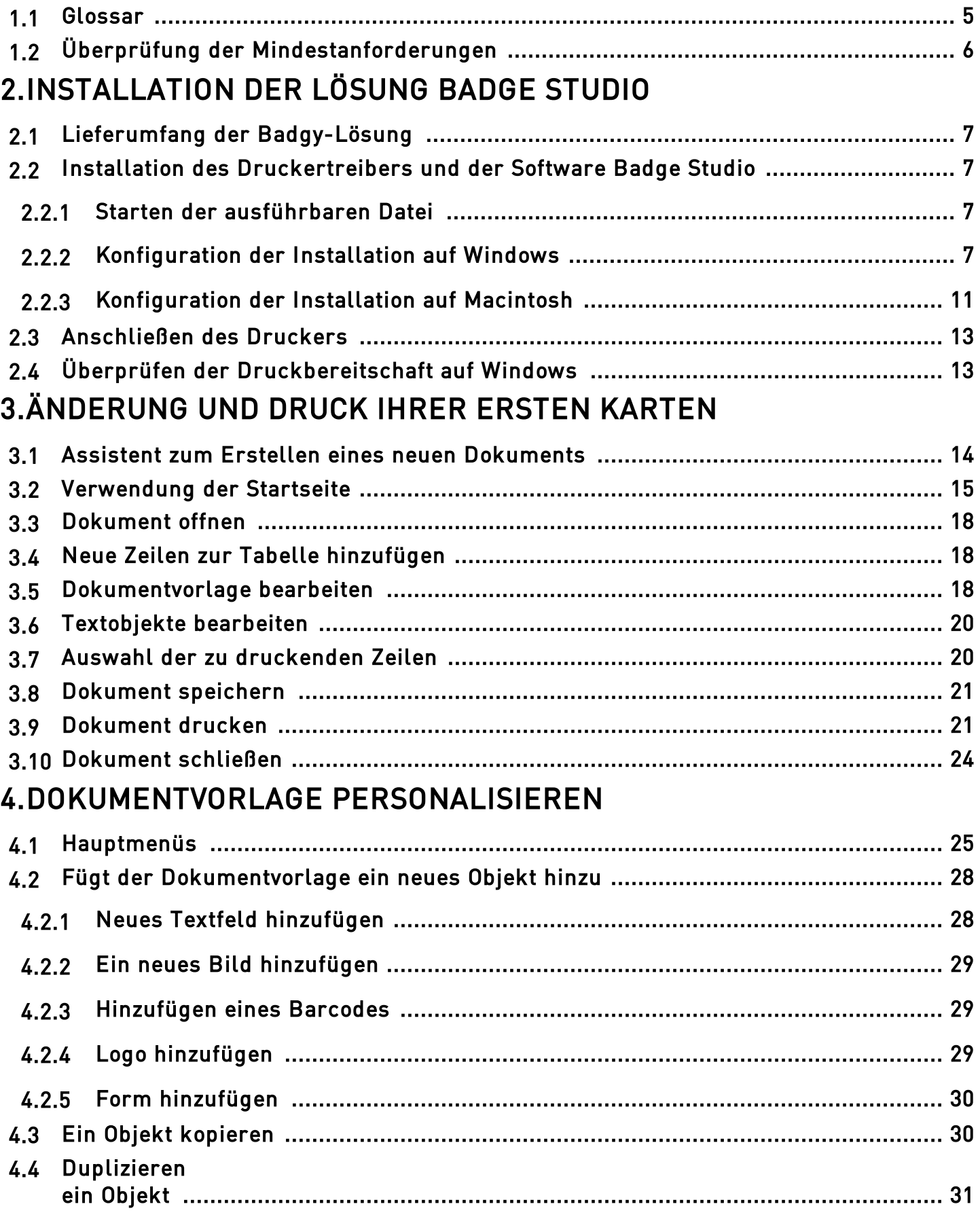

# *INHALTSVERZEICHNIS*

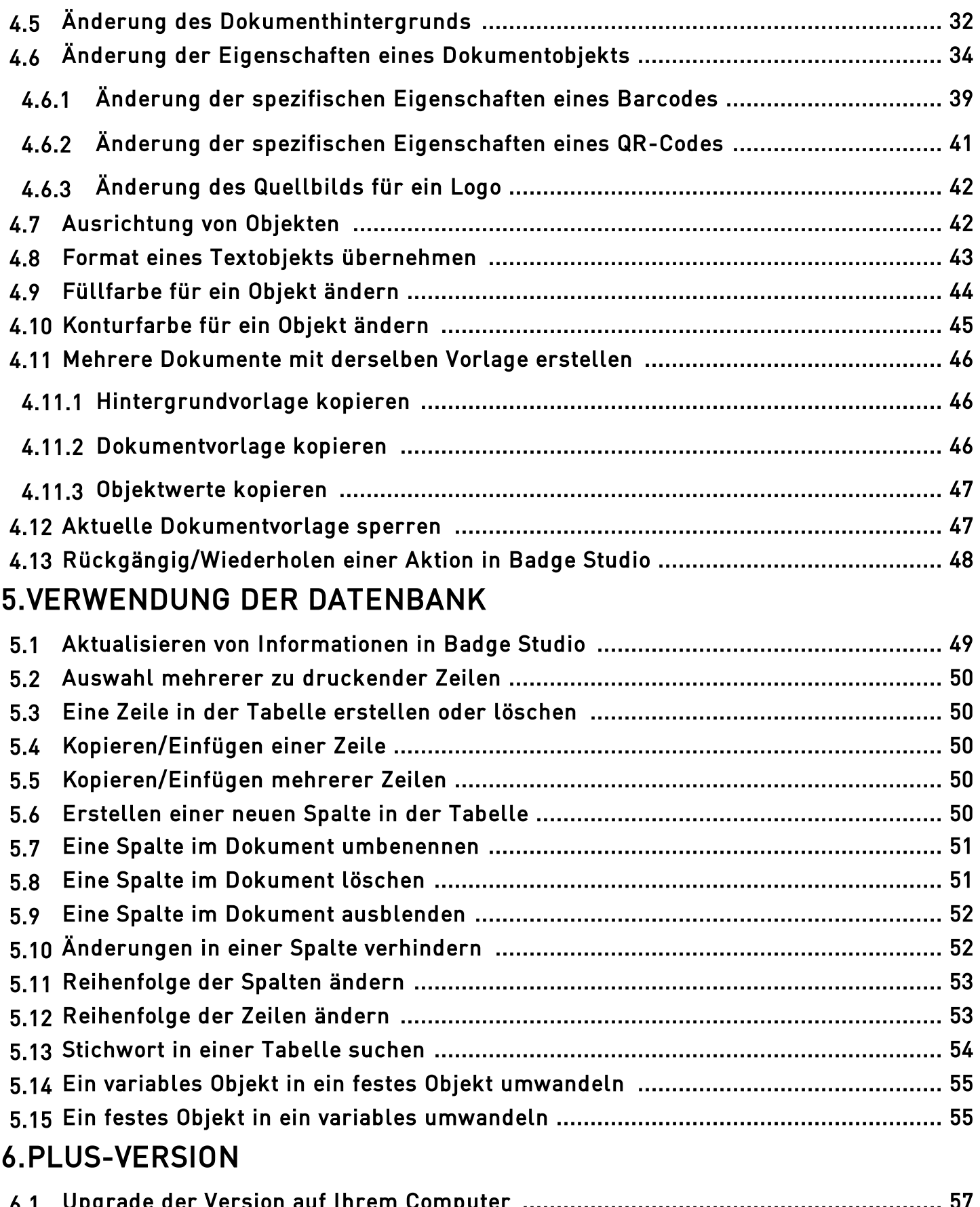

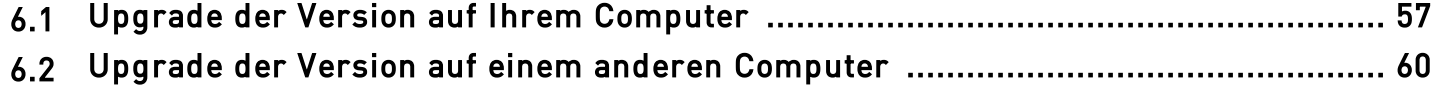

## *INHALTSVERZEICHNIS*

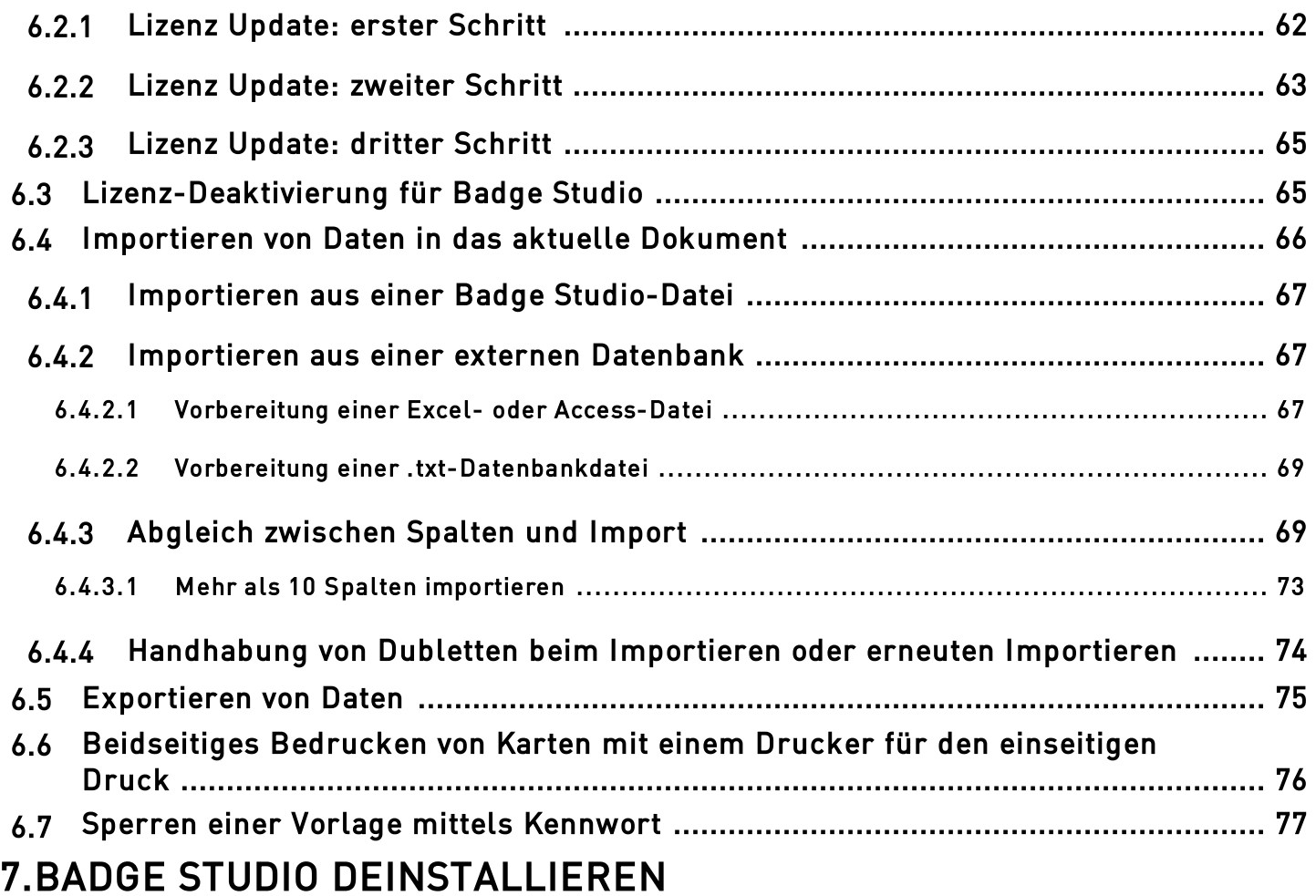

## <span id="page-4-0"></span>*1. EINLEITUNG*

Mit der Software Badge Studio können Mitarbeiterausweise und andere Karten erstellt und gedruckt werden. Dazu gehören:

- Mitarbeiterausweise
- Visitenkarten
- Schülerausweise
- Studentenausweise
- Mitgliedskarten
- Kundenkarten
- ID-Karten
- Ausweise für Veranstaltungen
- VIP-Karten

#### <span id="page-4-1"></span>*1.1 Glossar*

Wir empfehlen Benutzern, bei Bedarf das Glossar zu Rate zu ziehen.

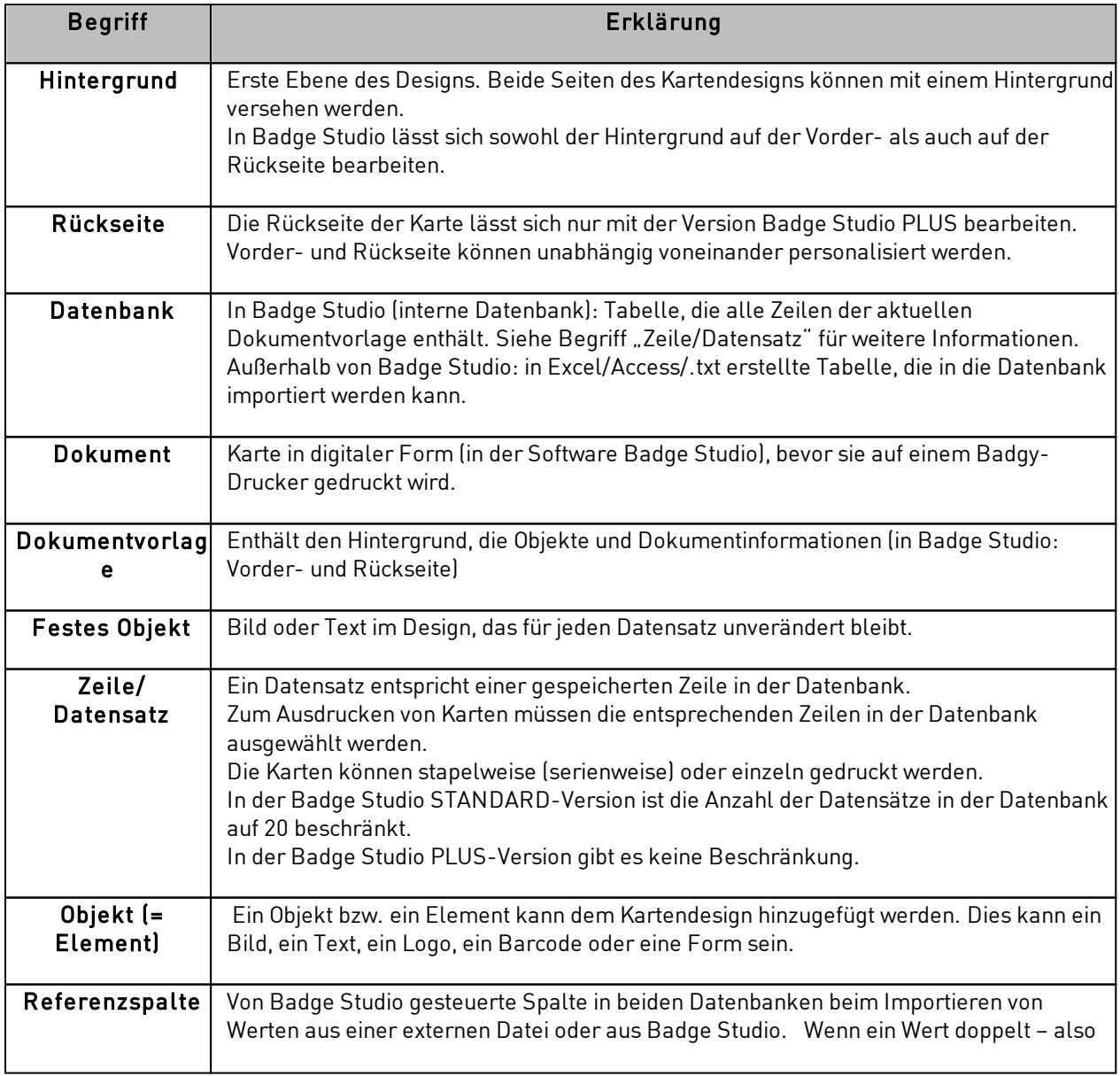

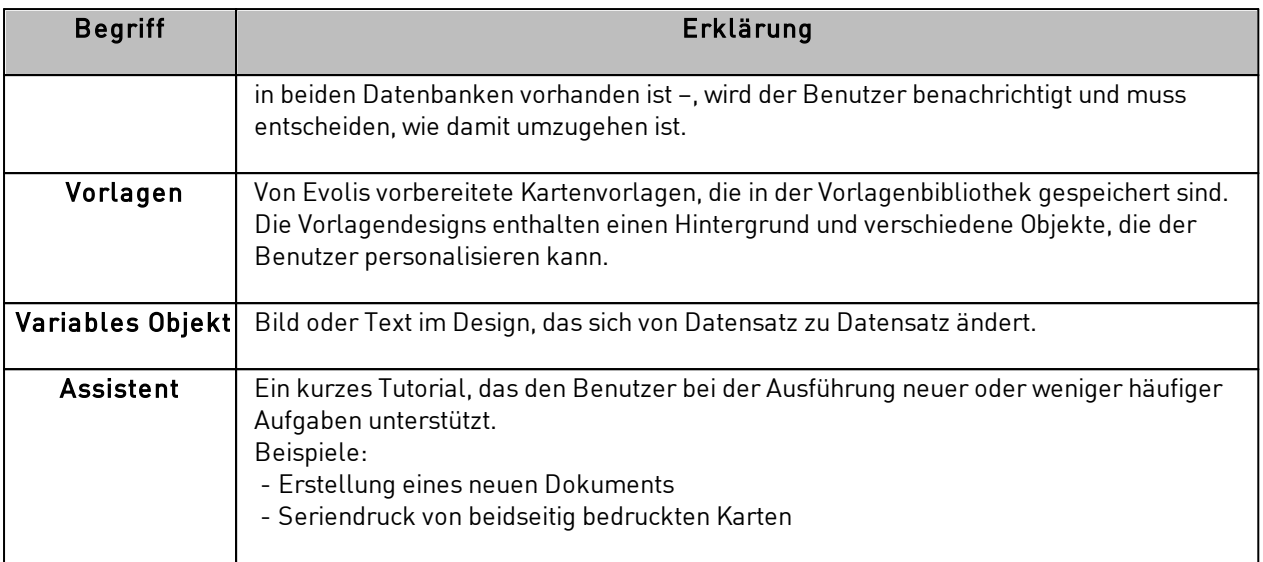

## <span id="page-5-0"></span>*1.2 Überprüfung der Mindestanforderungen*

Überprüfen Sie vor der Installation, ob Ihr Computer die folgenden Anforderungen erfüllt:

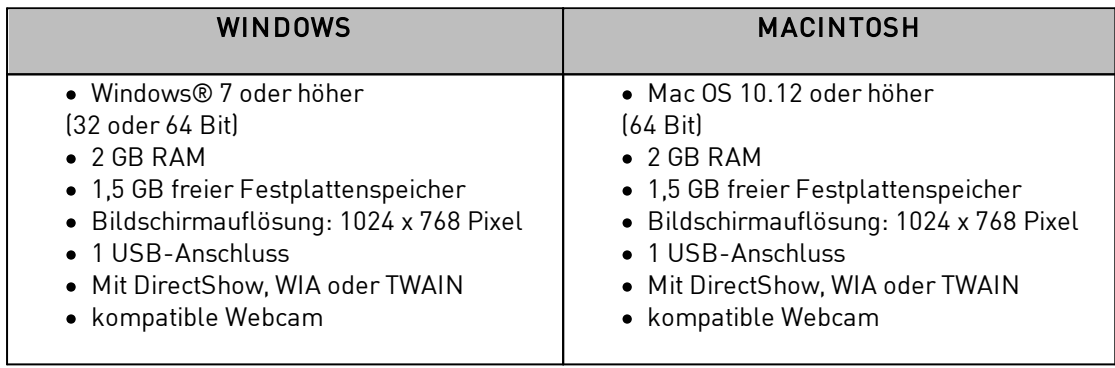

Sie müssen für Ihr Benutzerkonto über Administratorrechte verfügen.

## <span id="page-6-0"></span>*2. INSTALLATION DER LÖSUNG BADGE STUDIO*

Badge Studio kann auf beliebig vielen Computern installiert werden.

Jedoch kann der Lizenz-Aktivierungscode für die PLUS-Version nur auf jeweils einem Computer verwendet werden (weitere Informationen finden Sie im Abschnitt <u>[PLUS-VERSION](#page-56-0)</u> 57) Der Druck ist möglich, solange der Badgy-Drucker über ein USB-Kabel an den Computer angeschlossen ist.

## <span id="page-6-1"></span>*2.1 Lieferumfang der Badgy-Lösung*

Die Badgy-Lösung umfasst:

- o einen Kartendrucker (Badgy100 oder Badgy200)
- o ein USB-Kabel, ein Netzteil und ein Netzkabel
- o einen USB-Stick mit sämtlichen für die Installation von Badge Studio erforderlichen Dateien
- o ein Farbdruckband und weiße Karten

#### <span id="page-6-2"></span>*2.2 Installation des Druckertreibers und der Software Badge Studio*

#### <span id="page-6-3"></span>*2.2.1. Starten der ausführbaren Datei*

Sie haben die folgenden beiden Möglichkeiten, um auf Badge Studio zuzugreifen:

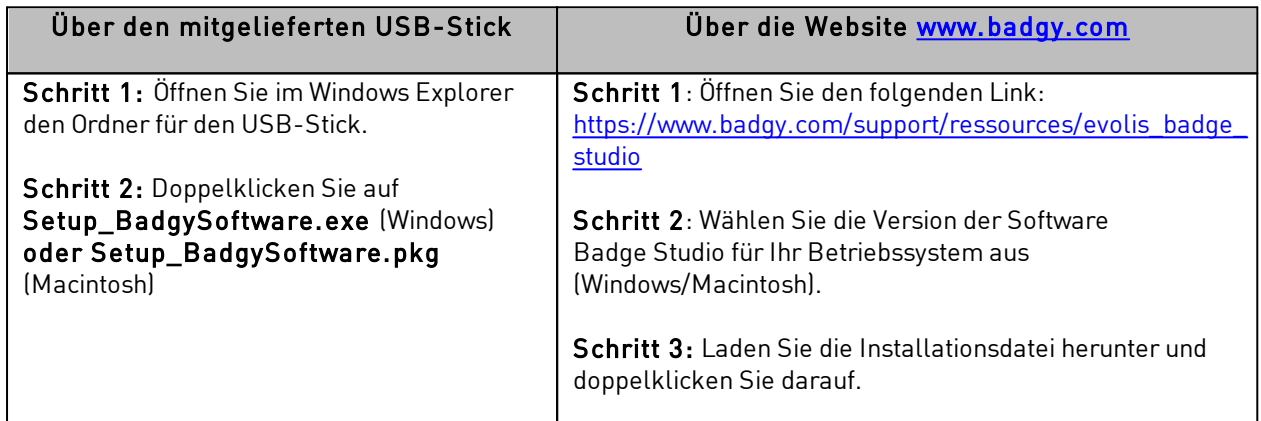

#### <span id="page-6-4"></span>*2.2.2. Konfiguration der Installation auf Windows*

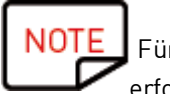

Für die Installation des Druckertreibers und der Software Badge Studio sind Administratorrechte erforderlich.

Schritt 1: Starten Sie das Installationsprogramm und wählen Sie Ihre bevorzugte Sprache aus.

Schritt 2: Klicken Sie auf "Weiter", um den Druckertreiber (Badgy Premium Suite und Badgy Print Center) sowie die Software Badge Studio zu installieren.

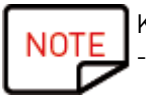

Klicken Sie auf "Weitere Optionen", um: die Treiber-Installation zu deaktivieren

- einen anderen Installationsordner als den Standardordner (C:\Program Files (x86)\Evolis\Badge Studio\) auszuwählen

- die Mindesthandforderungen für die Installation zu überprüfen

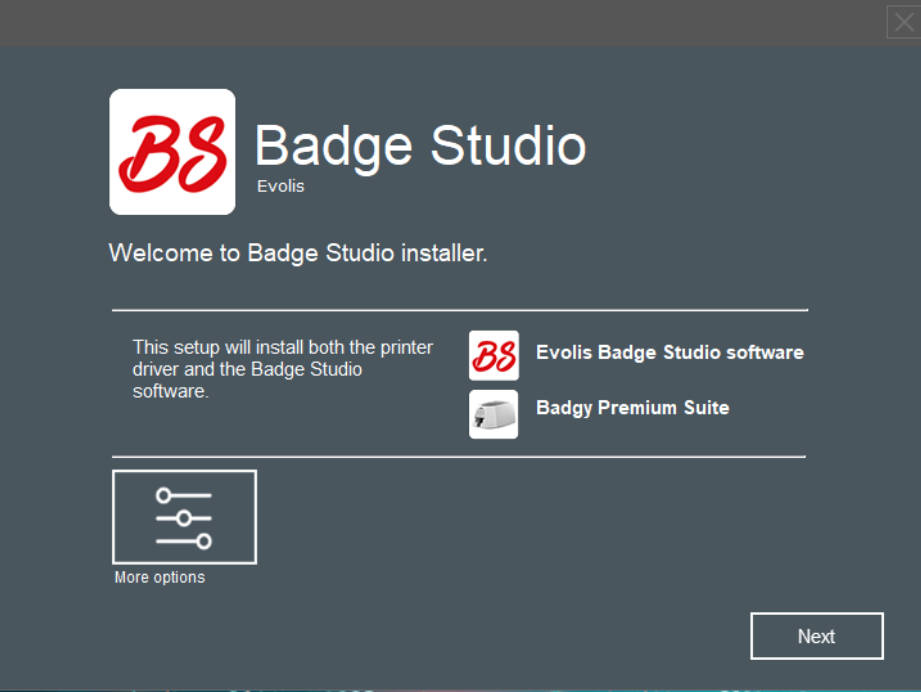

Klicken Sie auf Weiter und wählen Sie dann Ich akzeptiere die Lizenzbedingungen.

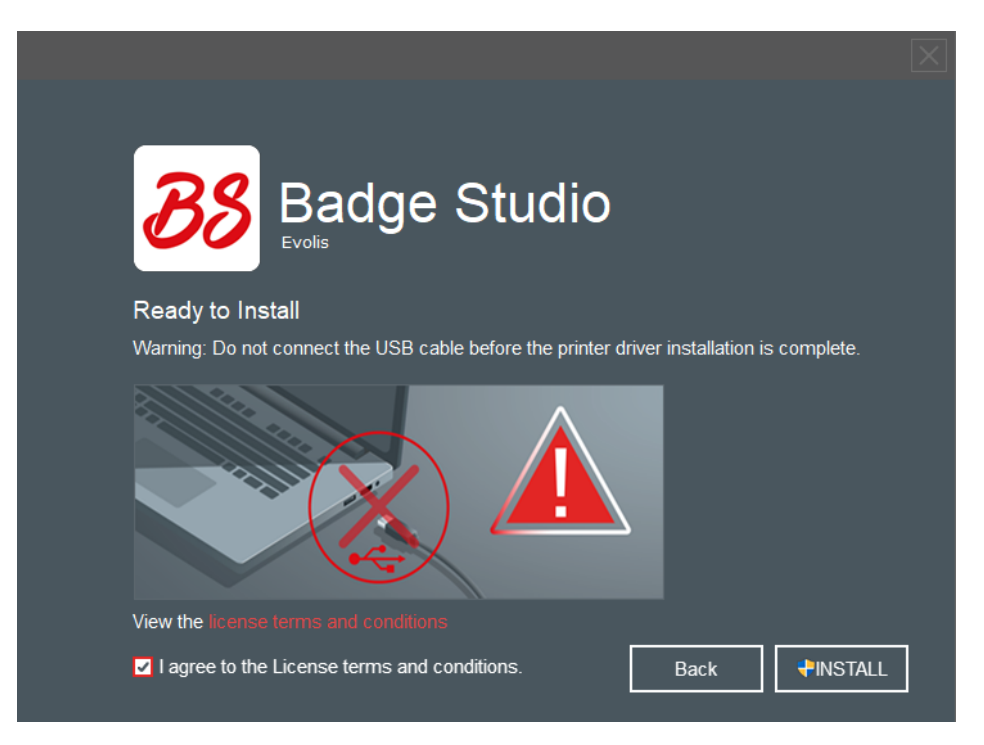

Schritt 3: Klicken Sie auf Installieren und warten Sie, bis die Installation abgeschlossen ist.

Deaktivieren Sie Anwendung ausführen, wenn Sie die Software nicht sofort ausführen möchten.

Klicken Sie auf Abschließen. Badge Studio wird gestartet. Das Einführungsvideo wird gestartet.

**Schritt 4** : Führen Sie die folgenden Schritte aus: <u>[Anschließen](#page-12-0) des Druckers</u>| 131 und <u>[Überprüfung](#page-12-1) der</u> **[Druckbereitschaft](#page-12-1)** 13 13

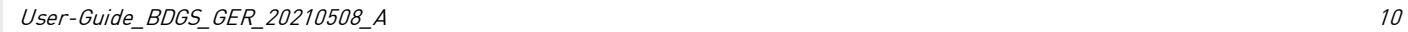

#### <span id="page-10-0"></span>*2.2.3. Konfiguration der Installation auf Macintosh*

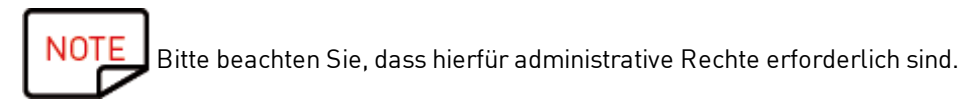

Schritt 1: Starten Sie den Installationsassistenten. Es wird eine Meldung angezeigt. Klicken Sie auf Fortsetzen.

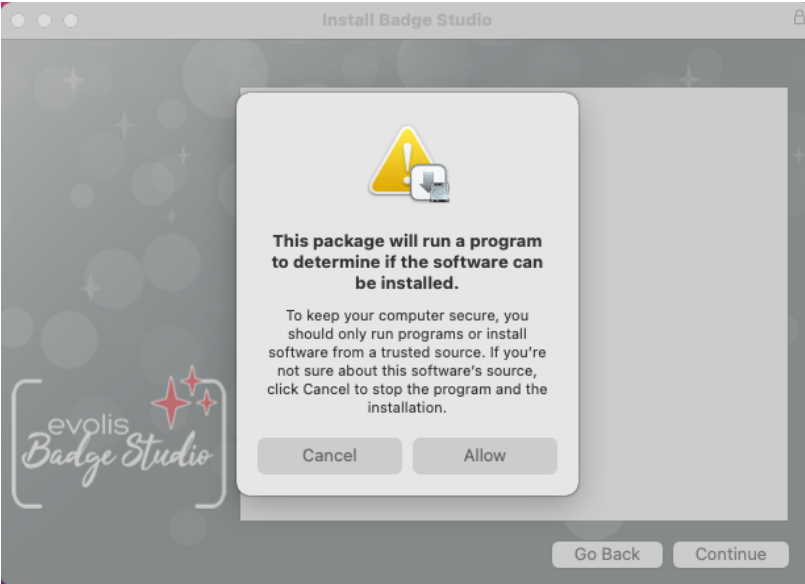

Schritt 2: Nach Lektüre des Software-Lizenzvertrags klicken Sie auf Fortsetzen, um die Bedingungen zu akzeptieren.

Schritt 3: Wählen Sie die gewünschte Sprache für das Programm. Standardmäßig ist als Sprache die Sprache des Betriebssystems Ihres Computers eingestellt.

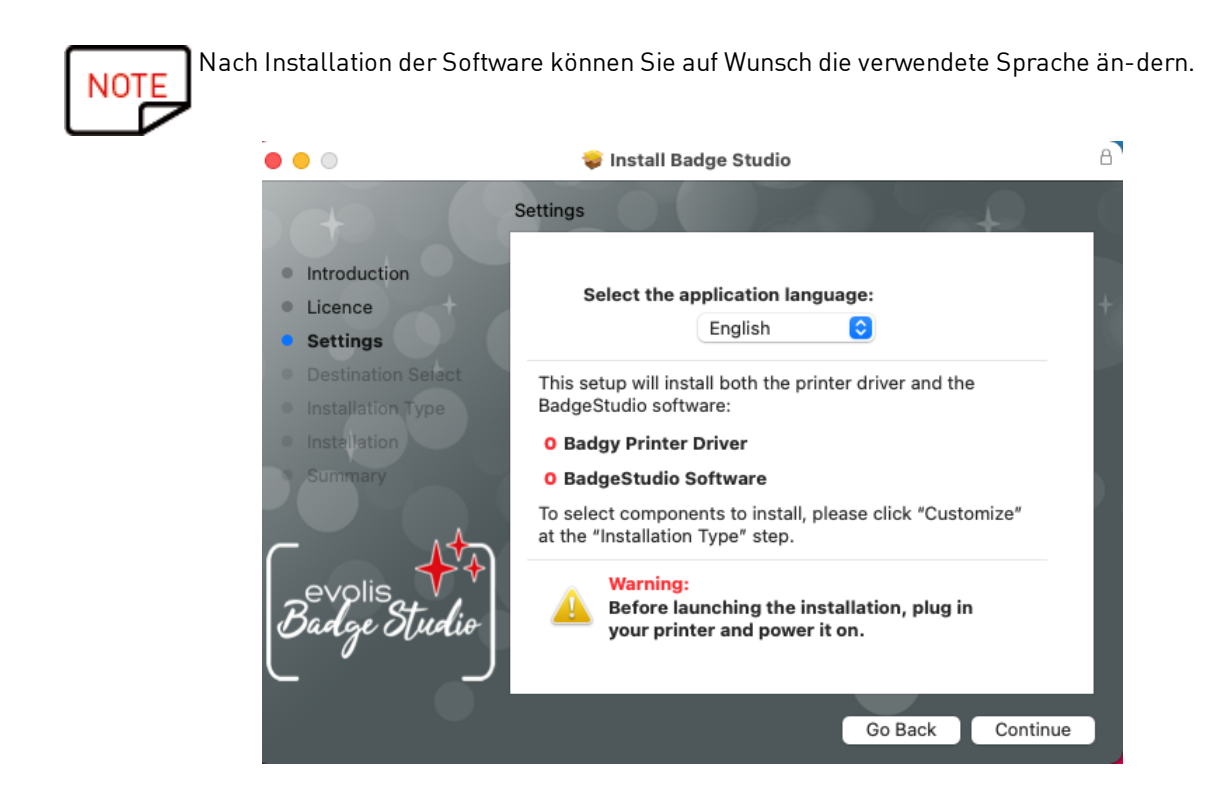

 ${\sf Schritt}$  4 : Bevor Sie auf klicken <code>Fortsetzen</code>, schließen Sie Ihren Drucker an (<u>Anschließen des Druckers</u>| 13)|

Warten Sie ab, bis der Installationsvorgang beendet ist.

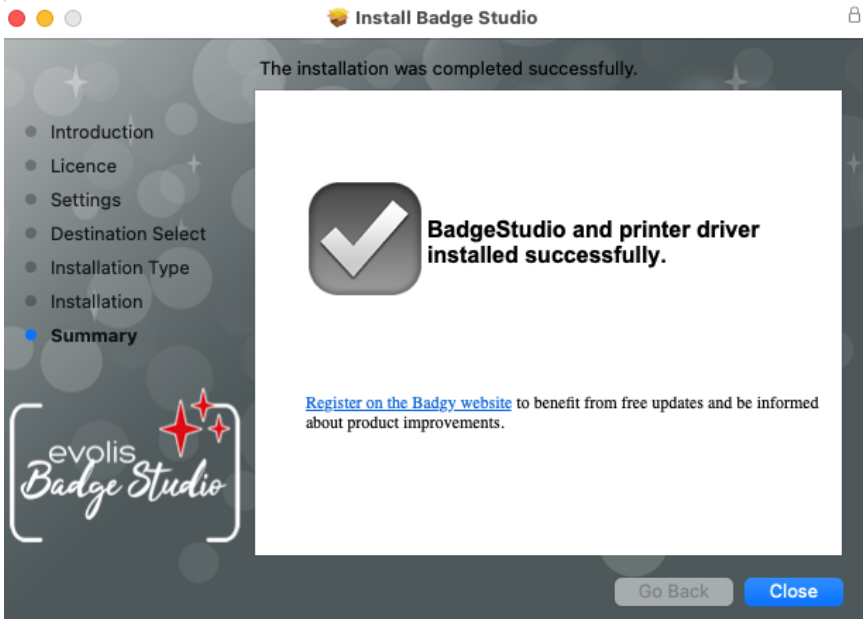

Schritt 5: Klicken Sie dann auf Schließen. Zum Starten des Programms Badge Studio doppelklicken Sie auf das Symbol auf dem Desktop.

Badge Studio wird gestartet. Das Einführungsvideo beginnt zu laufen.

#### <span id="page-12-0"></span>*2.3 Anschließen des Druckers*

Schritt 1: Schließen Sie den Drucker an.

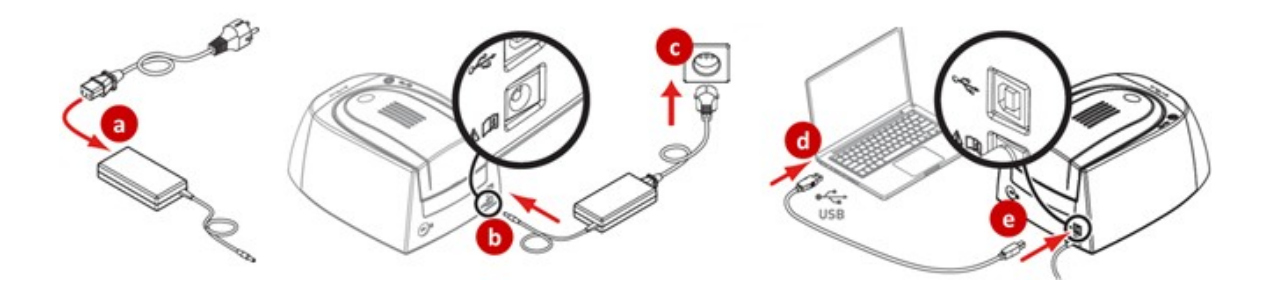

Schritt 2: Legen Sie die Verbrauchsmaterialien ein.

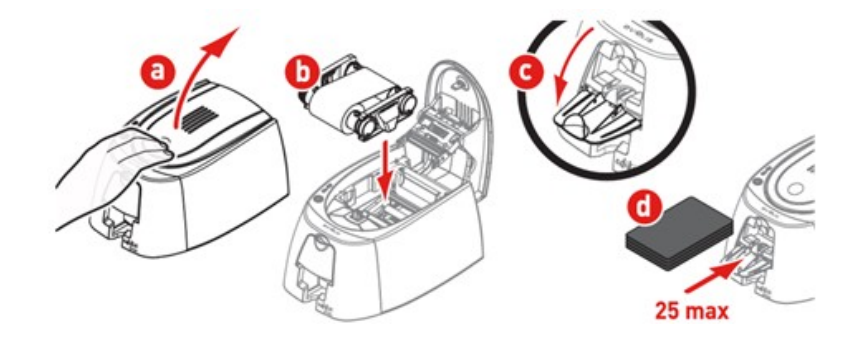

## <span id="page-12-1"></span>*2.4 Überprüfen der Druckbereitschaft auf Windows*

Schritt 1: Um sicherzustellen, dass die Lösung druckbereit ist, öffnen Sie das Badgy Print Center: - über das Startmenü in Windows

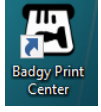

- oder durch Klicken auf die Verknüpfung auf dem Desktop

Schritt 2: Vergewissern Sie sich im Badgy Print Center, dass der Druckerstatus auf "Bereit" steht.

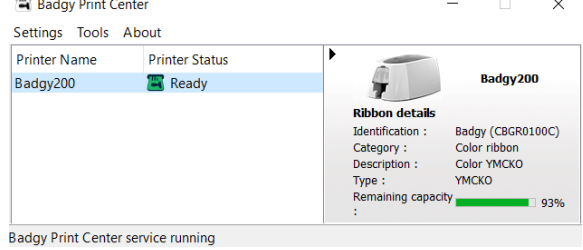

## <span id="page-13-0"></span>*3. ÄNDERUNG UND DRUCK IHRER ERSTEN KARTEN*

Beim ersten Start der Software wird ein Einführungsvideo abgespielt: Darin werden die Ergonomie und die Hauptfunktionen der Software erklärt.

Schließen Sie das Fenster mit dem Video, um den Assistenten "Neues Dokument erstellen" zu öffnen.

#### <span id="page-13-1"></span>*3.1 Assistent zum Erstellen eines neuen Dokuments*

Nachdem das Video beendet ist, wird der Assistent "Neues Dokument erstellen" eingeblendet.

Dieser soll Sie beim Erstellen Ihrer Kartendesigns unterstützen.

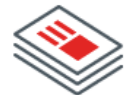

#### Select a document template

Choose a document template from the library using the top and left filters.

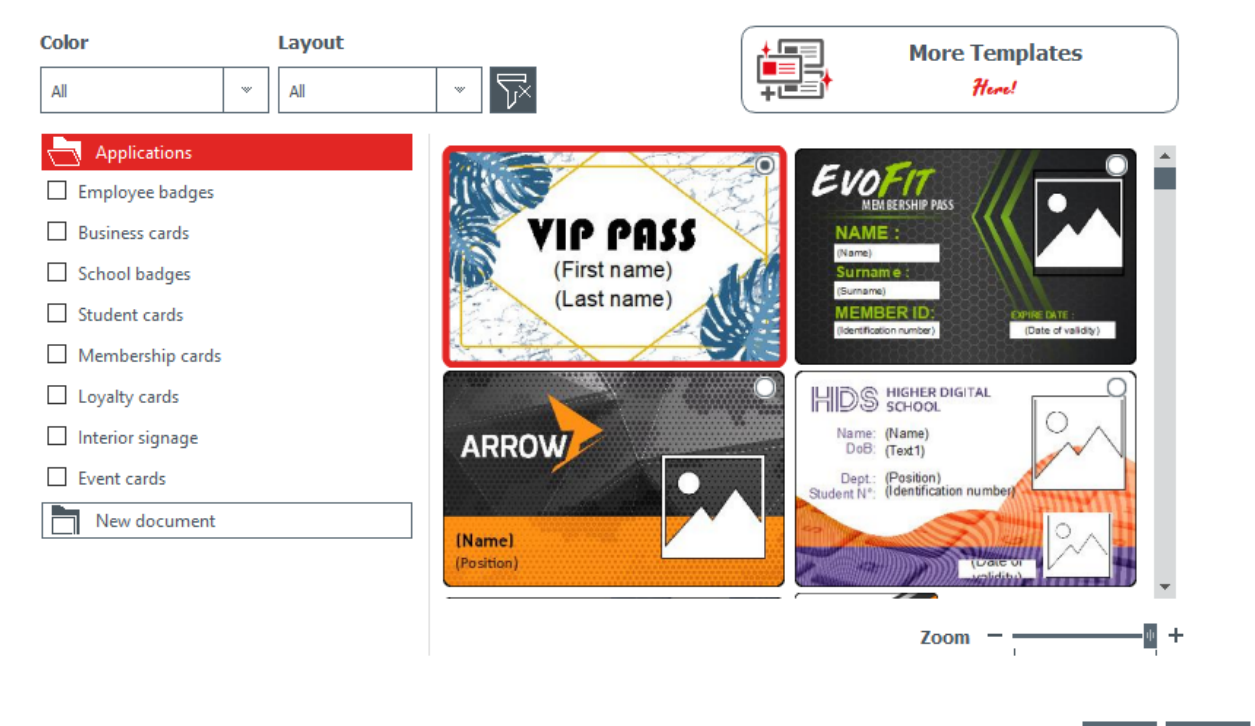

Cancel Finish

Schritt 1: Wählen sie eine der mitgelieferten Vorlagen aus:

- anhand der Leiste auf der rechten Seite
- oder durch Auswählen der Kategorien auf der linken Seite

Verwenden Sie "Vergrößern/Verkleinern", um die Größe der Symbole zu verändern.

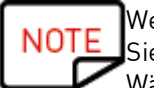

Weitere Vorlagen stehen auf der Website von Badgy zur Verfügung. Um darauf zuzugreifen, klicken Sie auf die Schaltfläche Mehr Vorlagen erhalten.

Wählen Sie die Vorlagen mithilfe der Filter aus und laden Sie die Datei zur weiteren Verwendung auf Ihren Computer herunter.

Schritt 2: Ändern Sie die Einstellungen oben im Assistenten-Fenster:

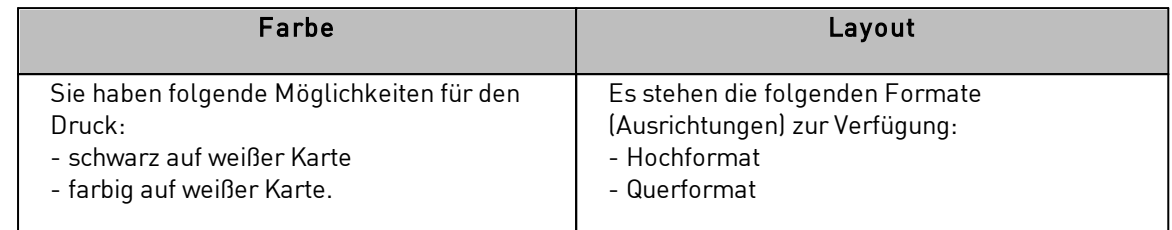

Klicken Sie zum Zurücksetzen der Filter rechts auf die graue Schaltfläche.

Schritt 3: Klicken Sie auf "Beenden", um die Änderung im Dokument zu übernehmen, oder auf

"Rückgängig", um den Assistenten zu verlassen und die Startseite aufzurufen.

#### <span id="page-14-0"></span>*3.2 Verwendung der Startseite*

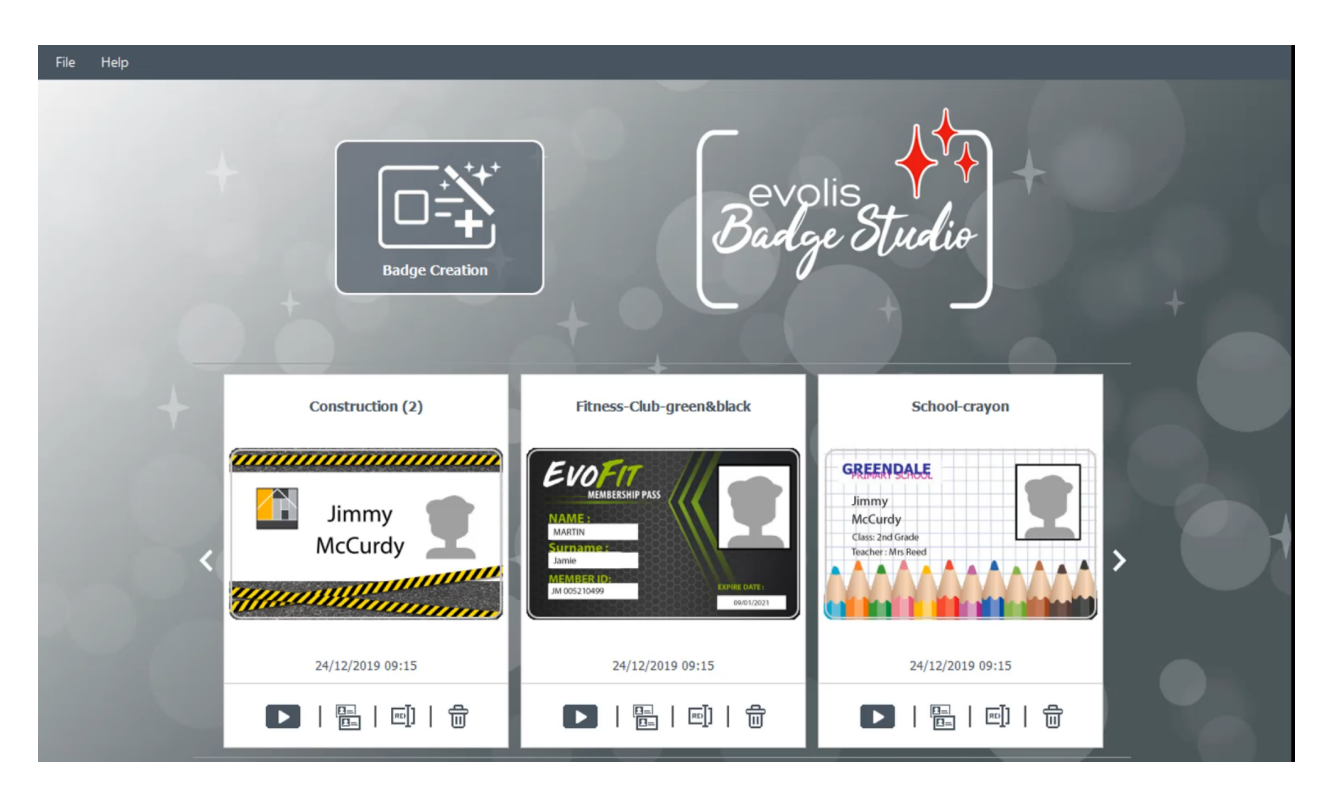

Die Startseite bietet die folgenden Funktionen:

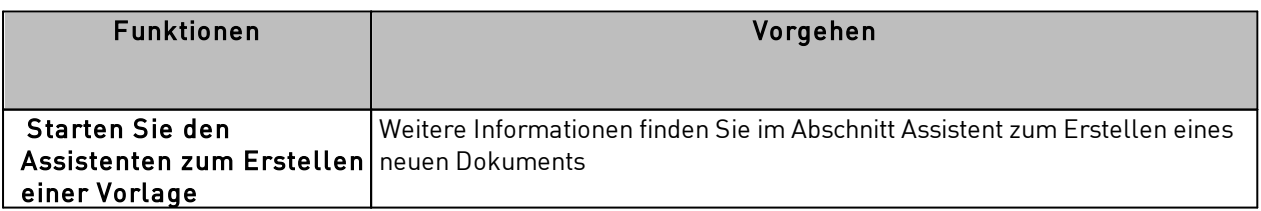

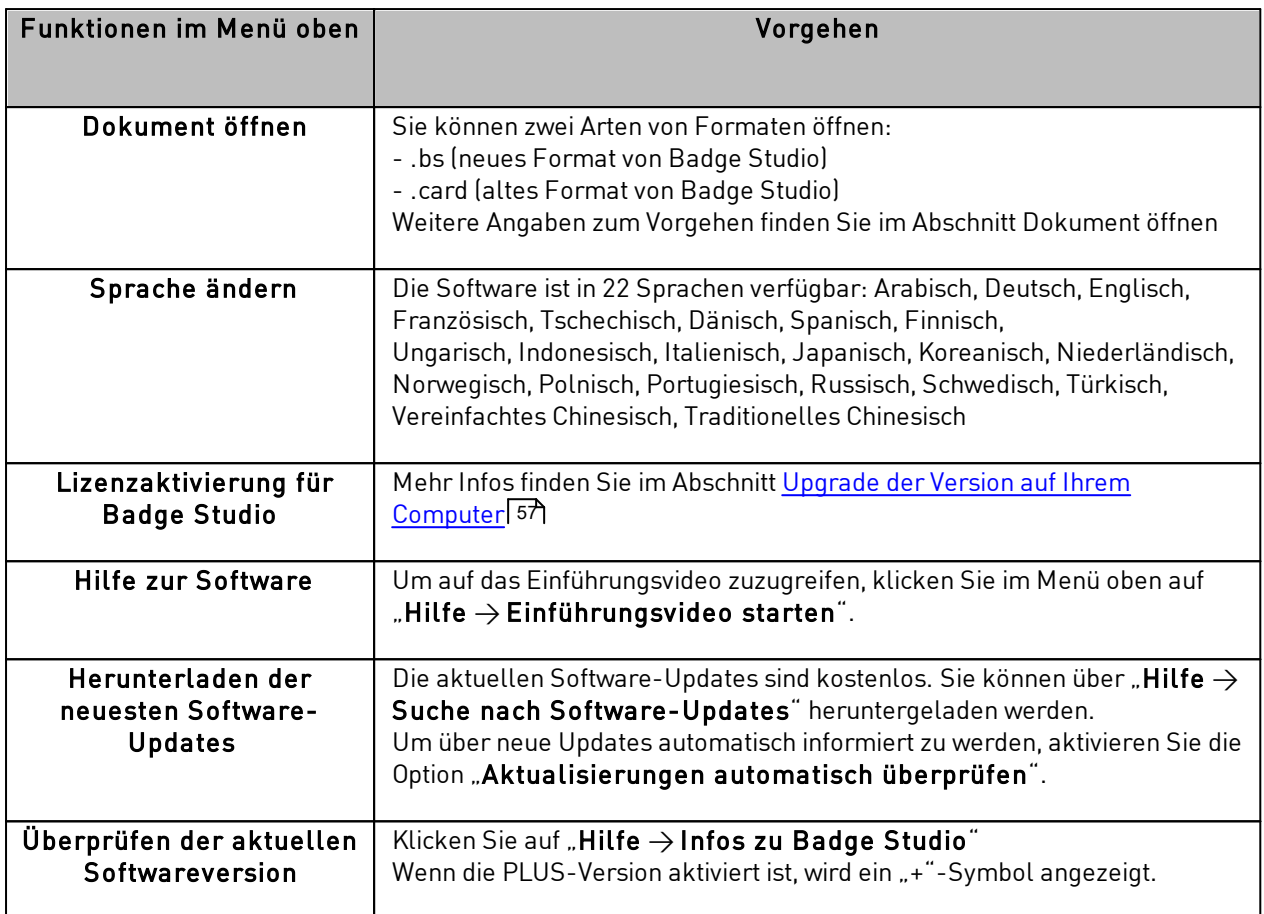

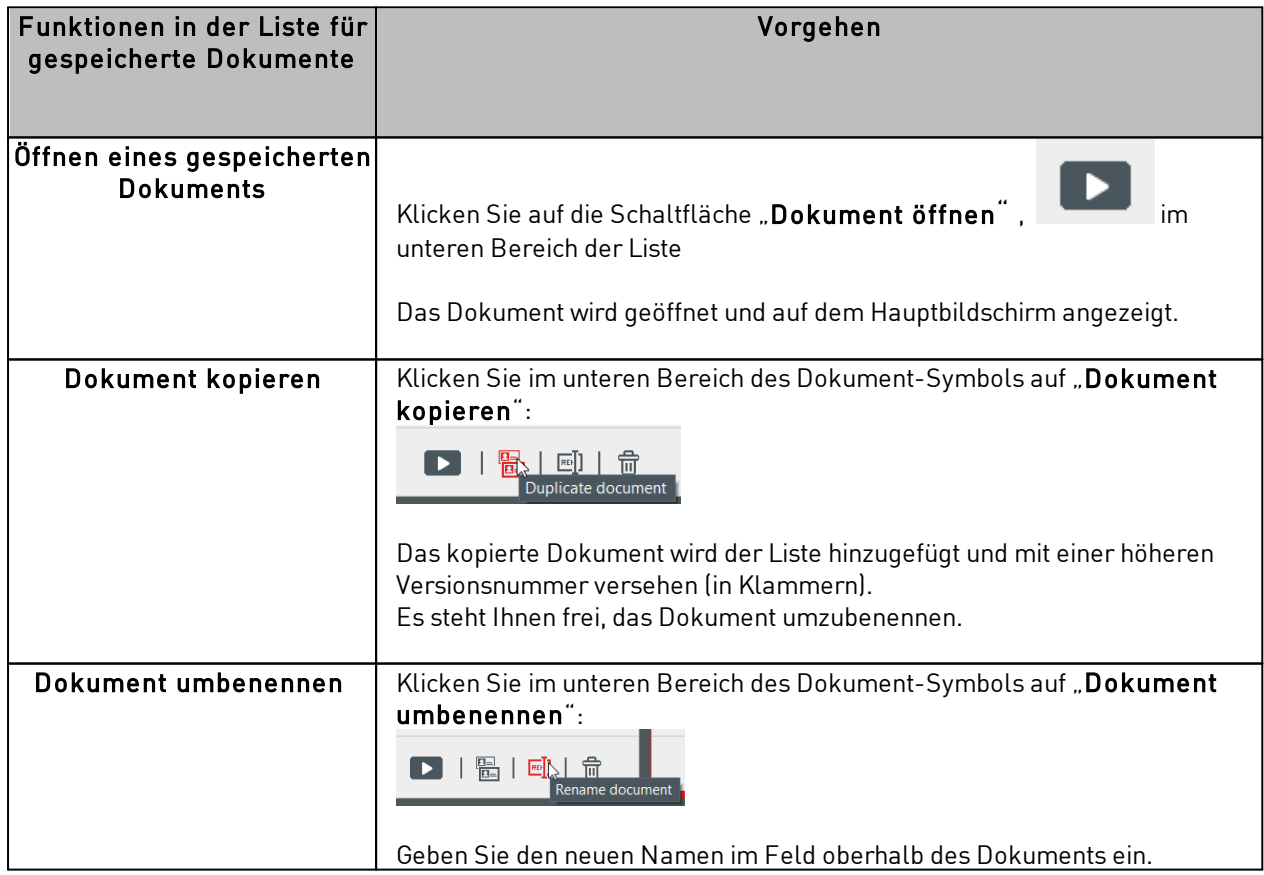

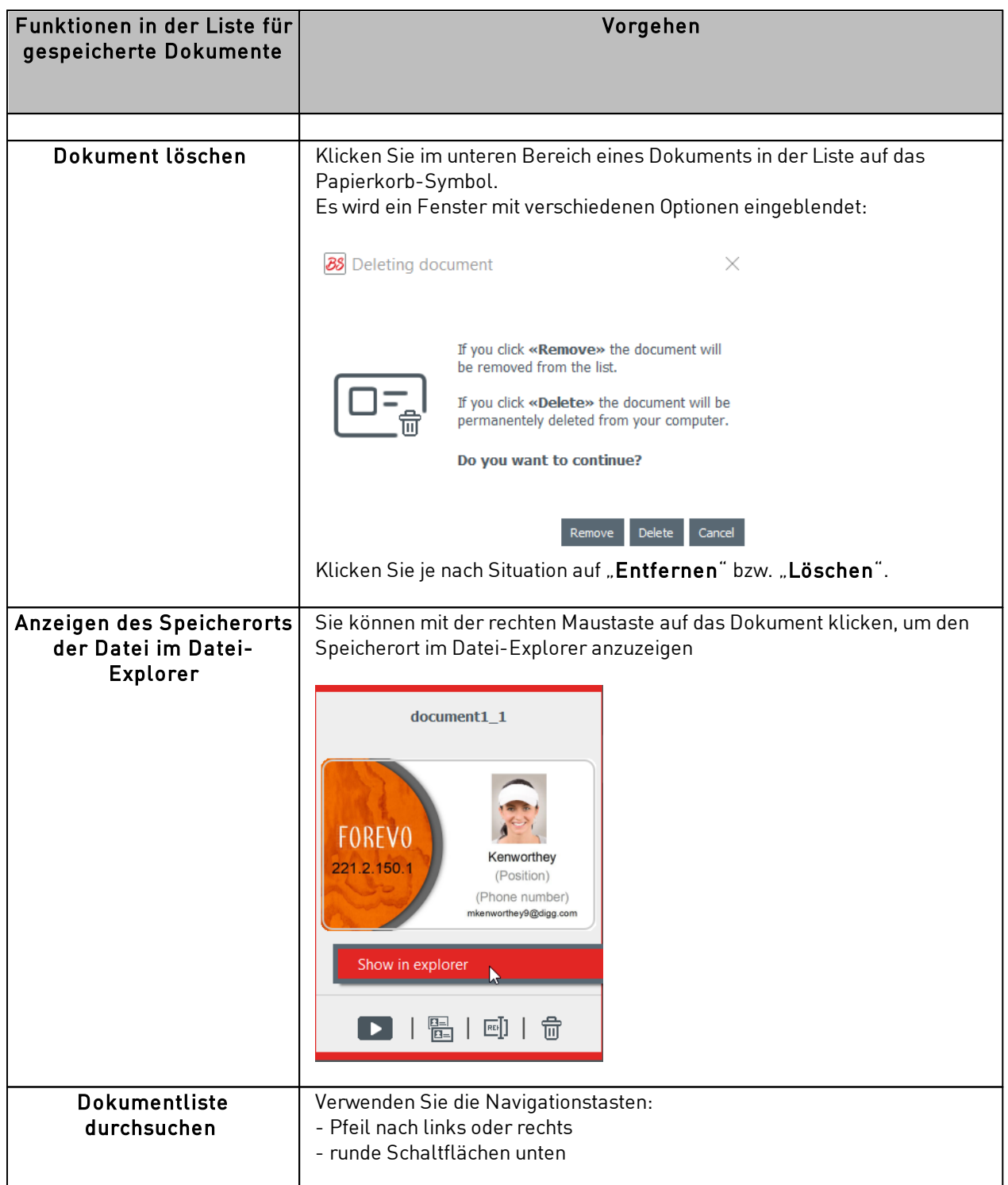

#### <span id="page-17-0"></span>*3.3 Dokument offnen*

Schritt 1: Klicken Sie im Startbildschirm der Software auf "Datei $\rightarrow$  Dokument öffnen".

Schritt 2: Suchen Sie im Datei-Explorer nach der Datei mit der Erweiterung .bs oder .card, und klicken Sie dann auf "Öffnen".

Schritt 3: Ändern Sie das Dokument gemäß den Beschreibungen in den folgenden Abschnitten.

#### <span id="page-17-1"></span>*3.4 Neue Zeilen zur Tabelle hinzufügen*

Durch Hinzufügen neuer Zeilen können anhand derselben Vorlage neue Karten erstellen.

Um der Datenbanktabelle eine Zeile hinzuzufügen, klicken Sie auf das "+" im unteren Bildschirmbereich:

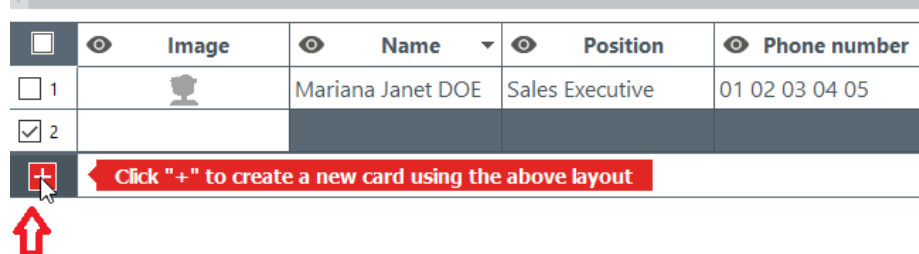

#### <span id="page-17-2"></span>*3.5 Dokumentvorlage bearbeiten*

Nach dem Erstellen eines neuen Dokuments mithilfe des Assistenten oder nach dem Öffnen eines anderen Dokuments wird der Hauptbildschirm eingeblendet.

Hier werden verschiedene Methoden zur Personalisierung oder zum Druck von Karten angeboten.

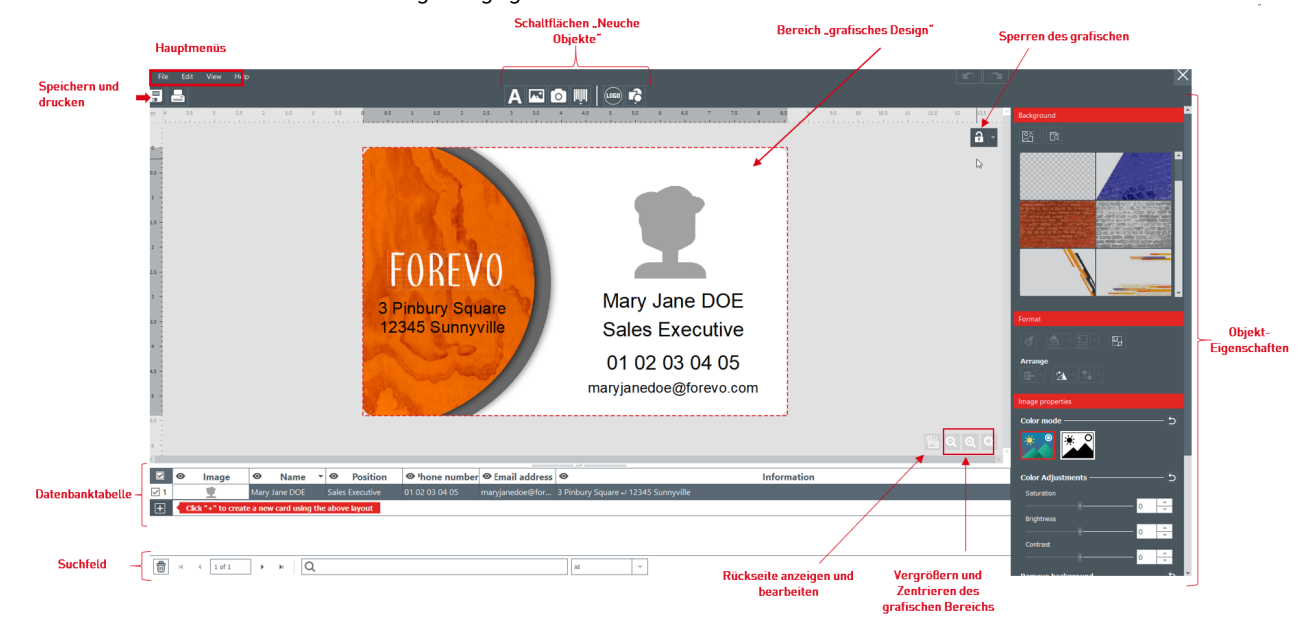

Die Benutzeroberfläche ist wie folgt aufgegliedert:

Schritt 1: Verwenden Sie die folgenden Schaltflächen im oberen Bildschirmbereich:

1: Über die Hauptmenüs (Datei/Bearbeiten/Ansicht) können die wichtigsten Einstellungen verwaltet werden (weitere Informationen finden Sie im Abschnitt <u>[Hauptmenüs](#page-24-1)</u>| 25)).

2: Die Schaltflächen unter "Neue Objekte" dienen zum Hinzufügen von Text, Bildern und Formen zur Karte (weitere Informationen finden Sie im Abschnitt <u>Hinzufügen eines neuen Objekts zu einer [Dokumentvorlage](#page-27-0)</u>|28').

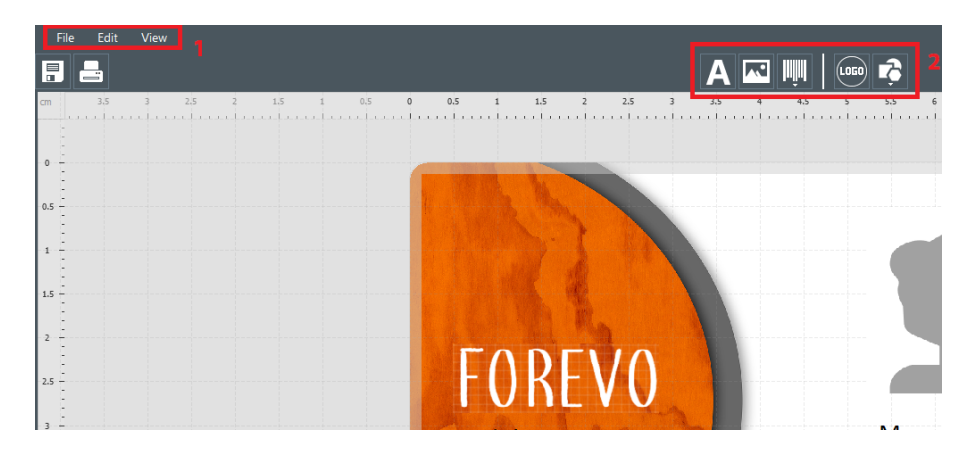

Schritt 2: Verwenden Sie den Designbereich zur Definition Ihrer Dokumentvorlage.

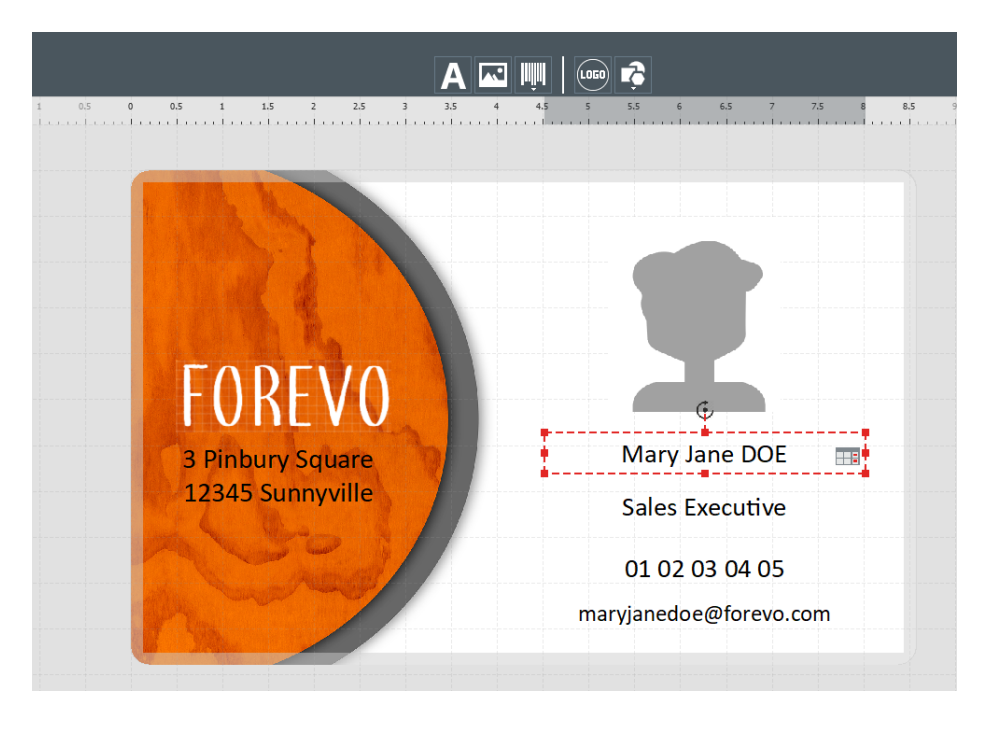

Schritt 3: Wählen Sie ein Objekt auf der Vorlage aus, um das Kontextmenü "Eigenschaften" auf der rechten Bildschirmseite einzublenden und das Objekt zu bearbeiten.

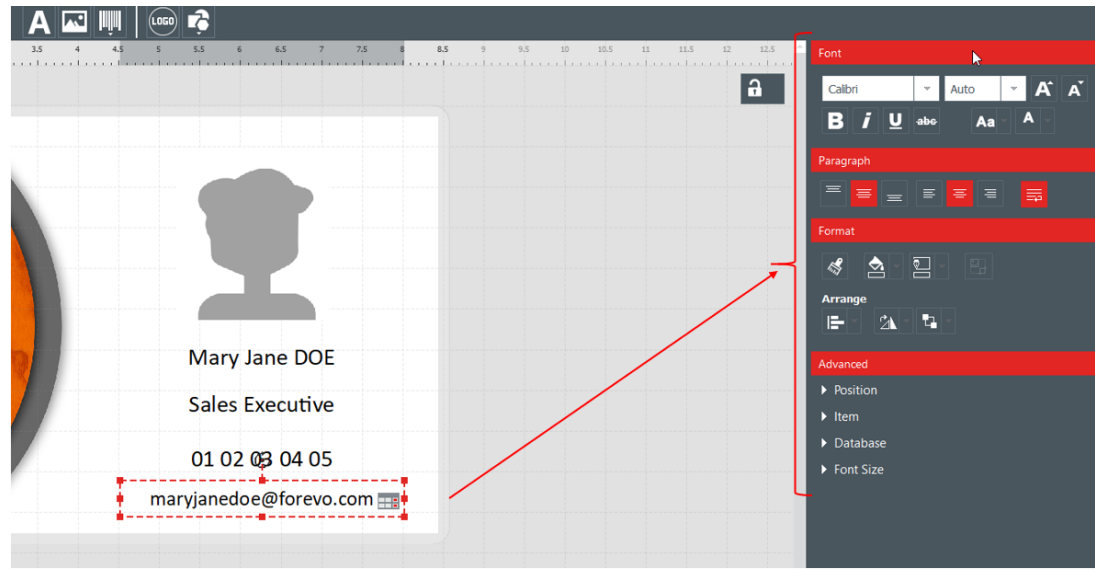

#### <span id="page-19-0"></span>*3.6 Textobjekte bearbeiten*

Die Informationen in Objekten können auf zwei verschiedene Arten bearbeitet werden:

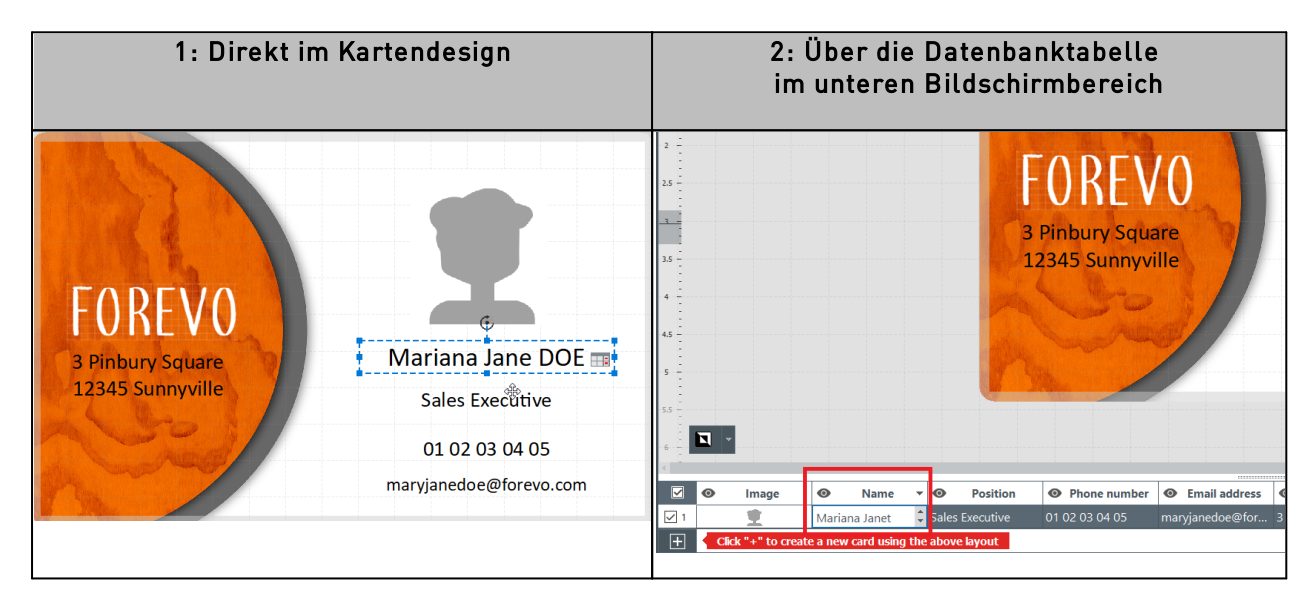

#### <span id="page-19-1"></span>*3.7 Auswahl der zu druckenden Zeilen*

Schritt 1: Aktivieren Sie im unteren Bildschirmbereich das Kontrollkästchen links vor den Zeilen, die gedruckt werden sollen.

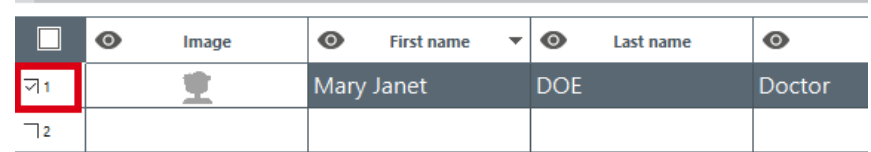

Schritt 2: Oben auf dem Bildschirm: Klicken Sie im linken Bereich von Badge Studio auf die Schaltfläche "Drucken".

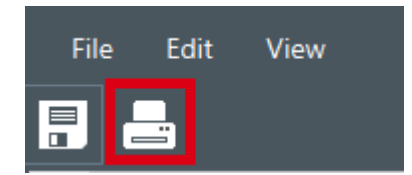

#### <span id="page-20-0"></span>*3.8 Dokument speichern*

Klicken Sie links oben auf das Symbol zum Speichern, um die Änderungen im Dokument zu speichern:

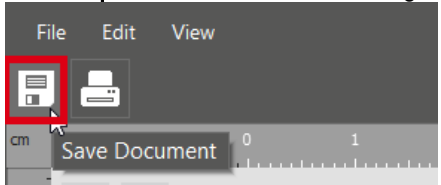

Um das Dokument auf Ihrem Computer zu speichern, klicken Sie auf "Datei  $\rightarrow$  Speichern" und wählen Sie dann einen Ordner zum Speichern des Dokuments aus. Das Dokument wird nun mit der Endung .bs gespeichert.

#### <span id="page-20-1"></span>*3.9 Dokument drucken*

Schritt 1: Klicken Sie auf die Schaltfläche "Drucken" Durchen Der werwenden Sie "Datei >Dokument drucken".

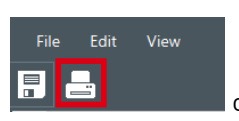

Das Druckfenster ist in zwei Teile gegliedert: Allgemeine Einstellungen und Erweiterte Einstellungen

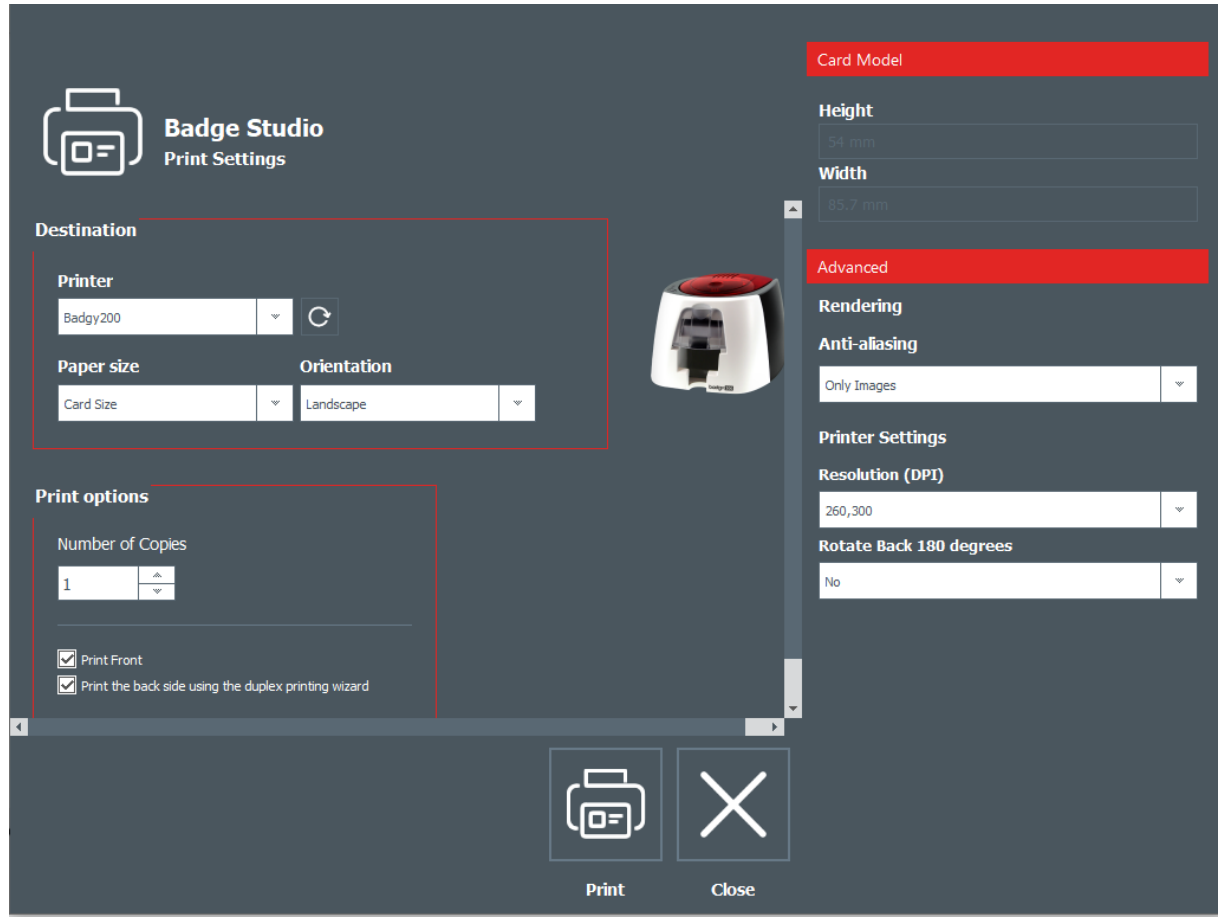

Schritt 2: Ändern Sie die Einstellungen nach Bedarf.

Beachten Sie, dass die von Ihnen geänderten Druckeinstellungen für nachfolgende Druckaufträge mit demselben Kartendesign beibehalten werden.

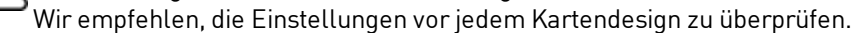

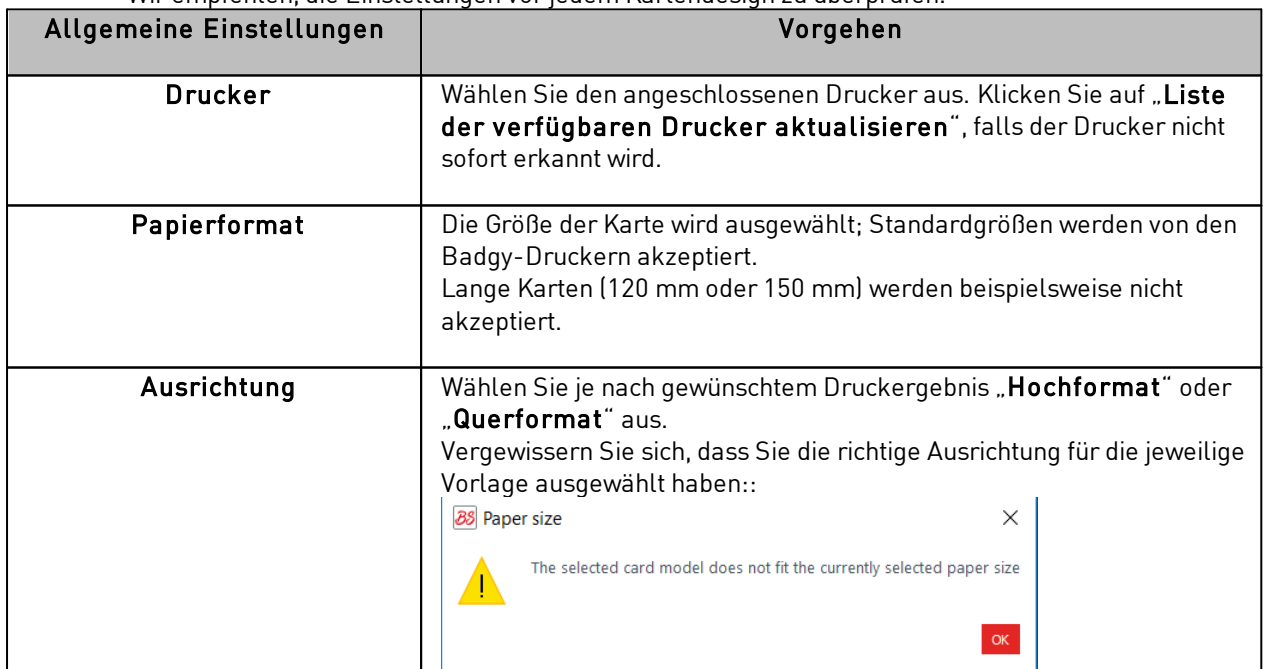

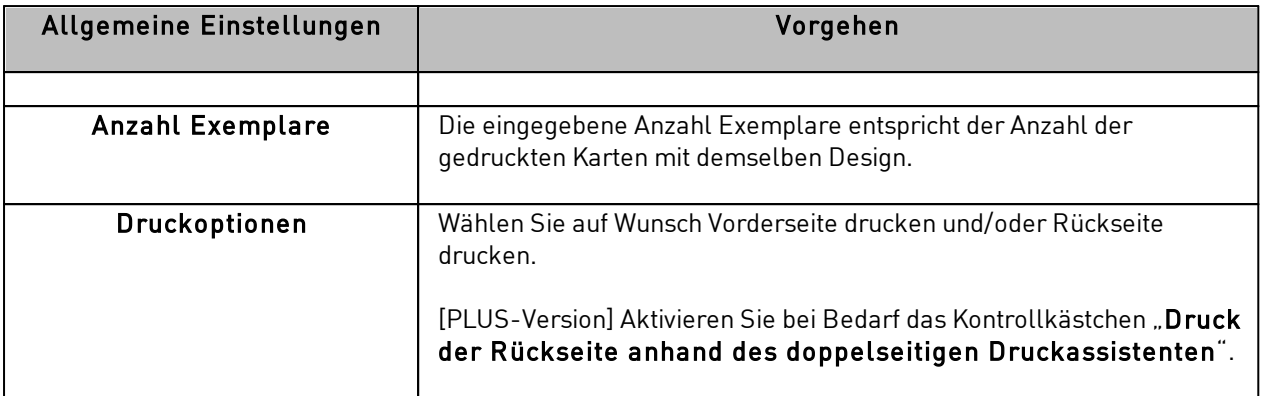

Doppelklicken Sie auf die Registerkarte "Erweitert", um sie zu öffnen.

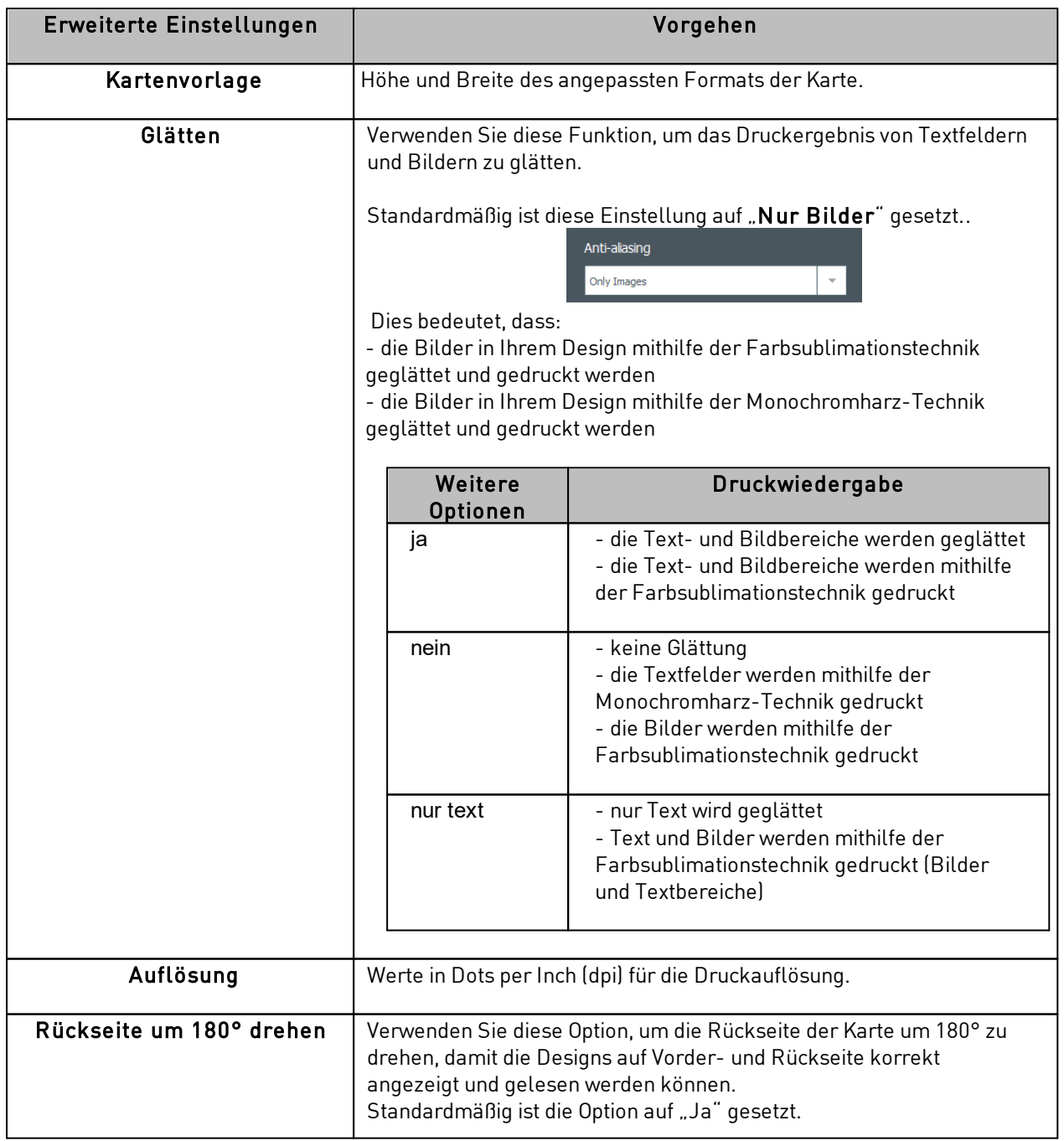

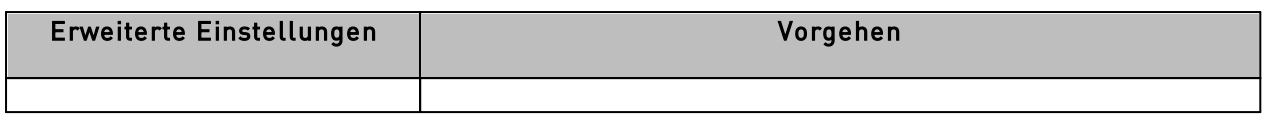

Schritt 3: Klicken Sie auf "Drucken".

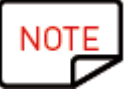

Es können maximal 25 Zeilen gedruckt werden.

Wenn Sie mehr als 25 Zeilen markiert oder mehr als 25 Exemplare für den Druck definiert haben, schließen Sie das Druckfenster und heben Sie die Markierung für die Zeilen in der Datenbanktabelle auf.

#### <span id="page-23-0"></span>*3.10 Dokument schließen*

Klicken Sie auf "Datei  $\rightarrow$  Dokument schließen" oder auf "Schließen" in der rechten oberen Ecke des Dokuments, um das Dokument zu schließen und zur Startseite zurückzukehren.

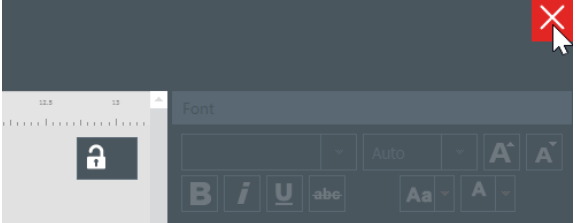

Die Startseite wird eingeblendet. Alle gespeicherten Dokumente werden in der Dokumentliste angezeigt:

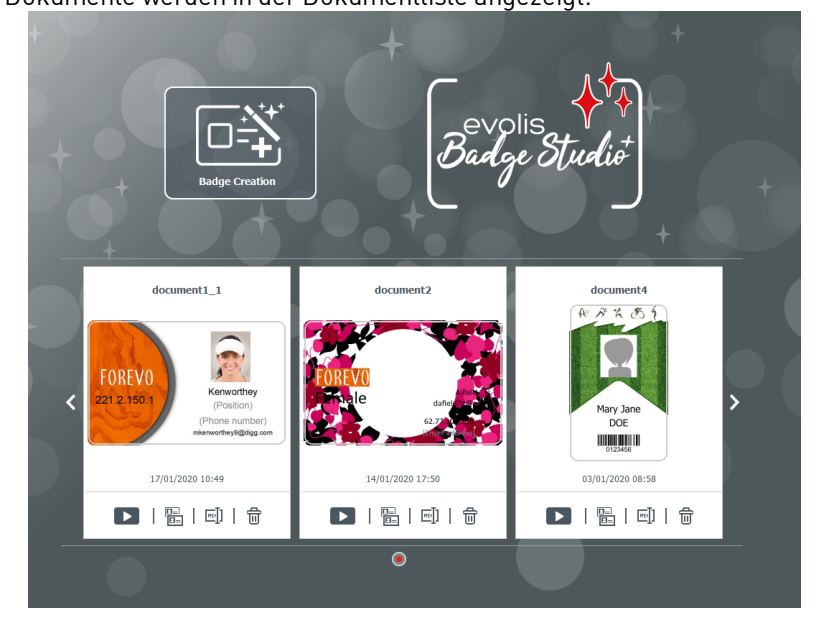

## <span id="page-24-0"></span>*4. DOKUMENTVORLAGE PERSONALISIEREN*

Sie können das Design auf jeder Seite des Dokuments unabhängig bearbeiten: Vorder- und/oder Rückseite.

Das Bearbeiten der Rückseite des Dokuments ist nur mit der PLUS-Version möglich.

Um die Rückseite von Dokumenten zu bearbeiten, müssen Sie:

- ein Upgrade Ihrer Version [vornehmen](#page-56-0) 57
- auf die Schaltfläche für die Rückseite im Dokumentbildschirm klicken

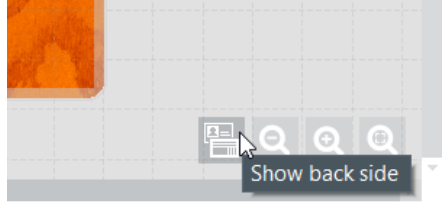

Sobald die Anzeige der Rückseite aktiviert wurde, erfolgt die Personalisierung von Vorder- und Rückseite auf die gleiche Weise.

#### <span id="page-24-1"></span>*4.1 Hauptmenüs*

Nach Öffnen des Dokuments können Sie auf vier Hauptmenüs zugreifen:

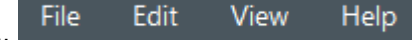

Über das Menü "Datei" können Sie die folgenden Schritte im Dokument ausführen:

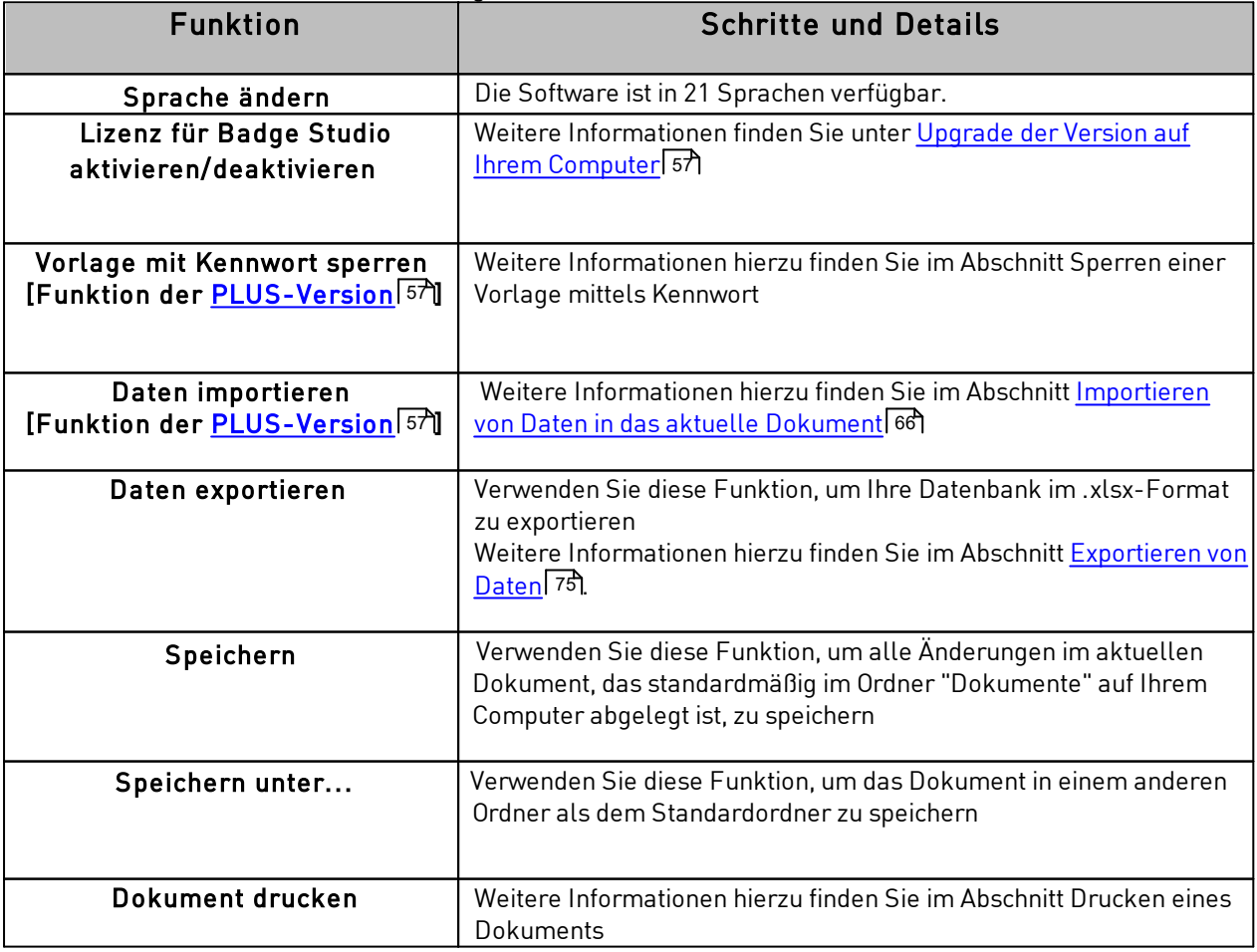

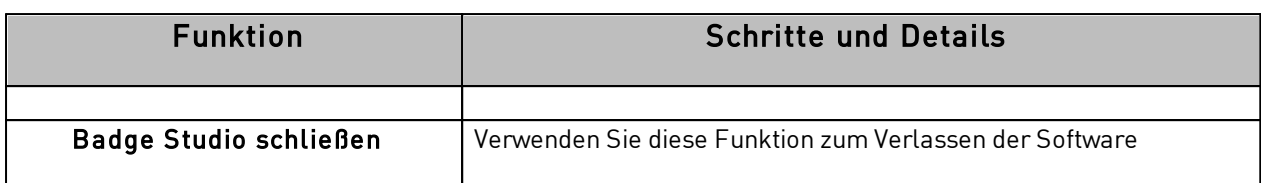

Über das Menü "Bearbeiten" können Sie Änderungen an Objekten vornehmen, die Sie der Vorlage hinzugefügt haben:

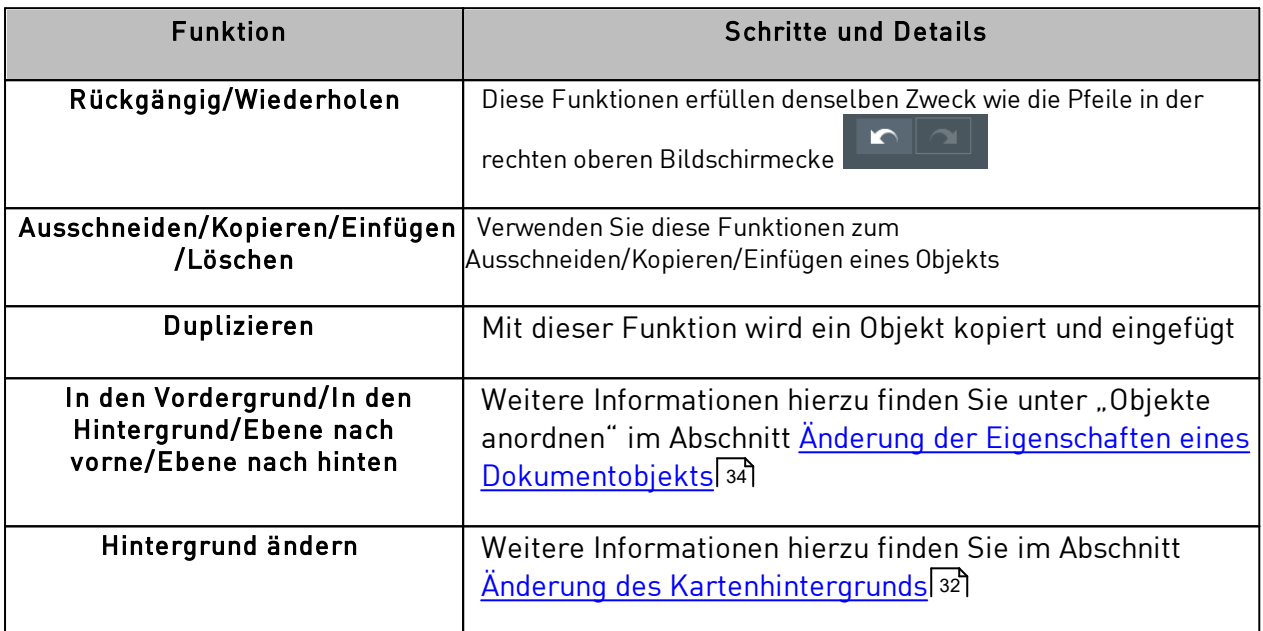

Über das Menü "Ansicht" können Sie die Darstellung des Designbereichs ändern:

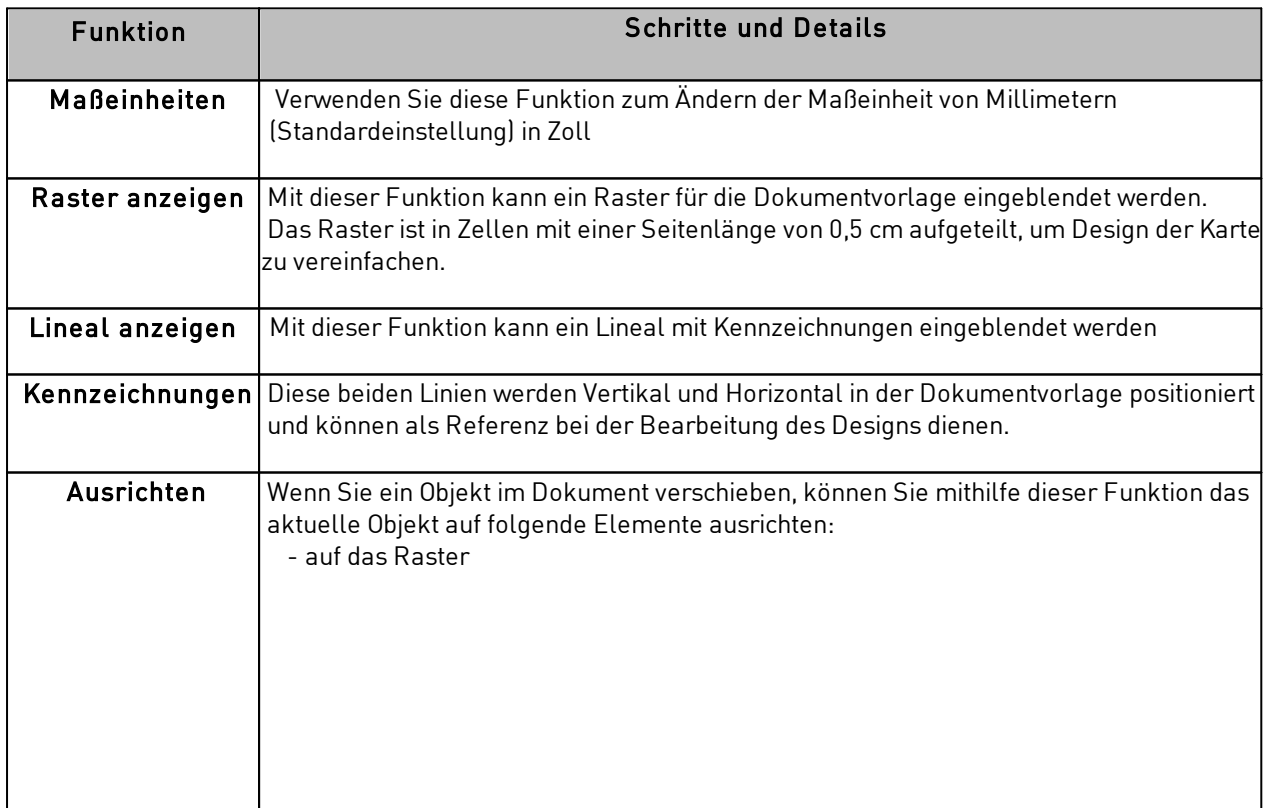

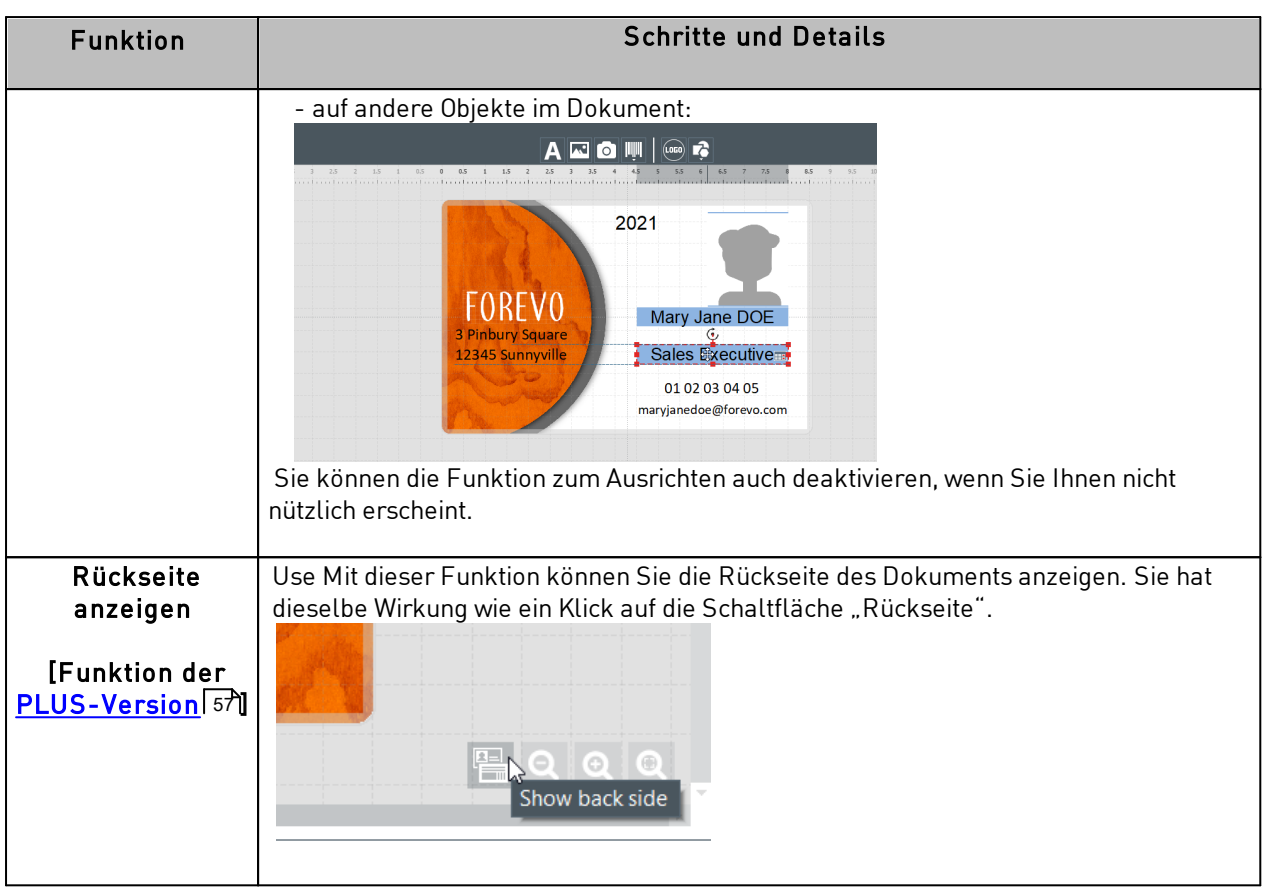

Über das Menü " $\mathsf{Hilfe}$ " können Sie die folgenden Schritte ausführen:

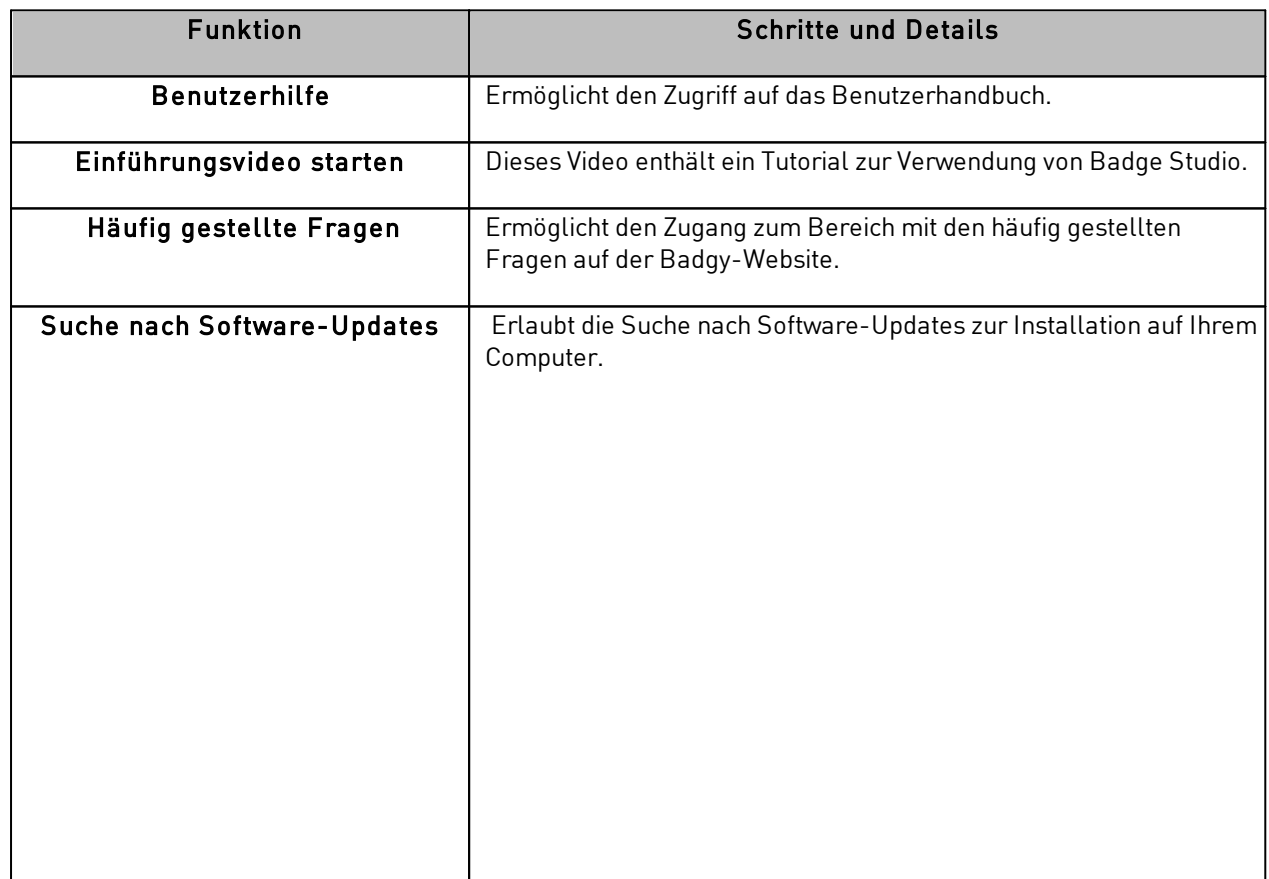

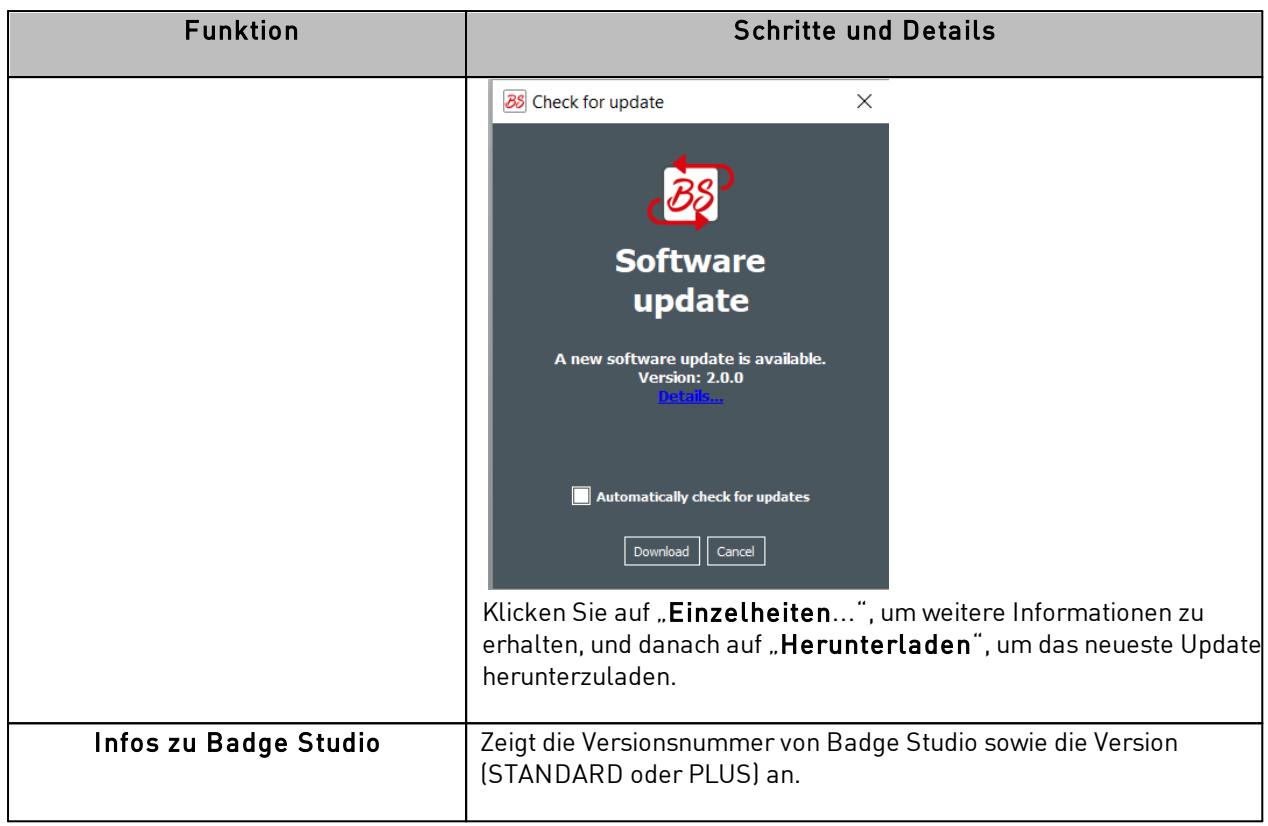

NOT

Die Tastenkombinationen (falls vorhanden) werden neben dem Feldnamen angezeigt.

#### <span id="page-27-0"></span>*4.2 Fügt der Dokumentvorlage ein neues Objekt hinzu*

Sie können die folgenden Objekte hinzufügen: Textfeld, Bild (von Ihrer Festplatte oder einer integrierten Webcam), Barcode, Logo und Form.

#### <span id="page-27-1"></span>*4.2.1. Neues Textfeld hinzufügen*

Schritt 1: Klicken Sie auf die Schaltflächen für "Neue Objekte" und anschließend auf "Textfeld hinzufügen".

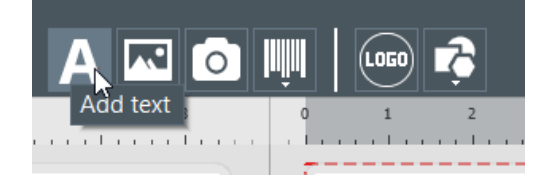

 $\rightarrow$  ein neues Textfeld wird in der Mitte der Karte eingefügt,

 $\rightarrow$  in der Datenbank wird eine neue Spalte eingerichtet.

Schritt 2: Sie können nun das Textfeld von der Dokumentvorlage oder der Datenbanktabelle aus ändern.

#### <span id="page-28-0"></span>*4.2.2. Ein neues Bild hinzufügen*

Es gibt zwei Arten von Bildern, je nachdem, welches die Bildquelle ist: Festplatte oder integrierte Webcam.

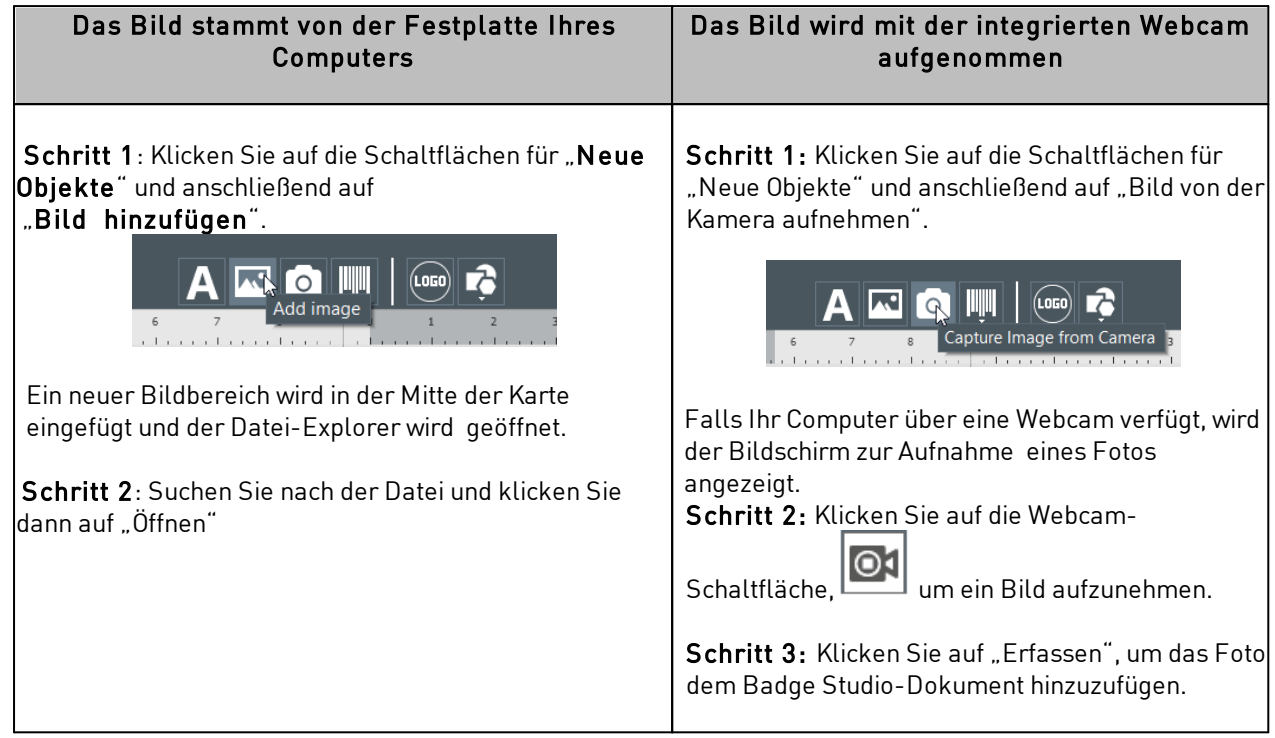

Nach der Bildsuche wird eine neue Datenbankspalte erstellt und das Bild in Ihre Dokumentvorlage eingefügt.

Im rechts eingeblendeten Fenster "Eigenschaften" können Sie das Bild nach Belieben ändern. Mehr Infos finden Sie unter <u>Änderung der Eigenschaften eines [Dokumentobjekts](#page-33-0)</u> 34**)**.

#### <span id="page-28-1"></span>*4.2.3. Hinzufügen eines Barcodes*

Schritt 1: Klicken Sie auf die Schaltflächen für neue Objekte und anschließend auf "Barcode hinzufügen".

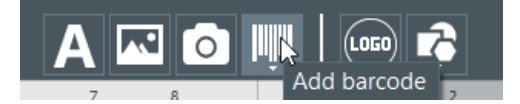

Schritt 2: Wählen Sie den Barcode-Typ aus: 1D (Barcode) oder 2D (QR-Code). Ein neuer Barcode wird in der Mitte der Karte hinzugefügt und eine neue Datenbanktabellenspalte wird erstellt.

Schritt 3: Ändern Sie die Grundeigenschaften des Barcodes/QR-Codes nach Bedarf: Text, Größe und Position.

Schritt 4: Informationen zu den erweiterten Eigenschaften für Barcodes/QR-Codes finden Sie unter [Änderung](#page-38-0) der erweiterten [Eigenschaften](#page-40-0) eines Barcodes| <sup>39</sup>) und <u>Änderung der erweiterten Eigenschaften eines QR-</u>  $\frac{3}{2}$ [Codes](#page-40-0)  $4\pi$ .

#### <span id="page-28-2"></span>*4.2.4. Logo hinzufügen*

Standardmäßig handelt es sich bei einem Logo um ein feststehendes Bild im Hintergrund: Das Logo ist für alle Zeilen in der Datenbank gleich.

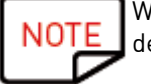

Wenn Sie das Logo in ein variables Bild umwandeln möchten, lesen Sie den Abschnitt <u>[Umwandlung](#page-54-0) eines variablen Feldes in ein festes</u>| 5গী

Schritt 1: Klicken Sie auf die Schaltfläche "Neue Objekte" und anschließend auf "Logo hinzufügen".

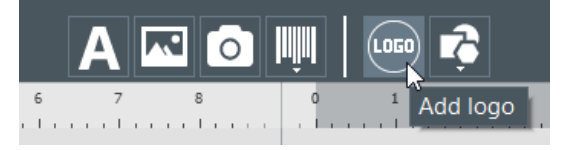

Ein neues Bild wird in der Mitte der Karte eingefügt und der Windows Explorer wird geöffnet.

Schritt 2: Wählen Sie ein Logo in einem von der Software unterstützten Format aus und klicken Sie auf "Öffnen", um das Logo der Dokumentvorlage hinzuzufügen.

Image Files (\*.bmp \*.cur \*.dds \*.gif \*.icns \*.ico \*.jpeg \*.jpg \*.pbm \*.pgm \*.png \*.ppm \*.svg \*.svgz \*.tga \*.tif \*.tiff \*.wbmp \*.webp \*.xbm \*.xpm)

Schritt 3: Ändern Sie die Größe und die Position des Logos nach Bedarf.

#### <span id="page-29-0"></span>*4.2.5. Form hinzufügen*

Schritt 1: Klicken Sie auf die Schaltflächen für "Neue Objekte" und anschließend auf "Form hinzufügen".

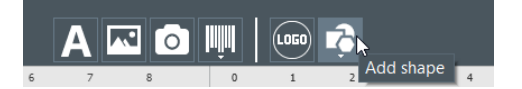

Schritt 2: Wählen Sie in der angezeigten Liste die gewünschte Form aus. Die neue Form wird in der Mitte des Kartendesigns eingefügt.

Schritt 3: Ändern Sie die Größe und die Position der Form nach Bedarf.

#### <span id="page-29-1"></span>*4.3 Ein Objekt kopieren*

Klicken Sie mit der rechten Maustaste auf ein Objekt in der Dokumentvorlage, um es zu kopieren und einzufügen.

Auf diese Weise können Sie ein eingefügtes Objekt hinzufügen, das mit dem kopierten Objekt identisch ist, aber unabhängig von diesem geändert werden kann.

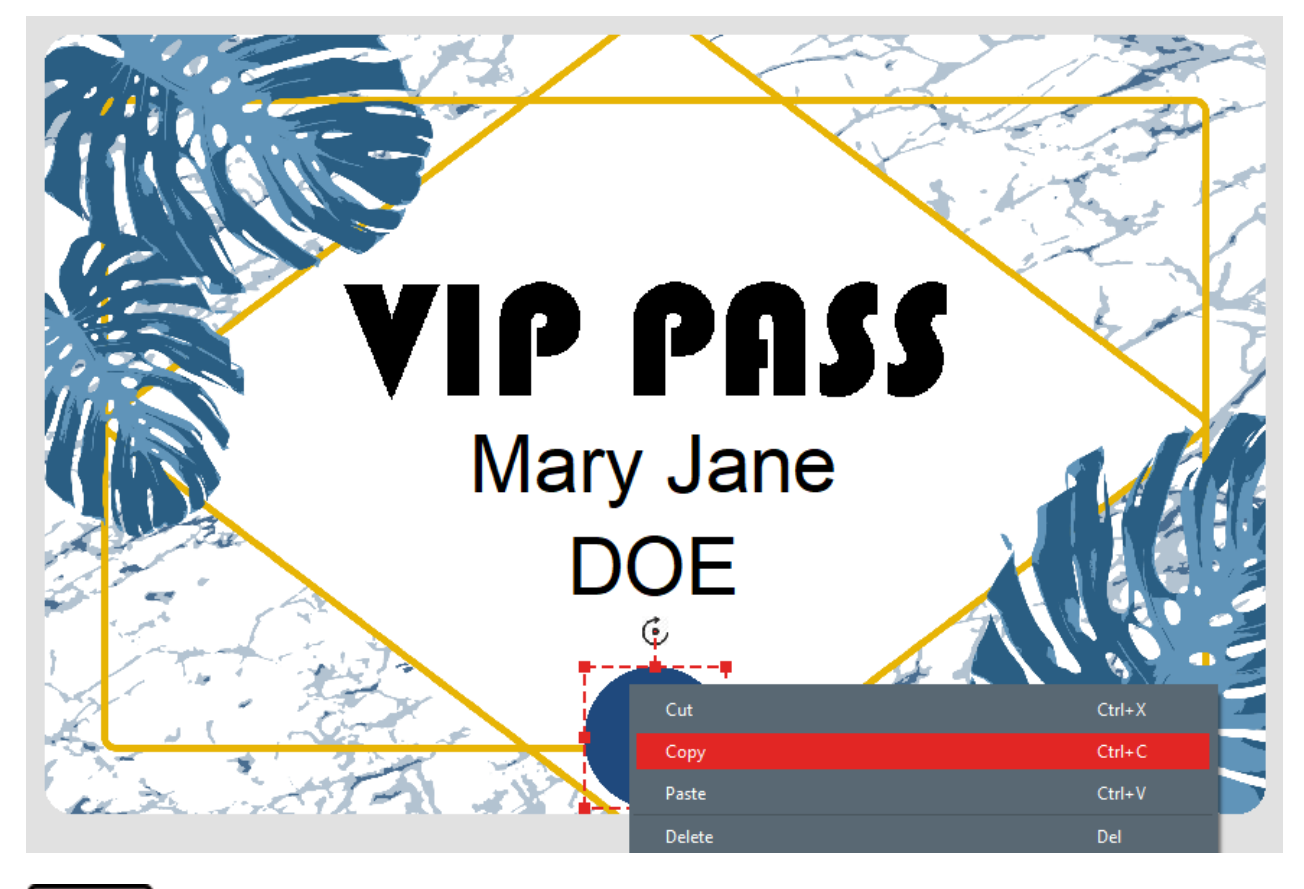

Sie können auch das Tastaturkürzel verwenden: CTRL+C/ CTRL+V.

## <span id="page-30-0"></span>*4.4 Duplizieren ein Objekt*

Klicken Sie mit der rechten Maustaste auf ein Objekt in der Dokumentvorlage, um es zu duplizieren.

Auf diese Weise können Sie:

- das gleiche Objekt der Vorlage hinzufügen
- beide Objekte gleichzeitig ändern

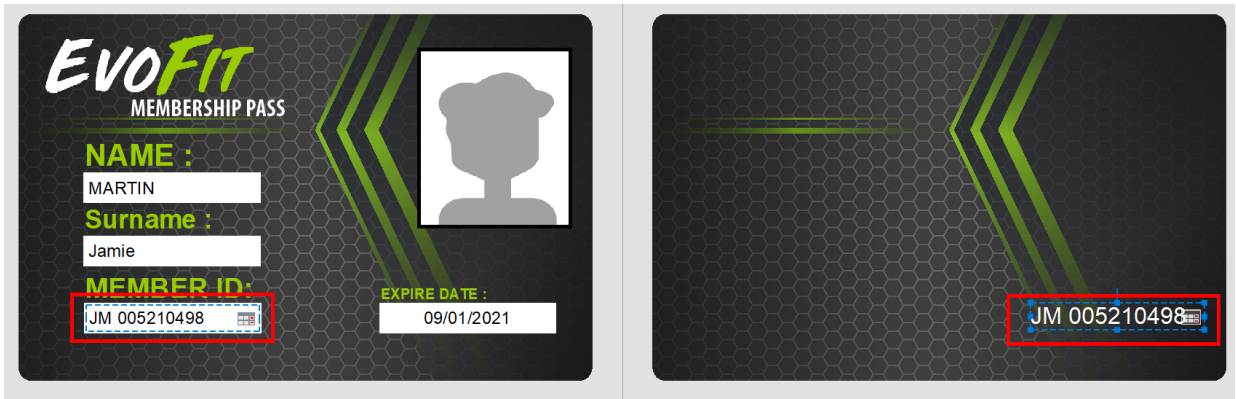

Dupliziertes Objekt = gleichzeitige Änderung

## <span id="page-31-0"></span>*4.5 Änderung des Dokumenthintergrunds*

Der Hintergrund der Karte wird wie jedes andere Objekt im Dokument verwaltet.

Schritt 1: Wählen Sie den gewünschten Hintergrund des Dokuments aus. Die Einstellungen für den Hintergrund werden rechts auf dem Bildschirm angezeigt.

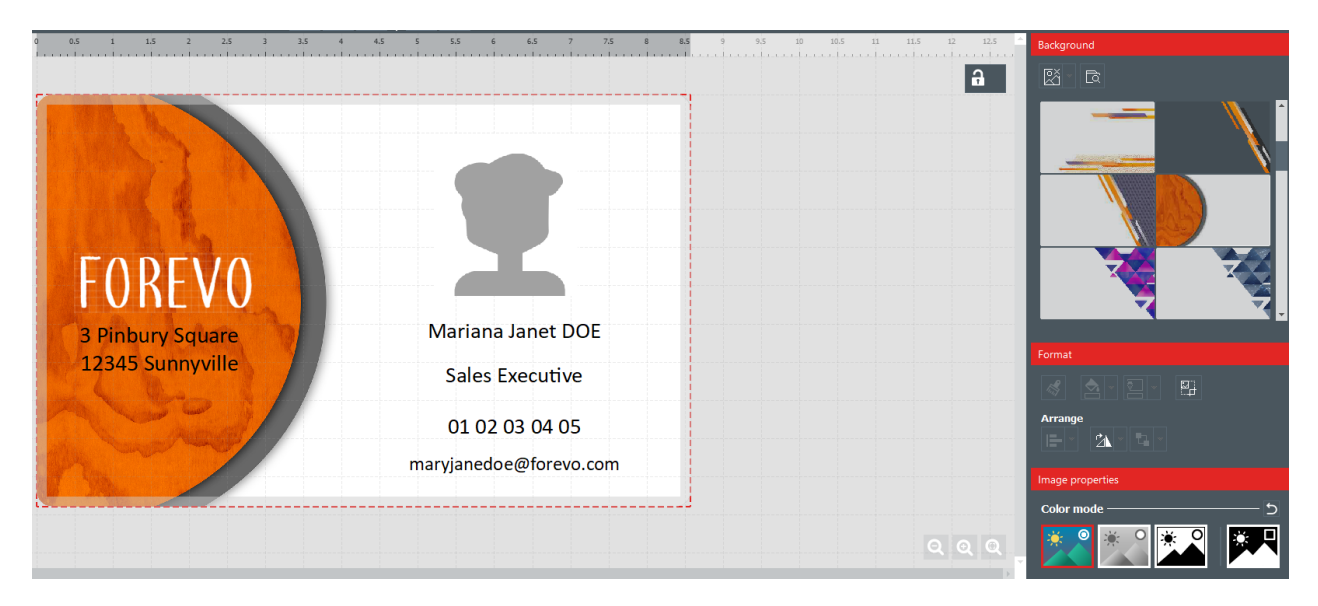

Schritt 2: Sie können die folgenden Schritte ausführen (Formatierung und Bildeigenschaften):

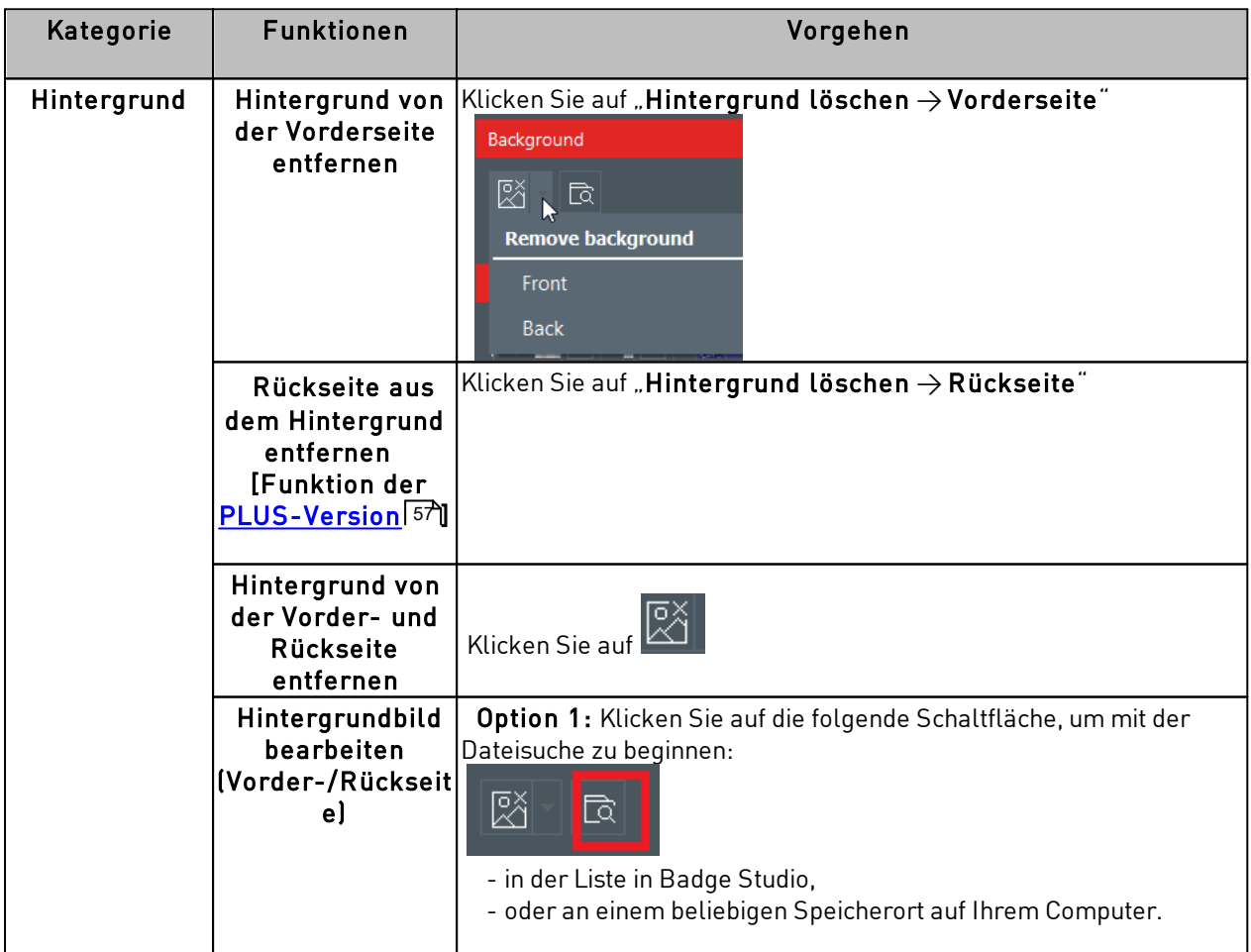

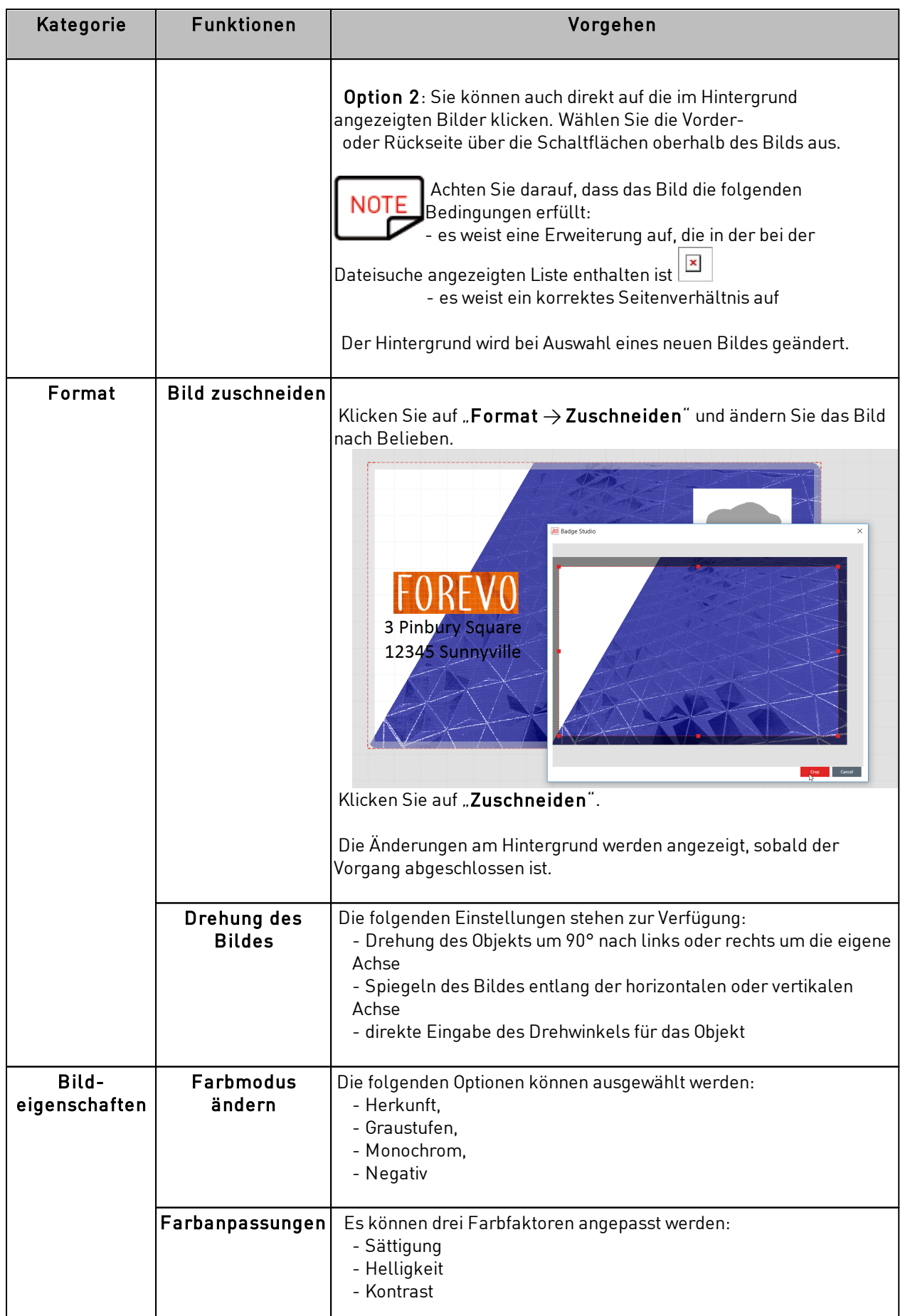

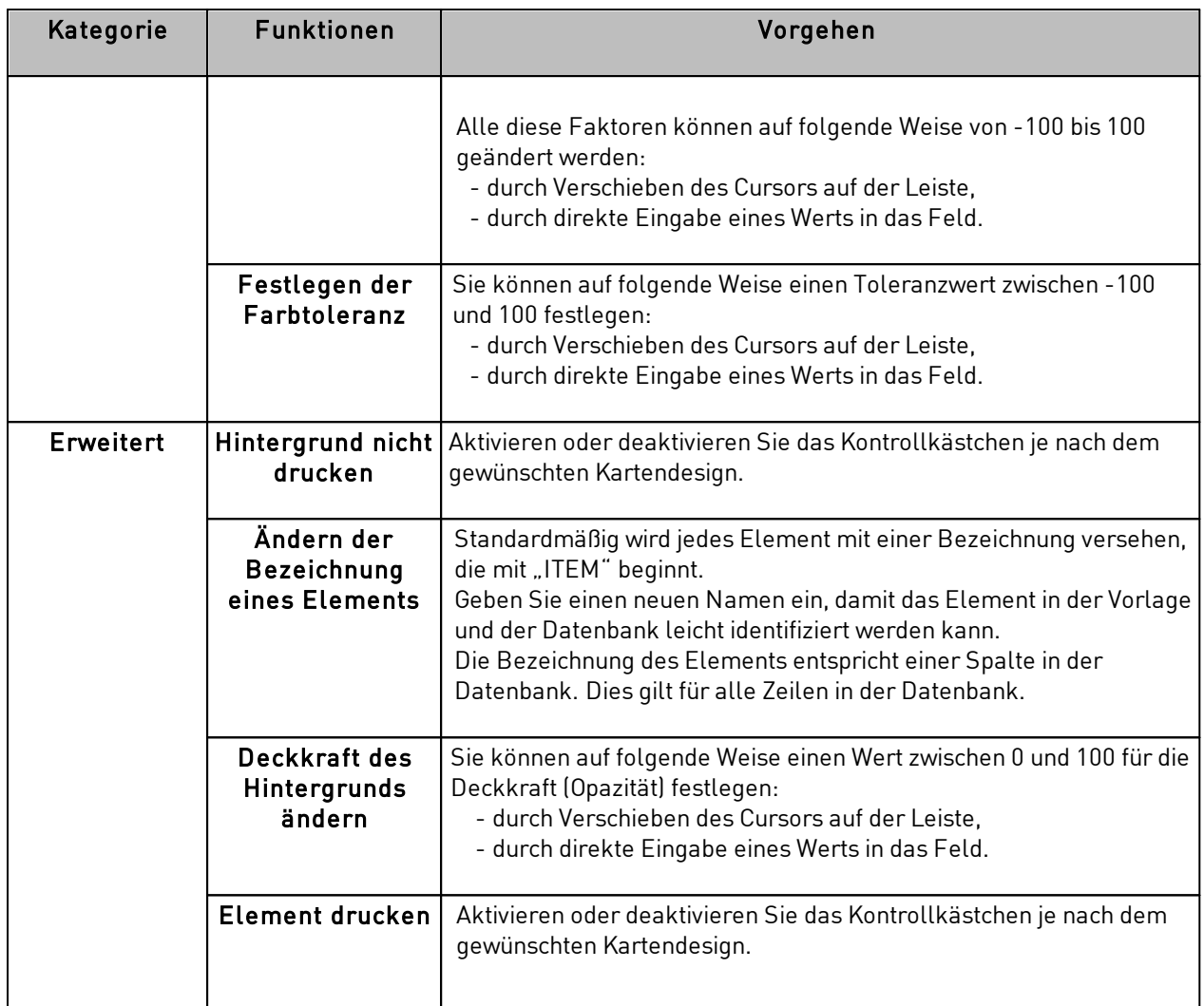

## <span id="page-33-0"></span>*4.6 Änderung der Eigenschaften eines Dokumentobjekts*

In diesem Abschnitt werden die allgemeinen Eigenschaften für alle Arten von Objekten beschrieben. Angaben zu den spezifischen Eigenschaften für Barcodes oder QR-Codes finden Sie in den entsprechenden Abschnitten.

Schritt 1: Wählen Sie ein Objekt in der Dokumentvorlage aus. Die Eigenschaften des Objekts werden auf der rechten Seite des Bildschirms angezeigt.

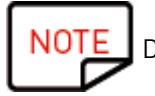

Die rechts angezeigten Eigenschaften ändern sich je nach Art des ausgewählten Objekts.

| ₹<br>(LOGO)                                                                                                    |                                                         |
|----------------------------------------------------------------------------------------------------|---------------------------------------------------------|
| 12.5<br>6.5<br>7.5<br>8.5<br>9.5<br>10<br>10.5<br>11<br>11.5<br>12<br>5.5<br>$\overline{z}$<br>$\overline{9}$<br>3.5<br>6<br>4.5<br>on la cochanach ann leanadan a la machanach ann leanadan ach an chaon la cochanach an chanach an chaon la coch | Font                                                    |
| ١a                                                                                                    | $A^{\dagger}$<br>$\mathbf{v}$ .<br>Calibri<br>Auto      |
|                                                                                                    | $j \underline{v}$<br>в<br>abc<br>Aa                     |
|                                                                                                    | Paragraph                                               |
|                                                                                                    | ▐▅▐▄▏▏▆▏▆▏▊▏▕▆▏<br>$=$                                  |
|                                                                                                    | Format                                                  |
|                                                                                                    | -힘<br>噶<br>$\mathbb{E}$<br>⊵                            |
|                                                                                                    | <b>Arrange</b>                                          |
|                                                                                                    | $\Delta$<br>t.<br>E                                     |
| Mary Jane DOE                                                                                                    | Advanced                                                |
| <b>Sales Executive</b>                                                                                                    | $\triangleright$ Position                               |
|                                                                                                    | $\blacktriangleright$ Item<br>$\triangleright$ Database |
| 01 02 03 04 05                                                                                                    | $\triangleright$ Font Size                              |
| maryjanedoe@forevo.com                                                                                                    |                                                         |
|                                                                                                    |                                                         |
|                                                                                                    |                                                         |

Schritt 2: Ändern Sie bei Bedarf die Einstellungen im Bereich rechts.

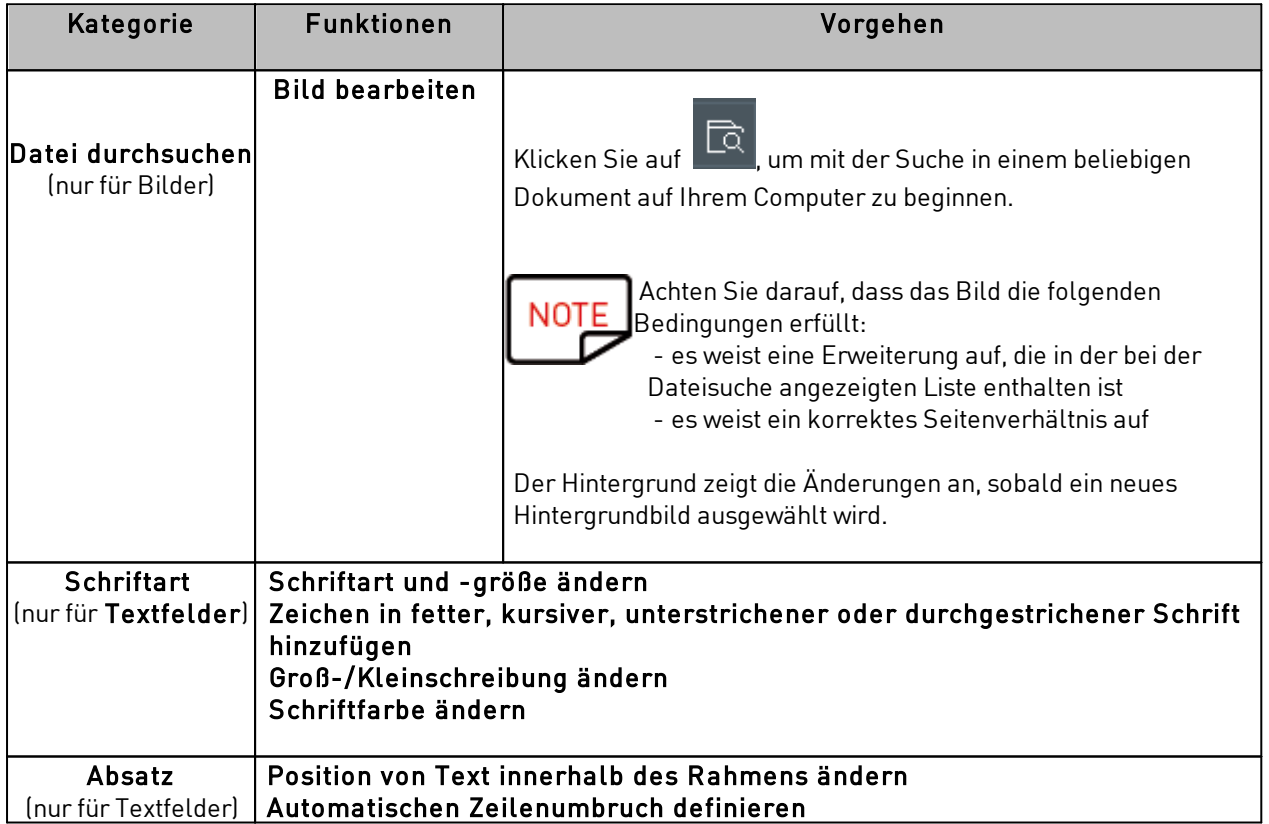

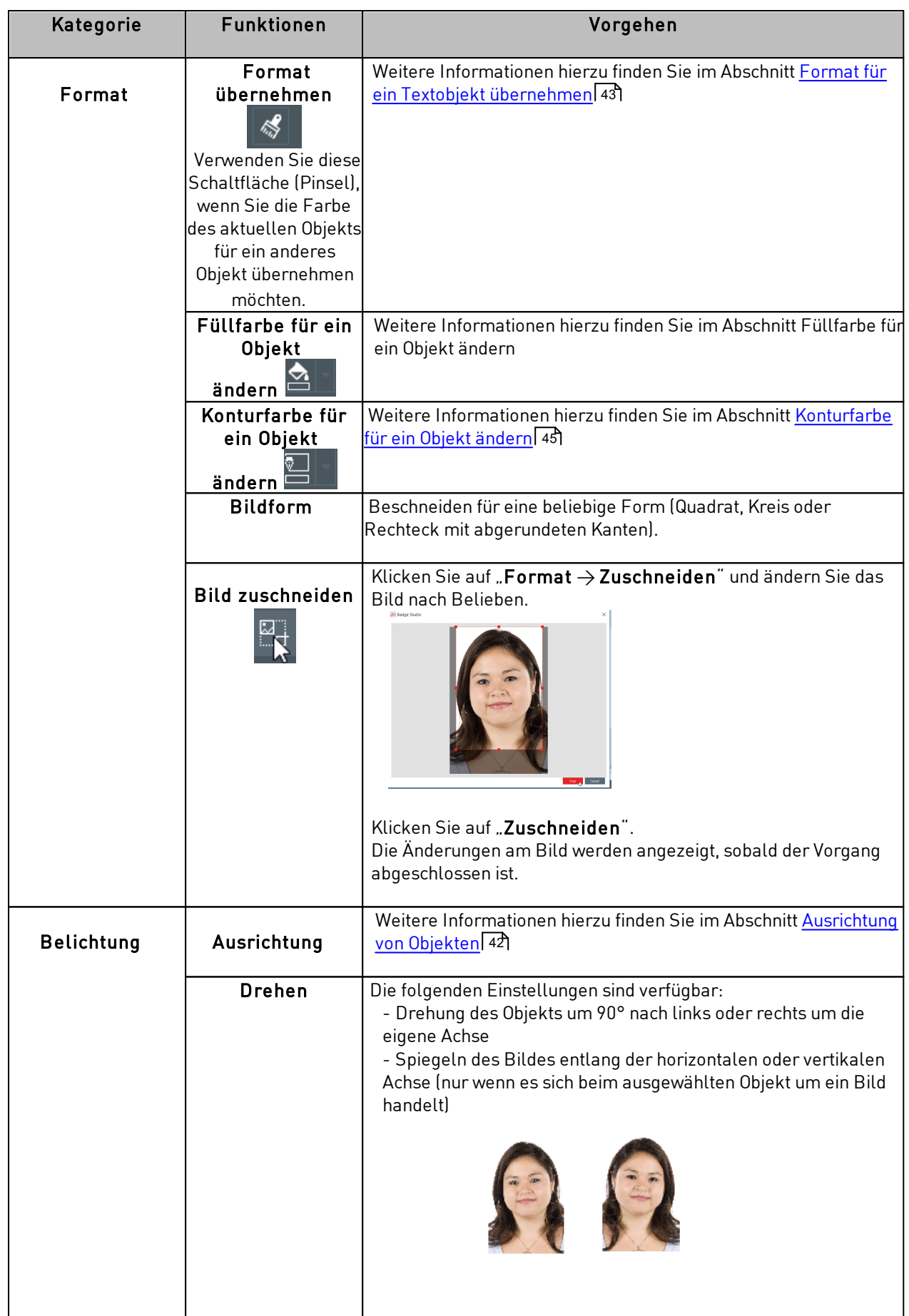
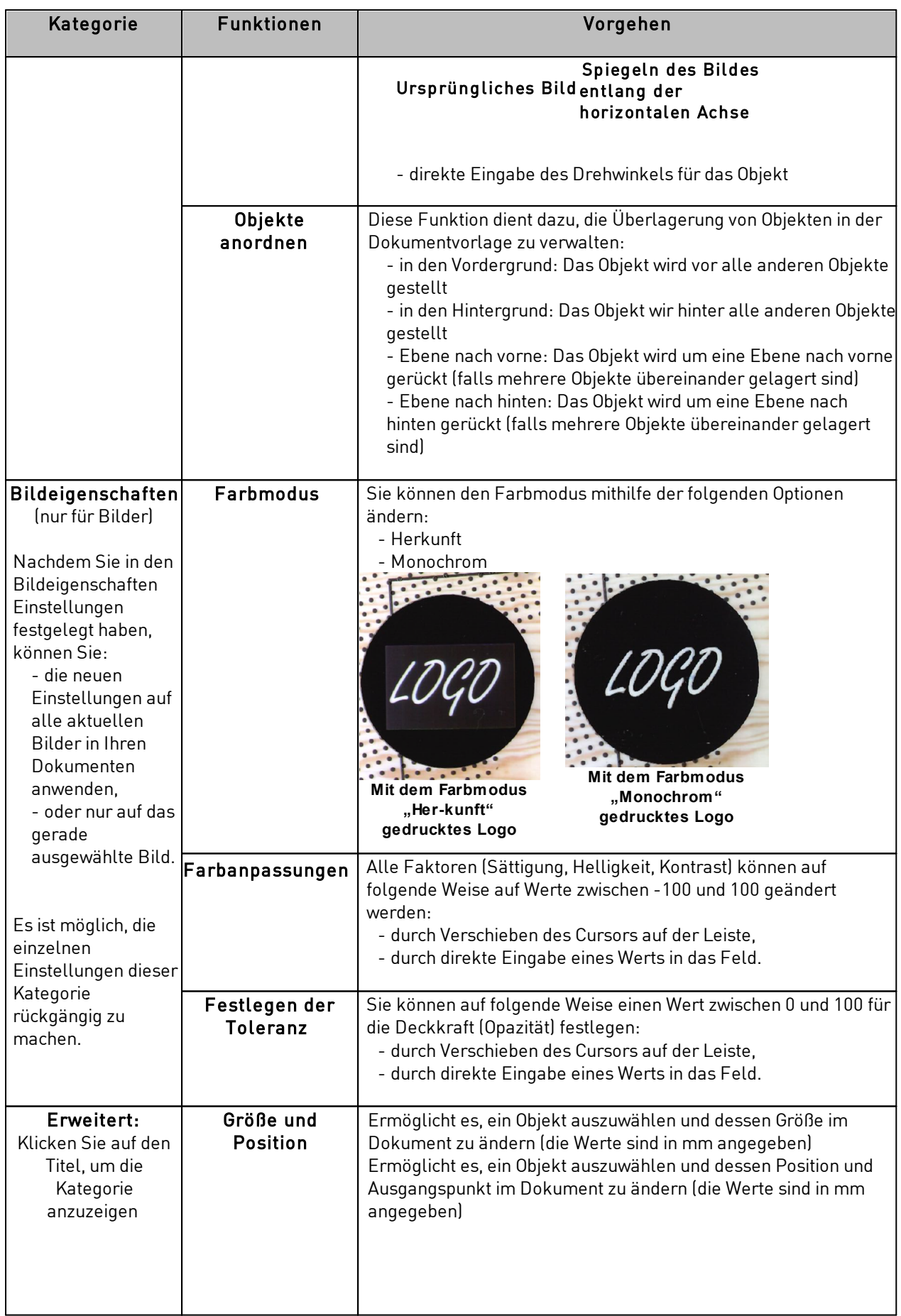

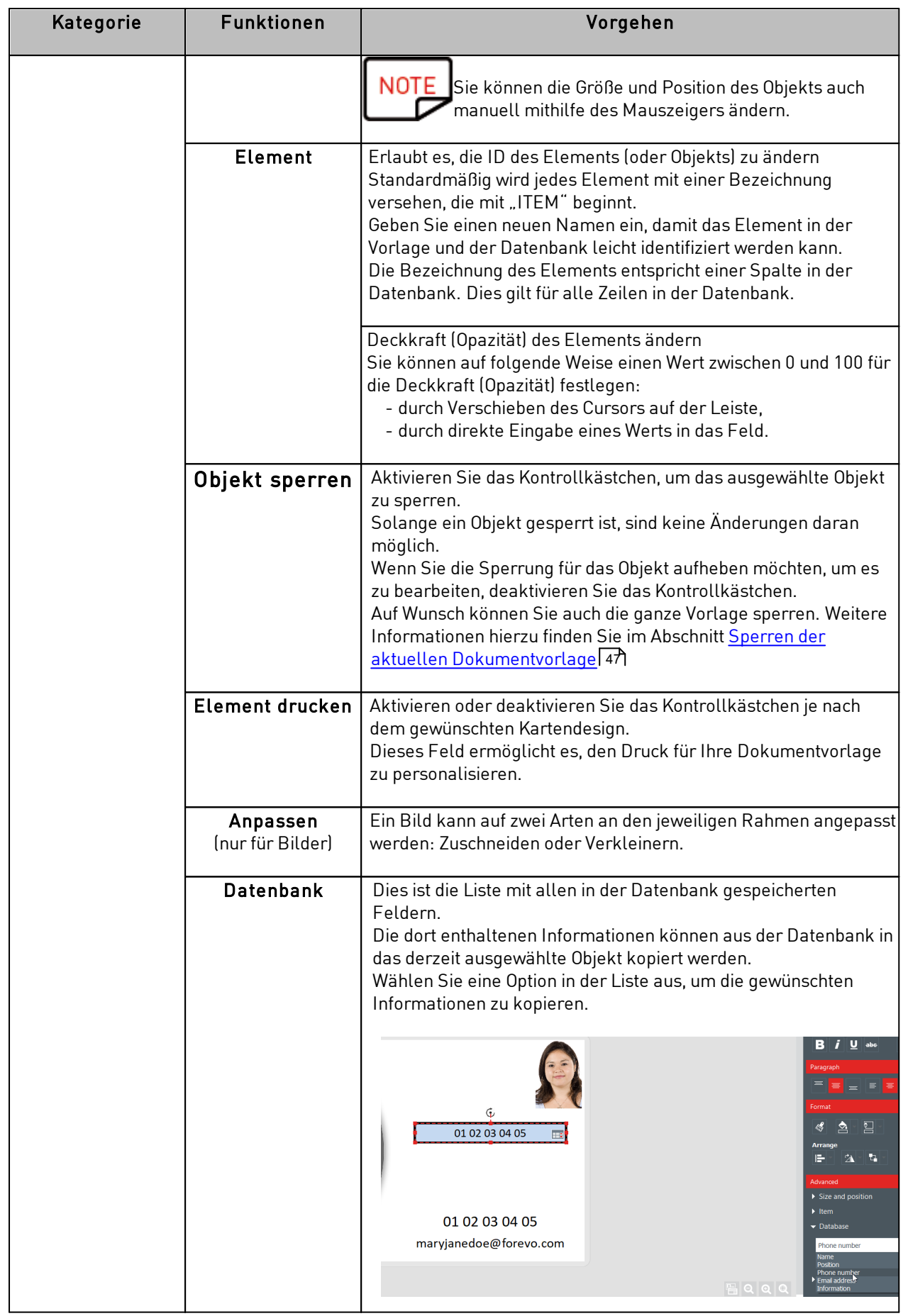

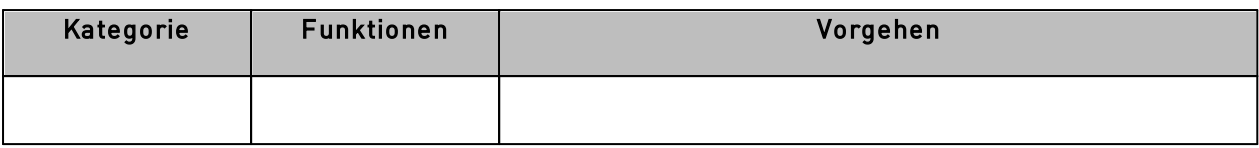

#### *4.6.1. Änderung der spezifischen Eigenschaften eines Barcodes*

Schritt 1: Wählen Sie ein Barcode-Objekt in Ihrer Dokumentvorlage aus.

Schritt 2: Doppelklicken Sie im Kontextmenü "Eigenschaften" auf "Barcode", um die Kategorie anzuzeigen.

Schritt 3: Nun können Sie den Barcode-Typ ändern.

Wählen Sie den Barcode-Typ aus oder klicken Sie auf "Weitere Optionen", um die übrigen Typen anzuzeigen.

Wählen Sie im Feld "Beschriftung" die gewünschte Konfiguration für den Text aus:

- ohne lesbaren Text unter dem Barcode
- Text unter dem Barcode
- Text über dem Barcode

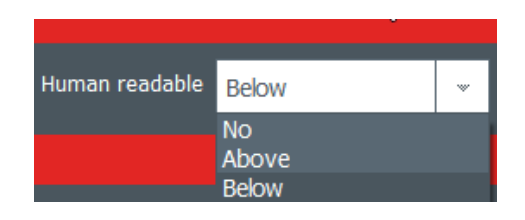

Schritt 4: Doppelklicken Sie im Kontextmenü "Eigenschaften" auf "Erweitert" und klicken Sie dann auf "Barcode", um die Kategorie anzuzeigen:

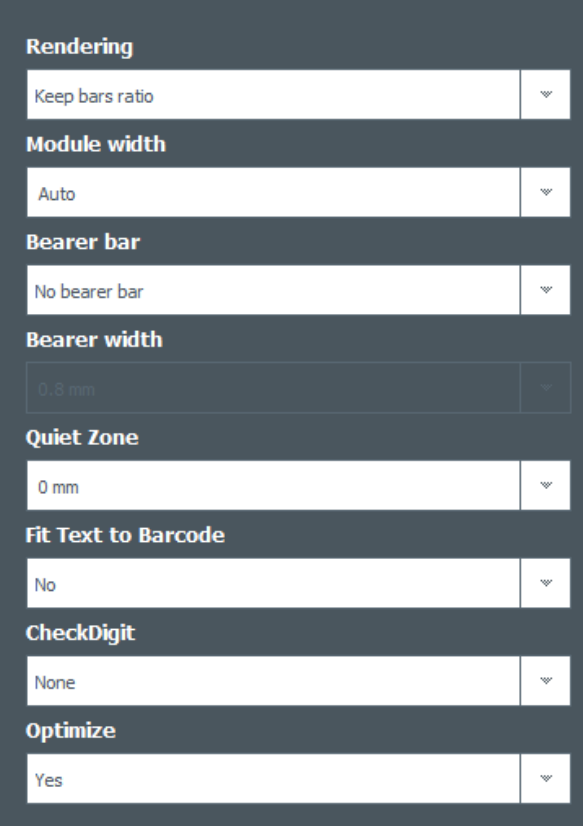

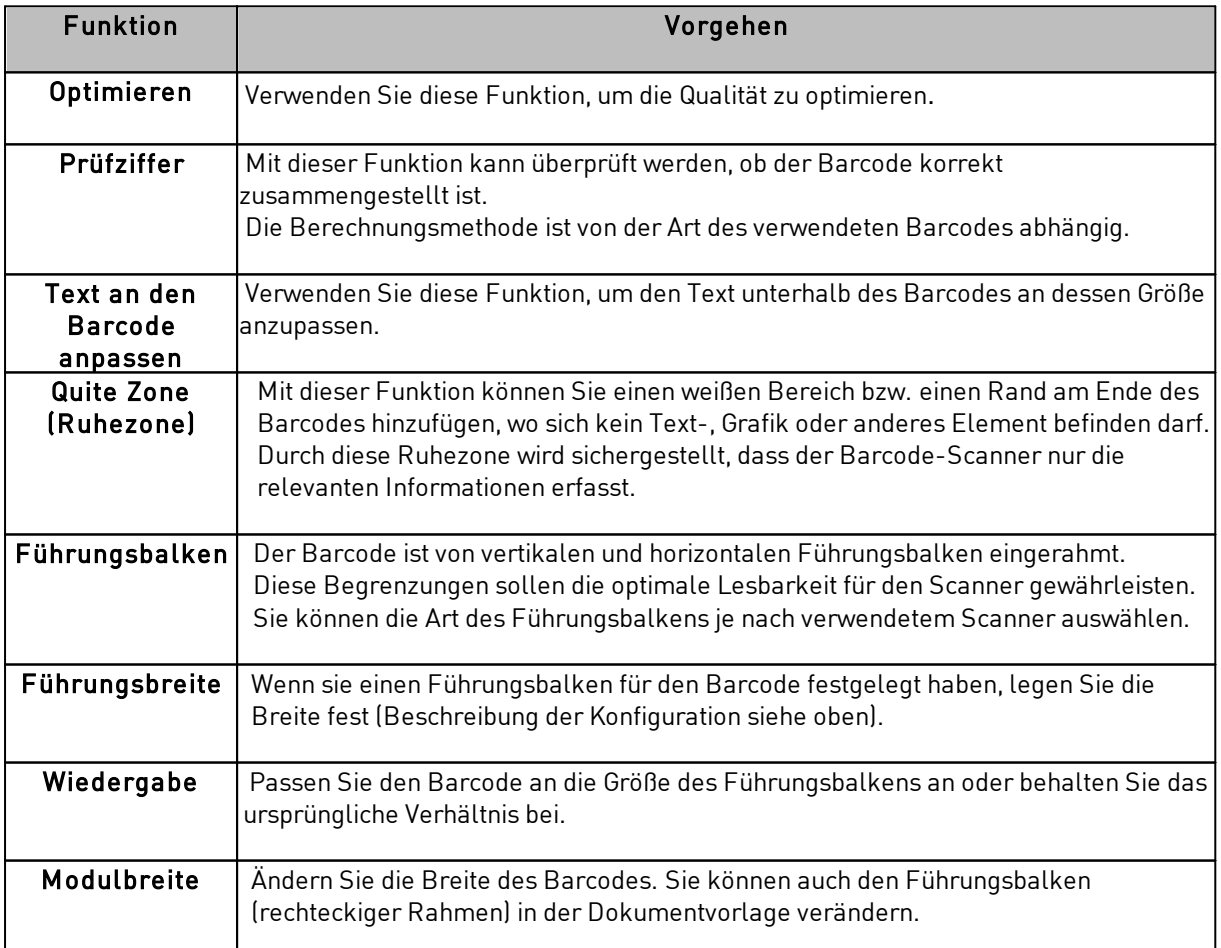

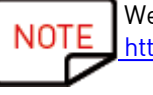

Weitere Informationen zu Barcodes finden Sie im folgenden Dokument: [https://www.tec-it.com/download/PDF/Barcode\\_Reference\\_EN.pdf](https://eur02.safelinks.protection.outlook.com/?url=https://www.tec-it.com/download/PDF/Barcode_Reference_EN.pdf&data=02|01|acarchereux@evolis.com|c41d899d830247419f9c08d79a7ec194|57efc30213b04ef48a88958682c4c5d6|0|1|637147741512539652&sdata=8/e5c32E1BMUVORGNFu1E6tlf1jZ2uWkhyUgYNPs/Yo=&reserved=0)

### *4.6.2. Änderung der spezifischen Eigenschaften eines QR-Codes*

Ein QR-(Quick Response)-Code ist ein computergenerierter zweidimensionaler Code, bestehend aus einem aus schwarzen Elementen gebildeten Quadrat.

Schritt 1: Wählen Sie in Ihrer Dokumentvorlage ein Barcode-Objekt aus.

Schritt 2: Doppelklicken Sie im Kontextmenü "Eigenschaften" auf "Erweitert" und klicken Sie dann auf "Barcode", um die Kategorie anzuzeigen:

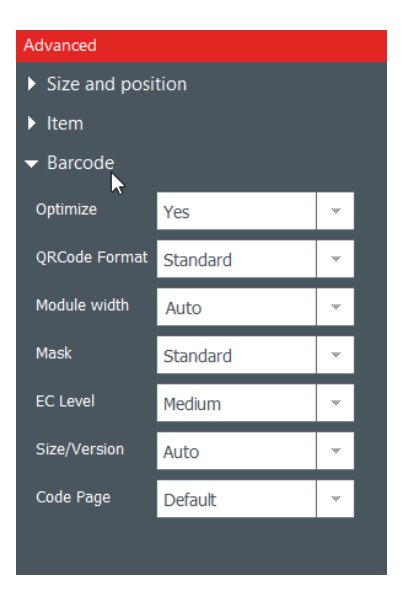

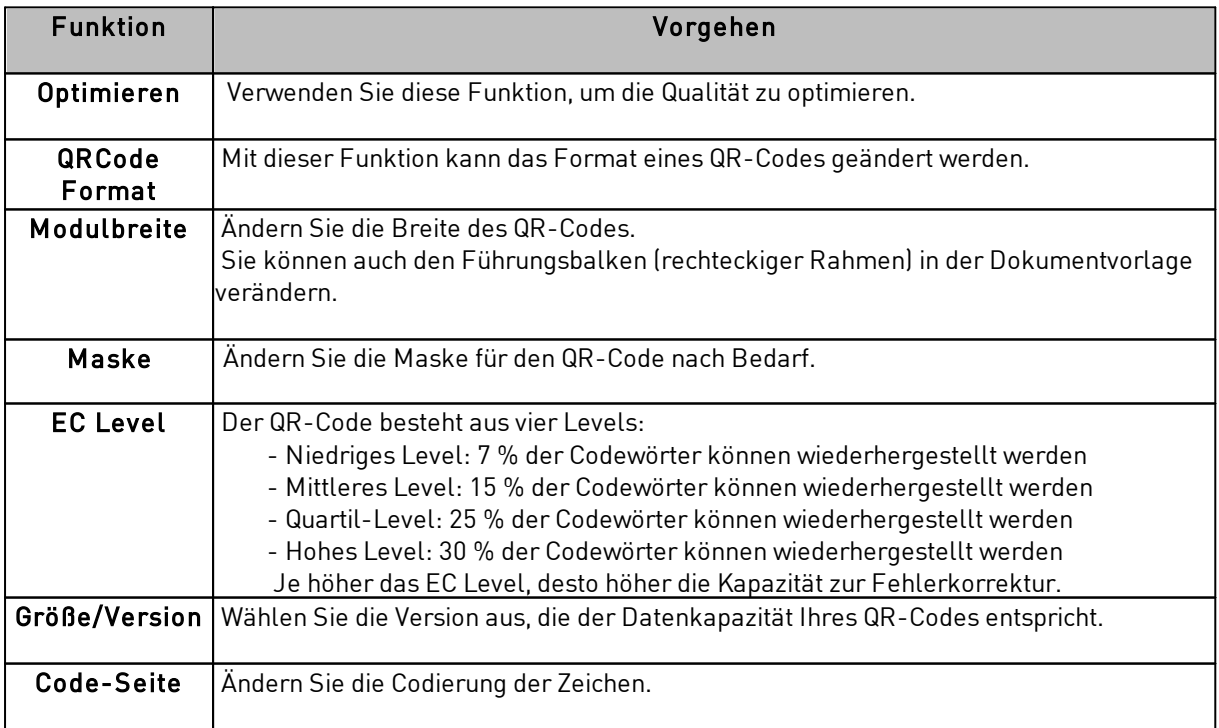

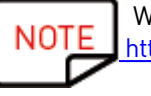

Weitere Informationen zu Barcodes finden Sie im folgenden Dokument: [https://www.tec-it.com/download/PDF/Barcode\\_Reference\\_EN.pdf](https://eur02.safelinks.protection.outlook.com/?url=https://www.tec-it.com/download/PDF/Barcode_Reference_EN.pdf&data=02|01|acarchereux@evolis.com|c41d899d830247419f9c08d79a7ec194|57efc30213b04ef48a88958682c4c5d6|0|1|637147741512539652&sdata=8/e5c32E1BMUVORGNFu1E6tlf1jZ2uWkhyUgYNPs/Yo=&reserved=0)

### *4.6.3. Änderung des Quellbilds für ein Logo*

Bei einem Logo-Objekt haben Sie die Möglichkeit, das ursprüngliche Bild zu verändern: Sie können entweder ein auf Ihrer Festplatte gespeichertes Bild verwenden oder mit der integrierten Webcam ein Bild aufnehmen.

Schritt 1: Öffnen Sie das Kontextmenü "Eigenschaften" auf der rechten Seite und klicken Sie auf "Bildquelle", um diese zu ändern. Klicken Sie anschließend auf die Schaltfläche "Speichern" oben im Hauptmenü.

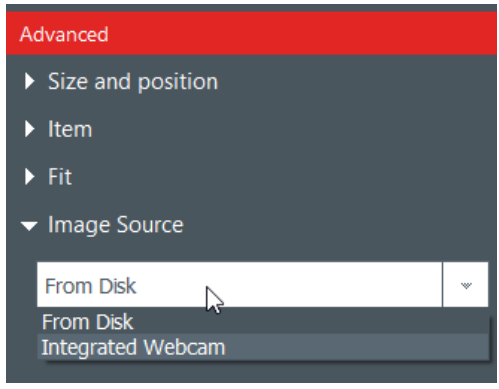

Sie können die Quelle für das Logo auch über die Datenbank ändern: Klicken Sie dazu mit der rechten Maustaste auf die Spaltenüberschrift und wählen Sie die Datenquelle im Fenster "Erweiterte Optionen" unter den Spalteneinstellungen aus.

Schritt 2: Nachdem Sie die Bildquelle geändert haben, können Sie auf "Durchsuchen" in der Dokumentvorlage oder auf "Eigenschaften" im Objekt klicken. Das angezeigte Kontextfenster ist von der ausgewählten Quelle abhängig.

### *4.7 Ausrichtung von Objekten*

Die Objektausrichtung ist nützlich für ein symmetrisch angeordnetes Design.

Schritt 1: Wählen Sie mehrere Objekte in der Dokumentvorlage aus.

Schritt 2: Klicken Sie im Kontextmenü "Eigenschaften" auf das Ausrichtungssymbol in der Kategorie "Organisieren". Es wird eine Dropdown-Liste mit mehreren Optionen eingeblendet.

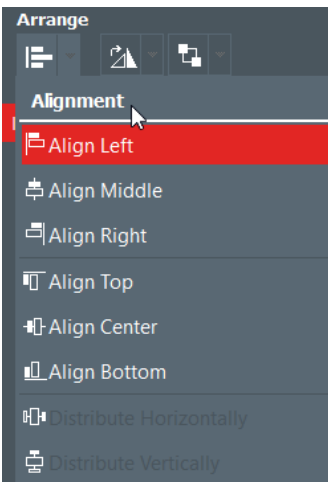

Schritt 3: Sie haben die Möglichkeit, das aktuelle Objekt horizontal oder vertikal mit den übrigen Objekten der Vorlage auszurichten.

Die angezeigten Linien helfen Ihnen bei der präzisen Positionierung.

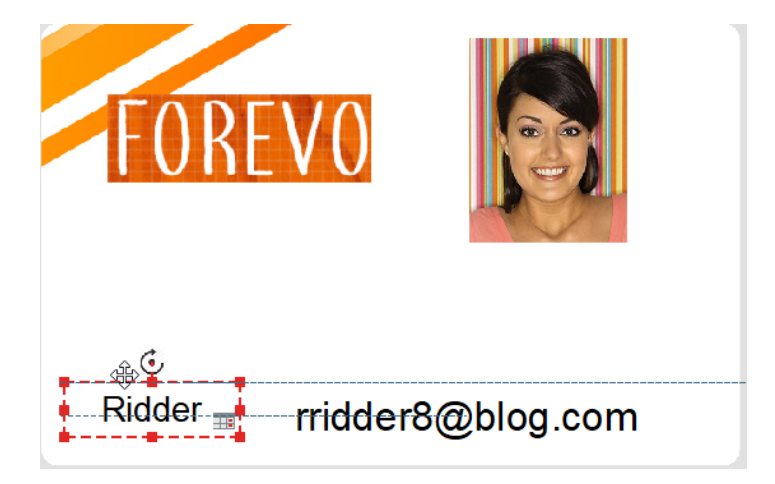

# *4.8 Format eines Textobjekts übernehmen*

Schritt 1: Klicken Sie auf das Objekt, dessen Format Sie übernehmen möchten.

Schritt 2: Klicken Sie auf das Symbol "Format übernehmen"

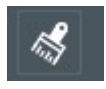

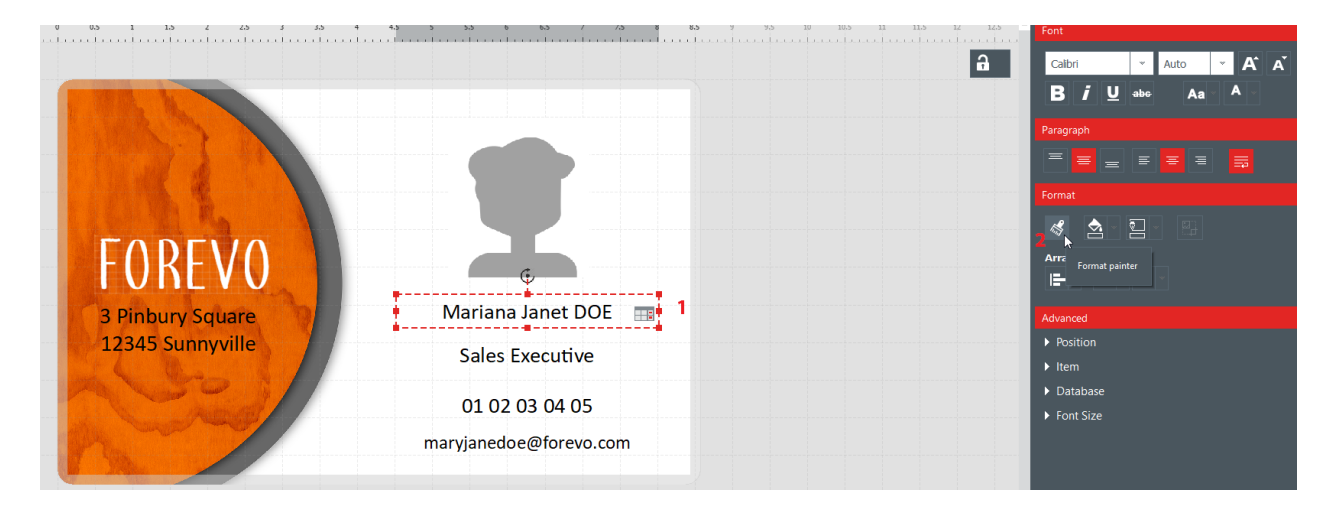

Schritt 3: Klicken Sie auf das Objekt, auf das Sie das gewählte Format anwenden wollen. Das Objekt wird nun mit dem neuen Format angezeigt.

# *4.9 Füllfarbe für ein Objekt ändern*

Schritt 1: Wählen Sie ein Objekt in der Dokumentvorlage aus.

Schritt 2: Auf der rechten Bildschirmseite werden die Einstellungen für das Objekt angezeigt. Klicken Sie auf  $\mathsf{I}.\mathsf{Format} \rightarrow \mathsf{F}\ddot{\mathsf{u}}$ llung".

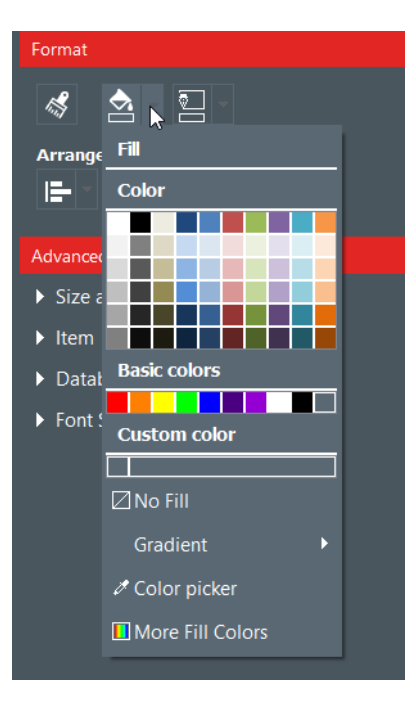

Schritt 3: Klicken Sie auf die gewünschte Farbe.

Sollte sich die gewünschte Farbe nicht unter den angezeigten befinden, klicken Sie auf "Weitere Füllfarben...".

Es wird ein Fenster mit mehreren Methoden zur Auswahl der Farbe eingeblendet:

- HSV (hue saturation value: Farbton, Sättigung, Farbwert)
- RGB (rot, grün, blau)
- HTML-Farbcode

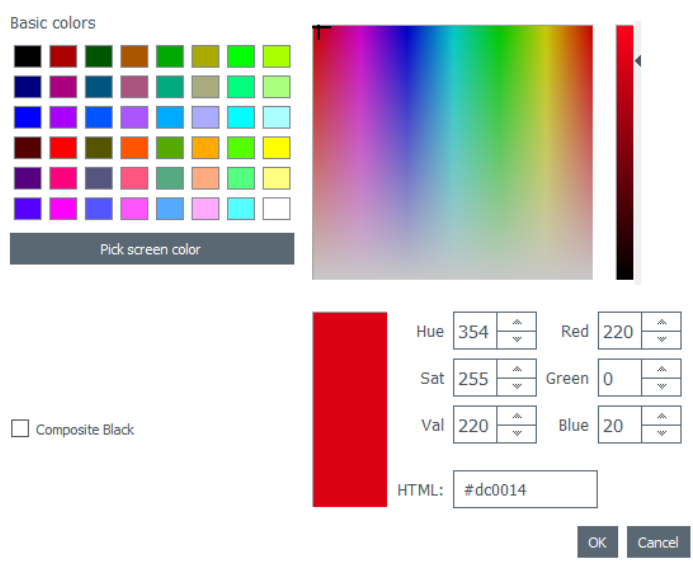

Verwenden Sie die Option "Gemischtes schwarz", wenn Sie ein Schwarz als Mischung aus Cyan, Magenta und Gelb verwenden möchten.

Sie können auch den Gradient für die Füllfarbe ändern:

- legen Sie den Gradient-Typ fest (linear, konisch oder radial)
- legen Sie Ausgangs- und Endpunkt sowie die verwendete Farbe für die einzelnen Felder fest.

### *4.10 Konturfarbe für ein Objekt ändern*

Schritt 1: Wählen Sie ein Objekt in der Dokumentvorlage aus.

Schritt 2: Auf der rechten Bildschirmseite werden die Einstellungen für das Objekt angezeigt. Klicken Sie auf  $\mathsf{L}.\mathsf{Format} \rightarrow \mathsf{Kontur}^*.$ 

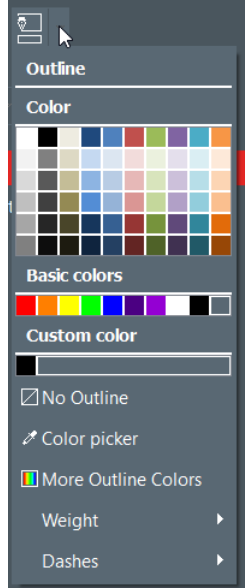

Schritt 3: Klicken Sie auf eine Farbe, um die Konturfarbe des Objekts zu ändern.

Klicken Sie zur Auswahl einer anderen Konturfarbe auf "Andere Konturfarben...".

Es wird ein Fenster mit mehreren Methoden zur Auswahl der Farbe eingeblendet:

#### - HSV (hue - saturation - value)

#### - RGB (rot, grün, blau)

#### - HTML-Farbcode

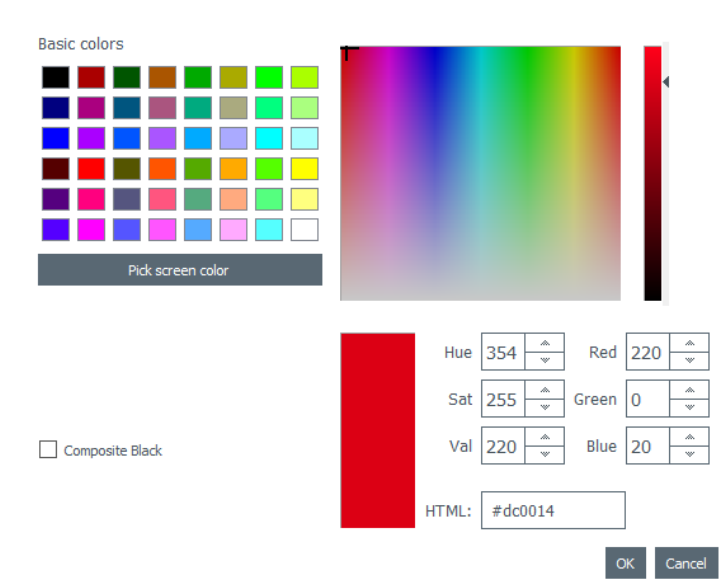

Verwenden Sie die Option "Gemischtes schwarz", falls Sie Schwarz mit einer Mischung aus Cyan, Magenta und Gelb verwenden möchten.

Sie können auch die Stärke und die Striche der Kontur ändern.

### *4.11 Mehrere Dokumente mit derselben Vorlage erstellen*

[Funktion der <u>[PLUS-Version](#page-56-0)</u>| 5⁄1] Die Datenbanktabelle am unteren Bildrand kann beliebig viele Zeilen enthalten.

Es gibt mehrere Möglichkeiten zum Kopieren einer vollständigen Vorlage oder eines Teils des Inhalts.

Wenn alle in derselben Druckserie enthaltenen Zeilen erstellt wurden, können Sie mehrere Zeilen auf einmal drucken (weitere Informationen finden Sie im Abschnitt <u>Auswahl mehrerer zu druckender [Tabellenzeilen\)](#page-49-0)</u>|5णै.

#### *4.11.1. Hintergrundvorlage kopieren*

Schritt 1: Klicken Sie auf "+". Es wird eine neue Zeile mit dem gleichen Hintergrund erstellt.

Schritt 2: Bearbeiten Sie die Objekte und Daten im Design nach Belieben.

#### <span id="page-45-0"></span>*4.11.2. Dokumentvorlage kopieren*

Schritt 1: Wählen Sie eine Dokumentvorlage aus, klicken Sie mit der rechten Maustaste darauf und wählen Sie dann die Option "Linie kopieren" aus.

Schritt 2: Wählen Sie mindestens eine Linie aus, klicken Sie mit der rechten Maustaste darauf und wählen Sie dann die Option "Linie einfügen" aus.

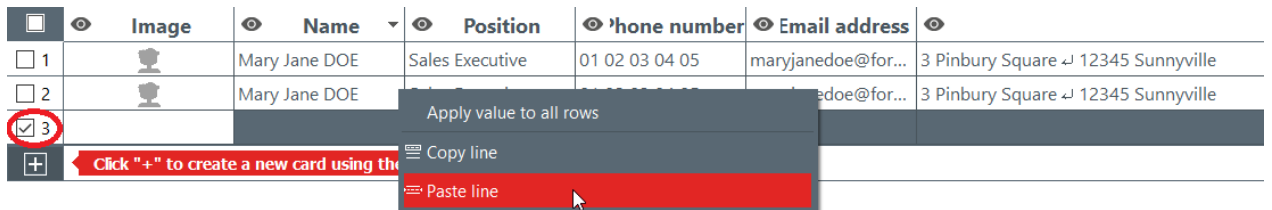

Die Werte in der kopierten Linie werden nun in den ausgewählten Linien angezeigt. Sie können nun jede Zeile einzeln bearbeiten.

### *4.11.3. Objektwerte kopieren*

Schritt 1: Klicken Sie mit der rechten Maustaste auf eine Zelle und dann auf "Wert auf alle Zeilen anwenden".

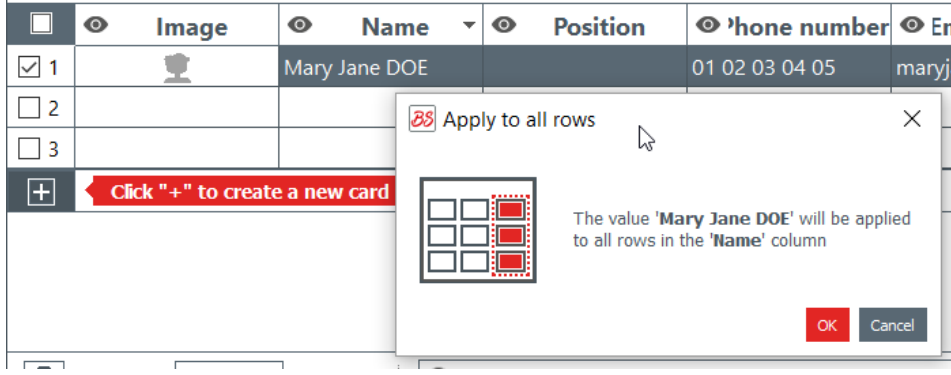

Der Wert der ausgewählten Zelle wird auf alle Zeilen in der Tabelle angewendet.

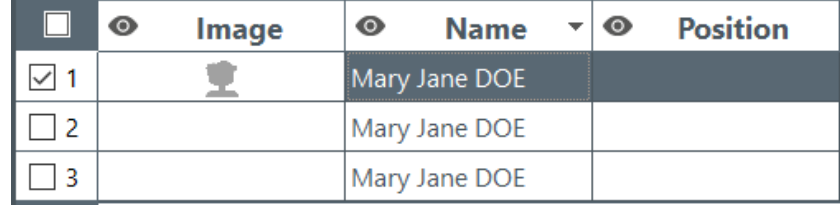

### <span id="page-46-0"></span>*4.12 Aktuelle Dokumentvorlage sperren*

Mithilfe der Sperrfunktion können Sie Objekte in Ihrer Dokumentvorlage sperren, damit keine unerwünschten oder versehentlichen Änderungen daran vorgenommen werden können. Nach dem Sperren der Dokumentvorlage können die Eigenschaften eines Objekts nicht mehr geändert und auch keine Objekte hinzugefügt werden.

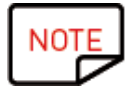

Das Ändern von Werten in der Tabelle am unteren Bildschirmrand ist weiterhin möglich. Diese Informationen werden auch auf dem LCD-Display in der Dokumentvorlage geändert.

Auch der Druck ist weiterhin möglich.

Schritt 1: Klicken Sie auf die Schaltfläche "Vorlage sperren" oben rechts im Bildschirm.

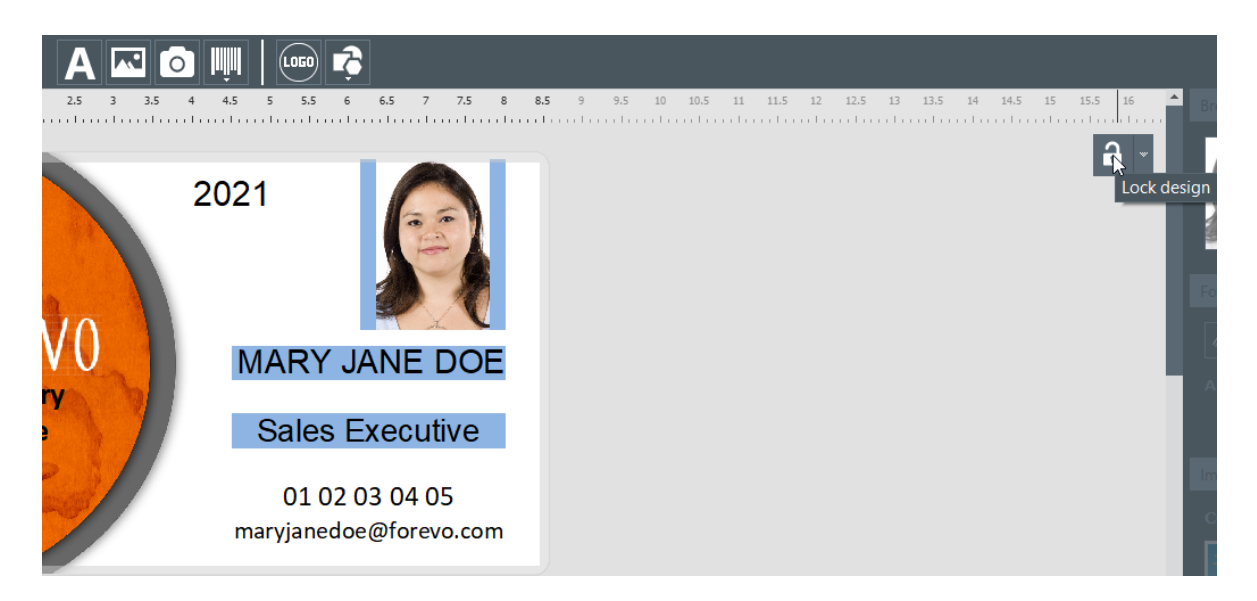

Schritt 2: Klicken Sie zum Entsperren der Vorlage erneut auf "Vorlage sperren". In der PLUS-Version von Badge Studio kann auch ein Kennwort zum Sperren der Dokumentvorlage hinzugefügt werden. Weitere Informationen hierzu finden Sie im Abschnitt Sperren einer Vorlage mittels Kennwort.

Es ist auch möglich, jedes einzelne Objekt zu sperren. Weitere Informationen hierzu finden Sie im Abschnitt Änderung der Eigenschaften eines [Dokumentobjekts](#page-33-0) 34.

# *4.13 Rückgängig/Wiederholen einer Aktion in Badge Studio*

Die im Dokument oder in der Datenbank vorgenommenen Aktionen können auf folgende Weise rückgängig gemacht werden:

 $\blacksquare$ 

- $-$  über das Menü "Bearbeiten  $\rightarrow$  Rückgängig/Wiederholen"
- über das Einstellungsfenster, mithilfe der Pfeile "Rückgängig/Wiederholen"

# *5. VERWENDUNG DER DATENBANK*

Die Datenbank befindet sich unten im Hauptbildschirm von Badge Studio.

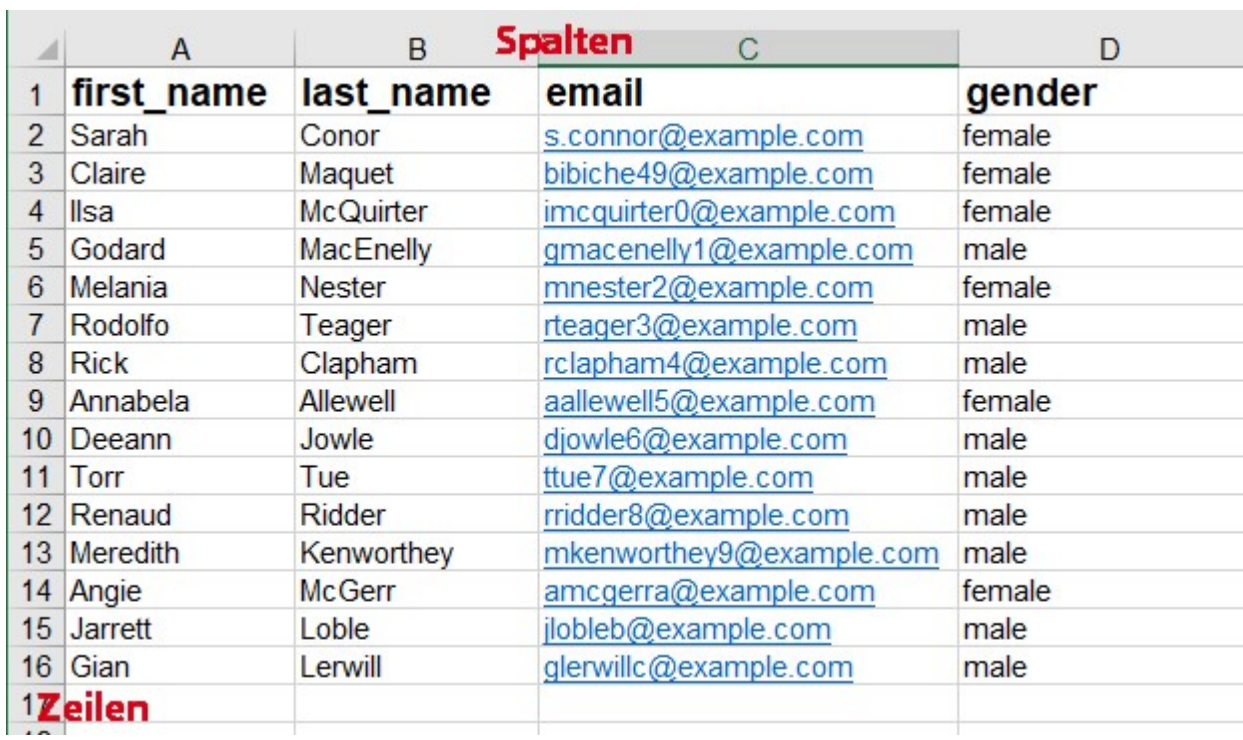

Sie besteht aus Zeilen (auch "Datensätze" genannt) und aus Spalten.

# *5.1 Aktualisieren von Informationen in Badge Studio*

Es gibt mehrere Möglichkeiten zum Aktualisieren des Inhalts eines Objekt:

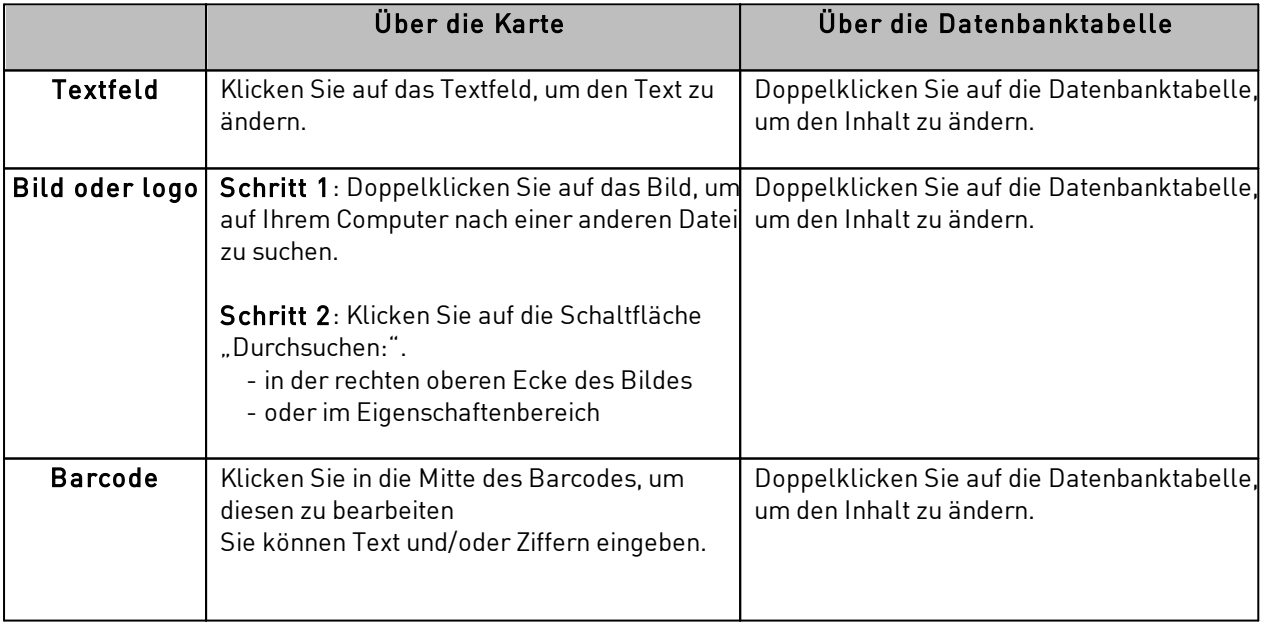

### <span id="page-49-0"></span>*5.2 Auswahl mehrerer zu druckender Zeilen*

Schritt 1: Aktivieren Sie das Kontrollkästchen neben der Zeilennummer.

Schritt 2: Wählen Sie die gewünschte Anzahl von Zeilen aus:

- halten Sie die STRG-Taste gedrückt und klicken Sie nacheinander auf die einzelnen gewünschten Zellen,

- wählen Sie die erste Zeile aus und halten Sie dann die Umschalttaste gedrückt, während Sie auf die letzte Zeile des Blocks klicken

- aktivieren Sie das Kontrollkästchen in der linken oberen Ecke der Tabelle, wenn Sie alle Zeilen der Tabelle auswählen möchten

### *5.3 Eine Zeile in der Tabelle erstellen oder löschen*

Klicken Sie zum Erstellen einer neuen Zeile auf "+"

fij Zum Löschen einer Zeile: Wählen Sie die Zeile aus und klicken Sie auf das Papierkorb-Symbol

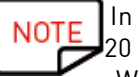

In der Badge Studio STANDARD-Version ist die Anzahl der Zeilen/Datensätze in der Datenbank auf 20 beschränkt.

Wird diese Anzahl überschritten, wird eine Fehlermeldung angezeigt. In der PLUS-Version ist die Anzahl der Datensätze unbeschränkt.

### *5.4 Kopieren/Einfügen einer Zeile*

Mit dieser Funktion können Sie die Werte und Eigenschaften einer Zeile (z. B. Schriftart, Ausrichtung von Objekten in der Vorlage usw.) kopieren und in eine andere Zeile einfügen. Weitere Informationen finden Sie im Abschnitt <u>[Dokumentvorlage](#page-45-0) kopieren</u>| 46

### *5.5 Kopieren/Einfügen mehrerer Zeilen*

Um mehrere Zeilen zu kopieren und einzufügen :

Schritt 1: Aktivieren Sie die Kästchen neben den Zeilennummern.

Schritt 2: Klicken Sie mit der rechten Maustaste auf die Zeilen und klicken Sie auf "Zeile kopieren".

Schritt 3: Deaktivieren Sie die kopierten Zeilen und erstellen Sie die gleiche Anzahl von Zeilen wie die kopierten.

Schritt 4: Aktivieren Sie die Zeilen und klicken Sie auf "Zeile einfügen".

Es können maximal 10 Datensätze auf einmal kopiert und eingefügt werden.

# *5.6 Erstellen einer neuen Spalte in der Tabelle*

#### Hinzufügen eines Objekts

Wenn Sie ein Textobjekt, ein Bild oder einen Barcode zur Karte hinzufügen, wird der Datenbanktabelle automatisch eine Spalte hinzugefügt

#### Manuelles Hinzufügen einer Spalte

Klicken Sie mit der rechten Maustaste auf die Überschrift einer beliebigen Zeile und klicken Sie dann auf "Spalte hinzufügen" oder erstellen Sie in der Tabelle eine neue Spalte mit Text, einem Barcode oder einem Bild

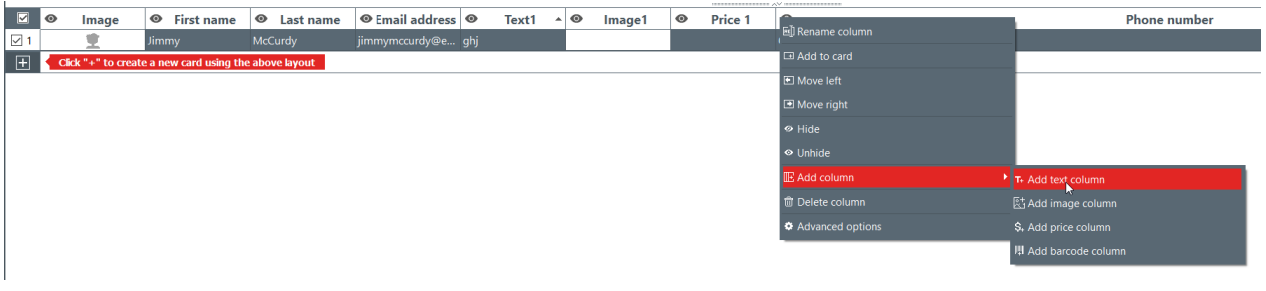

Eine neue Datenbanktabellenspalte wird erstellt. Das Objekt wird jedoch im Dokument ausgeblendet.

So zeigen Sie das Objekt im Dokument an: NΟ - klicken Sie auf das Auge in der hinzugefügten Spalte - ziehen Sie die Spaltenüberschrift in die Dokumentvorlage

Sie können das Dokument anschließend nach Belieben bearbeiten.

### *5.7 Eine Spalte im Dokument umbenennen*

Klicken Sie mit der rechten Maustaste auf die Spaltenüberschrift und klicken Sie dann auf "Spalte umbenennen".

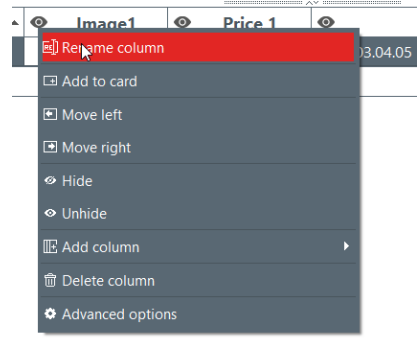

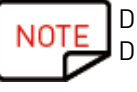

Der Spaltentyp kann nicht geändert werden. Die Spalte kann nicht umbenannt werden.

### *5.8 Eine Spalte im Dokument löschen*

Klicken Sie mit der rechten Maustaste auf die Spaltenüberschrift und klicken Sie dann auf "Spalte löschen".

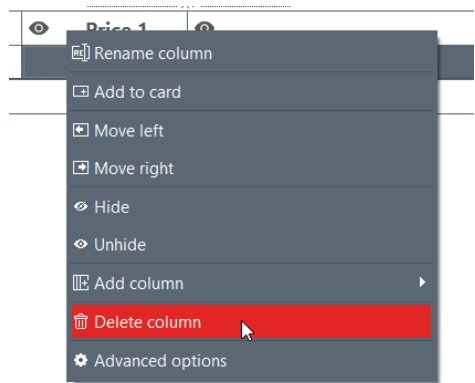

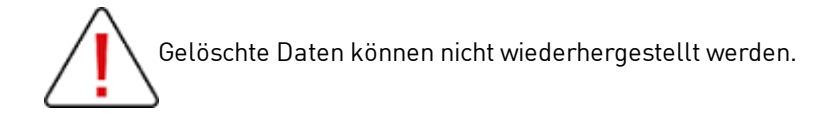

## *5.9 Eine Spalte im Dokument ausblenden*

Schritt 1: Klicken Sie mit der rechten Maustaste auf die Spaltenüberschrift und klicken Sie dann auf "Ausblenden".

Die entsprechende Tabellenspalte und das zugehörige Objekt in der Dokumentvorlage werden nicht mehr angezeigt.

Schritt 2: Klicken Sie mit der rechten Maustaste auf die Spaltenüberschrift und dann auf "Anzeigen", um die ausgeblendete Spalte und die damit verbundenen Daten und Objekte (gleiche Position und Eigenschaften) wieder anzuzeigen.

## *5.10 Änderungen in einer Spalte verhindern*

Mit dieser Funktion können Sie die Datenbankspalte und ihr Objekt in der Dokumentvorlage sperren.

Schritt 1: Klicken Sie mit der rechten Maustaste auf die Spaltenüberschrift. Klicken Sie im eingeblendeten Menü auf "Erweiterte Optionen".

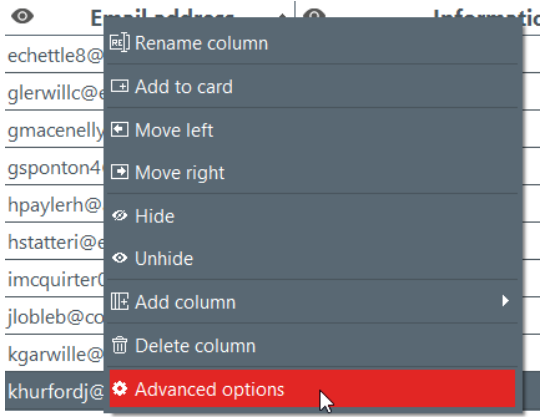

Schritt 2: Das Fenster "Erweiterte Optionen" wird eingeblendet. Aktivieren Sie die Option "Spalte schützen" und klicken Sie dann auf "OK", um sie zu sperren.

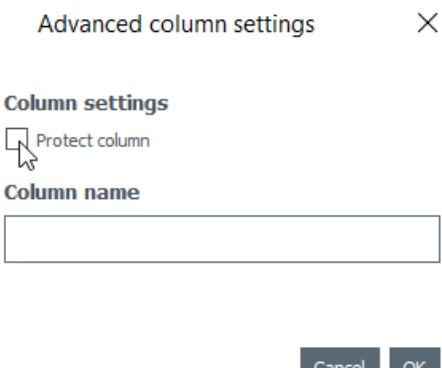

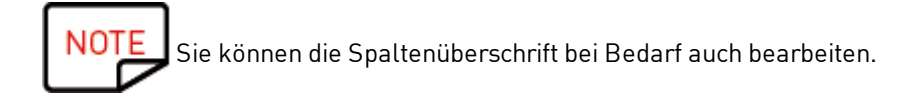

Die gesperrte Spalte wird nun mit einer transparenten Folie abgedeckt und in der Kopfzeile wird das Vorhängeschloss angezeigt.

Die im entsprechenden Objekt in der Dokumentvorlage enthaltenen Informationen können nicht geändert werden. Sie können nur verschoben werden.

ூ

Beim Versuch, die im Objekt enthaltenen Informationen zu ändern, erfahren Sie in einem Popup, dass die Spalte geschützt ist – und wie dieser Schutz aufgehoben werden kann.

Schritt 3: Um die Sperrung der Spalte zu deaktivieren, deaktivieren Sie unter "Erweiterte Optionen" die Option "Spalte schützen".

### *5.11 Reihenfolge der Spalten ändern*

Es gibt zwei Methoden, Spalten nach rechts oder links zu verschieben: - durch Rechtsklick auf die Spaltenüberschrift und anschließenden Klick auf "Nach links verschieben/Nach rechts verschieben"

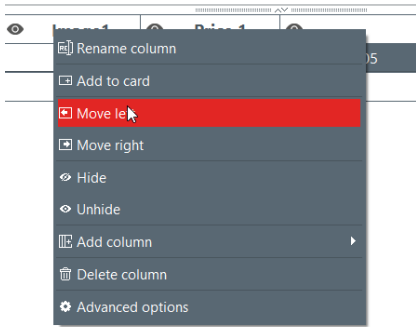

- durch Klicken auf die Spaltenüberschrift und anschließendes Ziehen nach links oder rechts

### *5.12 Reihenfolge der Zeilen ändern*

Schritt 1: Klicken Sie auf die Spaltenüberschrift, um sie auszuwählen.

Schritt 2: Klicken Sie auf den Pfeil rechts in der Überschrift.

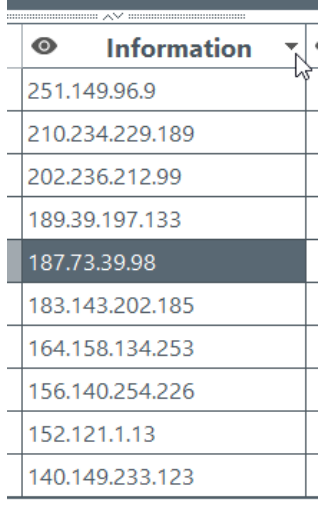

Die unterste Zeile wird nun oben in der Datenbank angezeigt.

### *5.13 Stichwort in einer Tabelle suchen*

Sie können jederzeit nach Zeilen in der Tabelle suchen, indem Sie ein Stichwort in das Suchfeld unten in der Datentabelle eingeben.

Dadurch werden nur die Zeilen angezeigt, die den Suchbegriff enthalten.

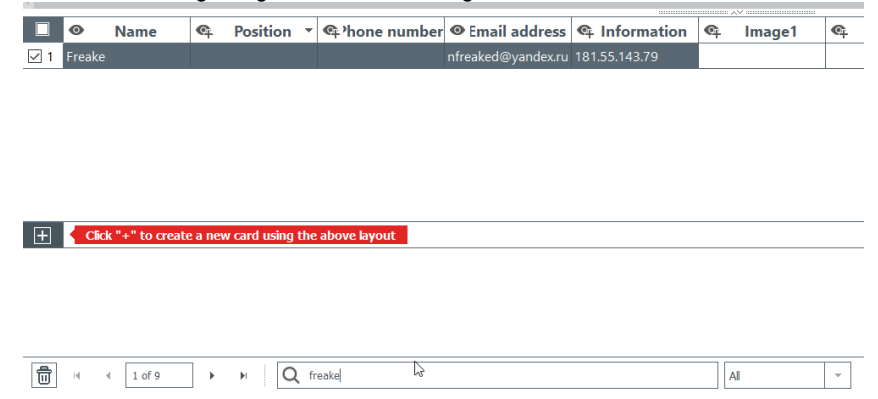

Um die Suche auf bestimmte Zellen zu beschränken, können Sie einen Filter festlegen:

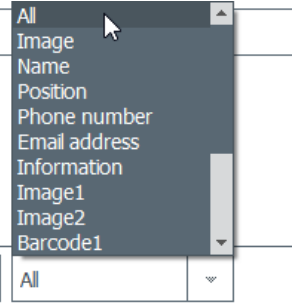

# *5.14 Ein variables Objekt in ein festes Objekt umwandeln*

Ein variables Feld kann in ein festes Feld umgewandelt werden: Das ausgewählte Objekt wird im Design für alle Datensätze in der Datenbank hinzugefügt.

Alle bis dahin personalisierten Daten gehen dabei verloren. Vergewissern Sie sich, dass die Änderung wirklich auf alle Zeilen angewendet werden soll.

Standardregel:

- diese Felder sind variabel: Bilder (mit Ausnahme von Logos), Text, Barcode-Objekte

**88** Transform into fixed item

- das Logo-Objekt ist fest

#### Schritt: Klicken Sie mit der rechten Maustaste auf ein Dokumentobjekt und klicken Sie dann auf "In festen Text umwandeln/Bild/Fester Barcode"

Es wird ein Fenster zur Bestätigung der Umwandlung eingeblendet. Klicken Sie zum Bestätigen auf "OK".

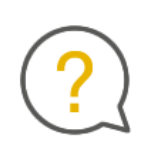

The selected item will be transformed into a fixed item Associated information will be deleted. Would you like to continue?

Don't show again

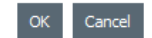

 $\times$ 

Die zugehörige Spalte in der Datenbanktabelle wird damit gelöscht. Das Objekt kann immer noch geändert werden, wobei die Änderung dann für alle Zeilen gilt.

Beim Umwandeln eines festen Felds in ein variables Objekt wird eine neue Spalte erstellt: Die aktuellen Informationen werden in alle Zeilen kopiert.

# *5.15 Ein festes Objekt in ein variables umwandeln*

Ein festes Objekt kann in ein variables umgewandelt werden: Eine neue Spalte wird zur Datenbank hinzugefügt und das ausgewählte Objekt in allen Zellen der Spalte angezeigt.

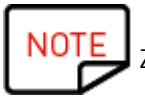

Zur Personalisierung Ihrer Datensätze müssen Sie das Objekt in jeder einzelnen Zelle ändern.

Standardregel:

- das Logo-Objekt ist fest
- die folgenden Objekttypen sind variabel: Bilder (mit Ausnahme von Logos), Text, Barcode-Objekte

Schritt: Klicken Sie mit der rechten Maustaste auf ein Dokumentobjekt und klicken Sie dann auf "In variablen Text umwandeln/Bild/Variabler Barcode"

Es wird ein Fenster zur Bestätigung der Umwandlung eingeblendet. Klicken Sie zum Bestätigen auf "OK".

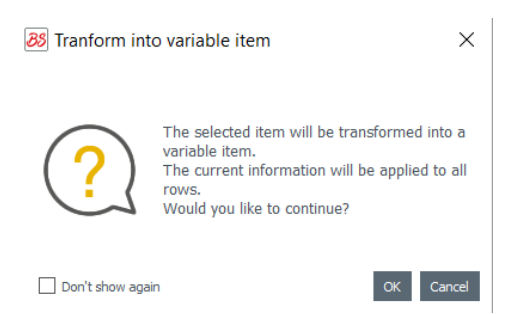

Eine neue Spalte wird der Tabelle hinzugefügt und dasselbe Objekt wird in alle Zeilen kopiert.

Das Objekt kann immer noch geändert werden, wobei die Änderung dann für alle Zeilen gilt.

# <span id="page-56-0"></span>*6. PLUS-VERSION*

Mit der PLUS-Version von Badge Studio können zusätzliche Aktionen ausgeführt werden, die in der STANDARD-Version nicht zur Verfügung stehen:

- Import einer Datenbank aus einem externen Dokument (Excel-Version eines anderen Badge Studio-Dokuments),

- Handhabung von Dubletten beim erneuten Import von Datenbankinformationen (Handhabung von

Dubletten beim Importieren oder erneuten Importieren)

- Anzeige und Bearbeitung der Rückseite des Dokuments

- Sperren von Spalten zur Verhinderung unerwünschter Änderungen

- Stapeldruck von doppelseitigen Karten dank eines speziellen Assistenten (Druck von doppelseitigen Karten mit einem Drucker für den einseitigen Druck)

- Sperren von Vorlagen mittels Kennwort (Sperren einer Vorlage mittels Kennwort).

Es gibt mehrere Möglichkeiten für das Upgrade Ihrer Version von Badge Studio von der STANDARD- auf die PLUS-Version:

- Upgrade der Version auf Ihrem [Computer](#page-56-1) 57

- Upgrade der Version auf einem anderen [Computer](#page-59-0) 60

## <span id="page-56-1"></span>*6.1 Upgrade der Version auf Ihrem Computer*

Ein Upgrade von der STANDARD- auf die PLUS-Version ist in zwei Konfigurationen möglich:

### Fall 1: Sie verwenden einen Badgy200

Wenn Badgy Print Center den Druckertyp erkennt, wird die PLUS-Version in der Software automatisch aktualisiert

 Schritt 1: Schließen Sie Ihren Badgy200-Drucker an Ihren Computer an, indem Sie die Anweisungen im Benutzerhandbuch Ihres Druckers befolgen.

Schritt 2: Starten Sie Badgy Print Center. Der Badgy200-Drucker wird in der Druckerliste angezeigt.

Schritt 3: Starten Sie Badge Studio und überprüfen Sie den Namen der im oberen Bildschirmbereich angezeigten Version:

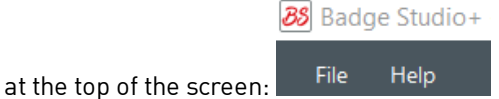

Sie können auch überprüfen, ob Ihre Lizenz aktiviert wurde, indem Sie auf "Datei  $\rightarrow$  Lizenzaktivierung für Badge Studio" klicken.

### Fall 2: Sie verfügen über einen Badgy100-Drucker, Sie haben einen Lizenzaktivierungscode und eine Internetverbindung.

Schritt 1: Klicken Sie in Badge Studio auf "Datei  $\rightarrow$  Lizenzaktivierung für Badge Studio".

Schritt 2: Aktivieren Sie die Option "Ich verfüge über einen Lizenz-Aktivierungscode".

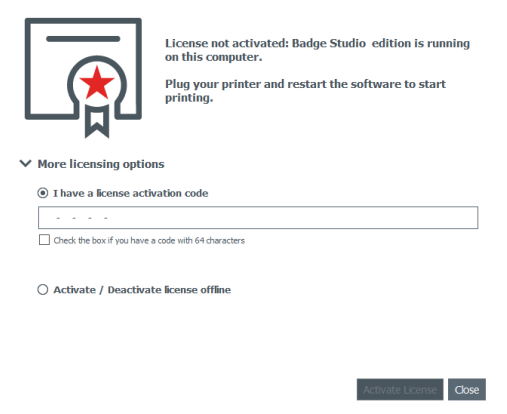

Wenn Sie einen Code mit 64 Zeichen haben, kreuzen Sie das entsprechende Kästchen an:

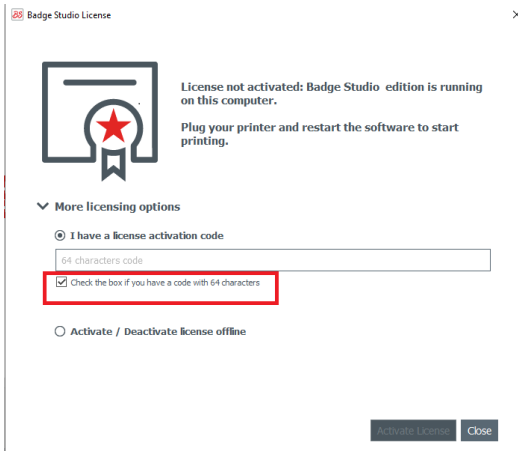

Geben Sie den auf dem Ticket abgebildeten Code ein (wird von Ihrem Händler zur Verfügung gestellt):

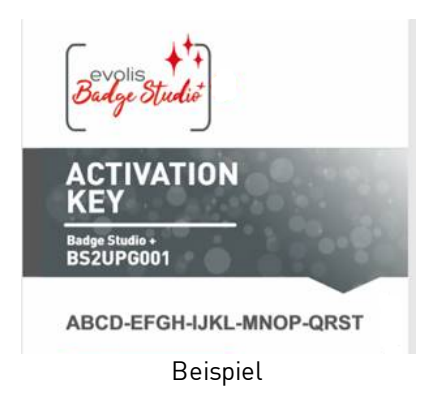

Das Upgrade erfolgt über eine Internetverbindung.

Schritt 3: Überprüfen Sie den Namen der im oberen Bildschirmbereich angezeigten Version:

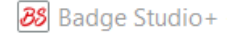

File Help

Sie können auch überprüfen, ob Ihre Lizenz aktiviert wurde, indem Sie auf "Datei  $\rightarrow$  Lizenzaktivierung für Badge Studio" klicken.

### Fall 3: Sie haben einen Badgy100-Drucker mit Badge Studio PLUS Edition und Sie führen ein Upgrade der Software-Version durch.

Nach der Installation der neuen Version von Badge Studio öffnet sich die Software direkt in der PLUS-Edition.

# <span id="page-59-0"></span>*6.2 Upgrade der Version auf einem anderen Computer*

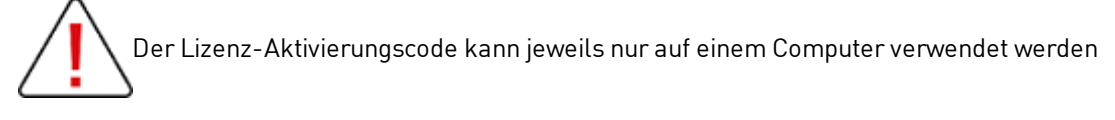

Die Konfiguration ist wie folgt:

- o Computer Nr. 1 ist online (Internetverbindung)
- o Computer Nr. 2 ist offline (keine Internetverbindung)
- o ein USB-Stick ist verfügbar

Das Ziel ist es, die Lizenz zu exportieren, die sich derzeit auf Computer Nr. 1 befindet, um sie für einen nicht mit dem Internet verbundenen Computer (Computer Nr. 2) verwenden zu können.

Computer Nr. 1 dient als Zwischenstation, da er mit dem Cloud-Server verbunden werden kann, um die Lizenz zu aktivieren.

Während dieses Vorgangs findet ein Dateitransfer zwischen den Computern statt, wie in der folgenden Abbildung dargestellt:

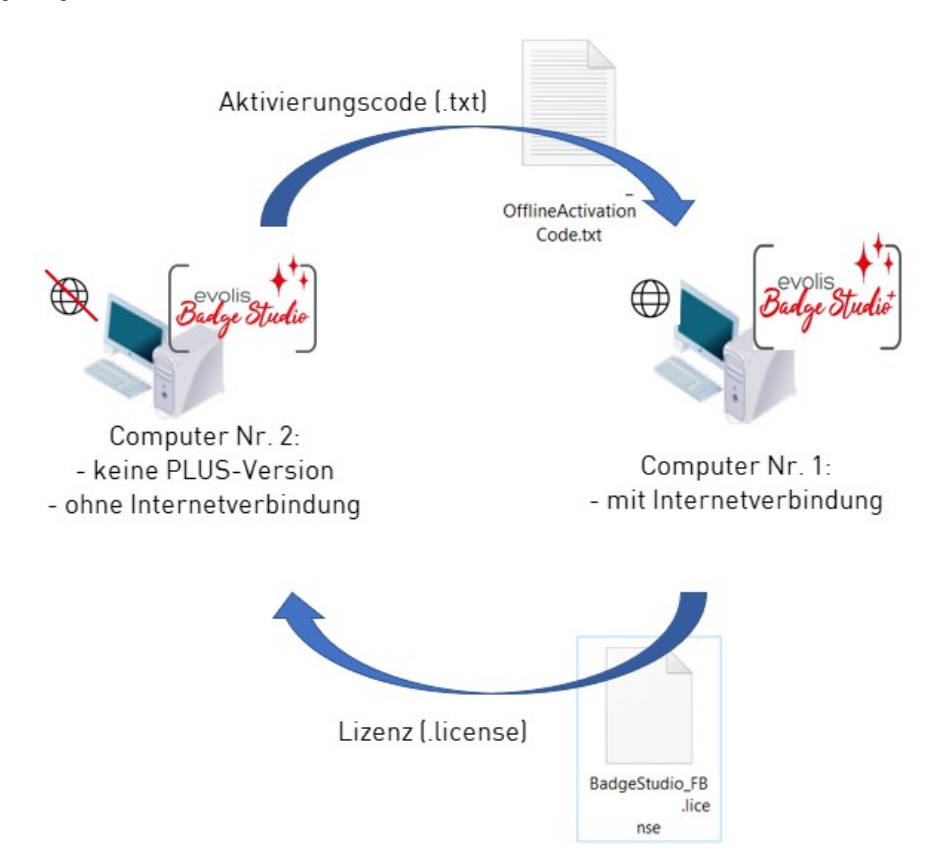

Führen Sie die folgenden Schritte aus, um die PLUS-Version auf Computer Nr. 2 zu aktualisieren:

- <u>- Lizenz [Update:](#page-61-0) erster Schritt</u>l 62
- <u>- Lizenz [Update:](#page-62-0) zweiter Schritt</u>l 63
- <u>- Lizenz [Update:](#page-64-0) dritter Schritt</u>| 65

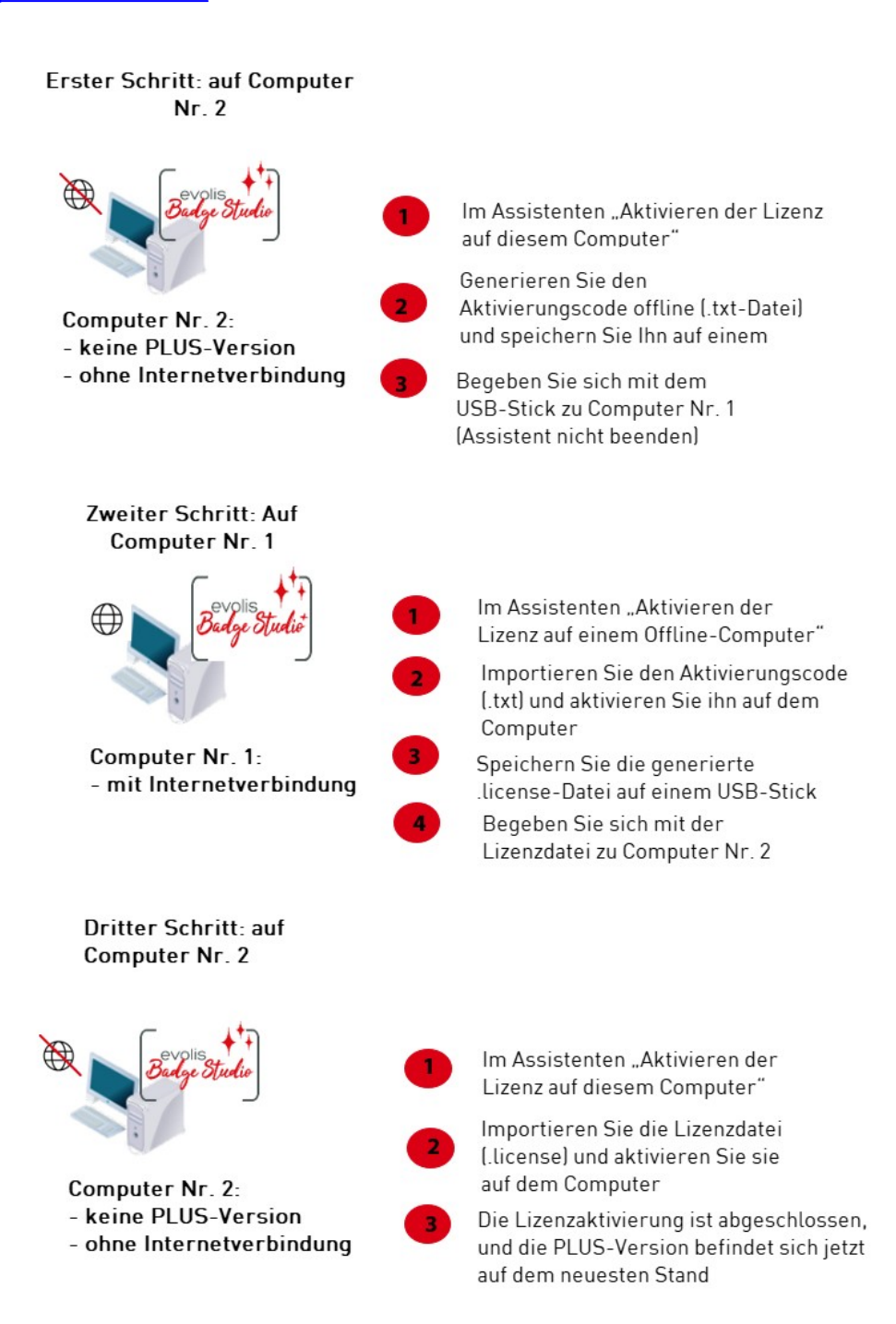

### <span id="page-61-0"></span>*6.2.1. Lizenz Update: erster Schritt*

#### Auf Computer Nr. 2

(Computer ist offline)

Starten Sie Badge Studio und klicken Sie auf "Datei  $\rightarrow$  Lizenzaktivierung für Badge Studio". Klicken Sie auf "Aktivieren/Deaktivieren der Lizenz offline  $\rightarrow$  Aktivieren der Lizenz auf diesem Computer".

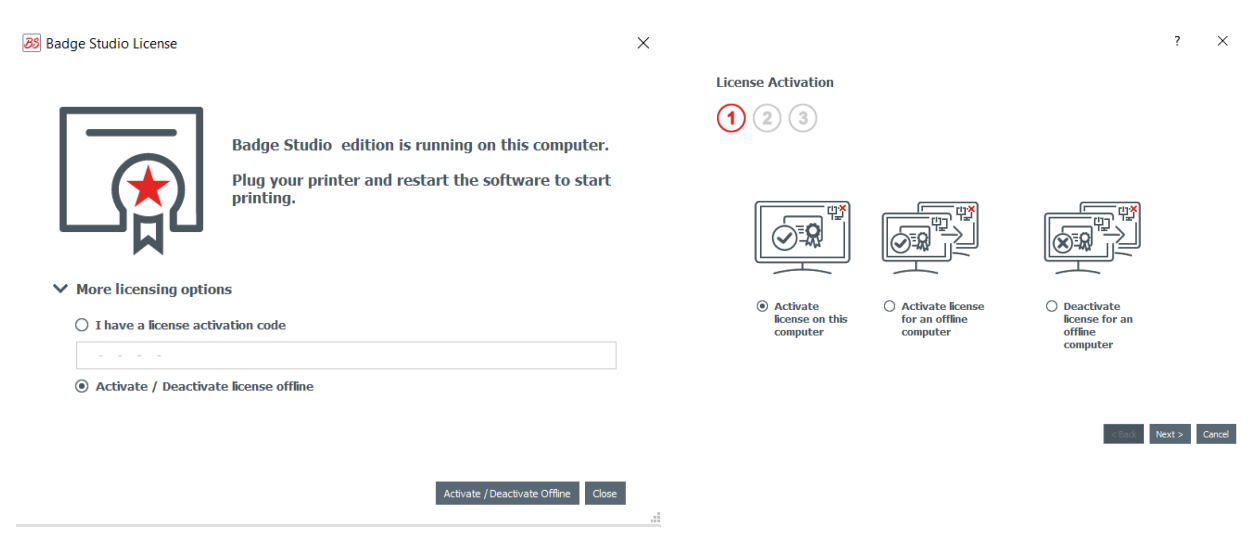

Klicken Sie auf "Weiter". Es wird eine .txt-Datei erstellt.

Wählen Sie einen USB-Stick zum Speichern Ihrer .txt-Datei aus und klicken Sie auf "Weiter".

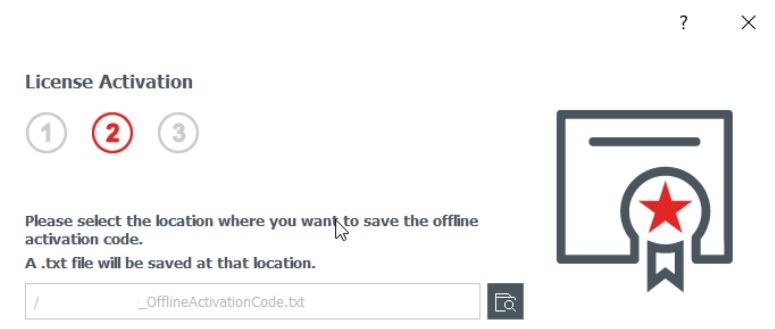

Sie werden aufgefordert, auf Computer Nr. 1 zuzugreifen und zum <u>[zweiten](#page-62-0) Schritt</u>| 63 überzugehen.

Entfernen Sie den USB-Stick von Computer Nr. 2 und schließen Sie ihn an Computer Nr. 1 an. Der USB-Stick

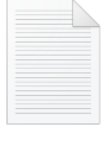

enthält die .txt-Datei.

OfflineActivation Code.txt

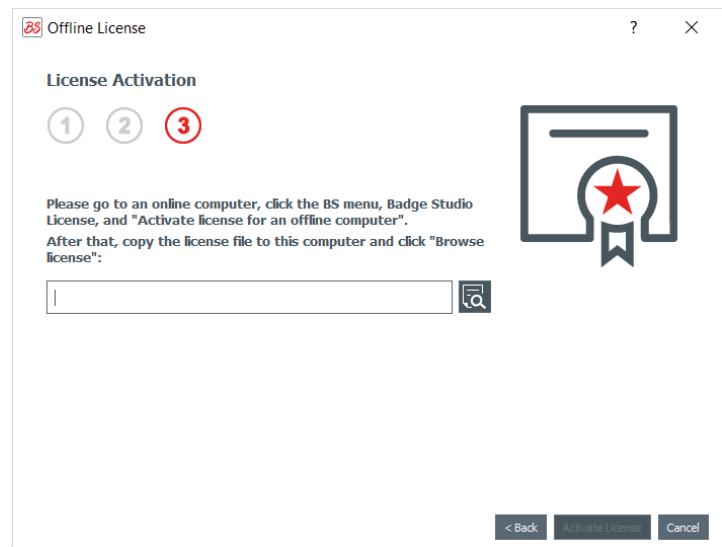

Schließen Sie den Assistenten auf Computer Nr. 2 nicht. Sobald der Vorgang auf Computer Nr. 1 abgeschlossen ist, müssen Sie zum vorherigen Schritt zurückkehren.

### <span id="page-62-0"></span>*6.2.2. Lizenz Update: zweiter Schritt*

### Auf Computer Nr. 1

(Computer ist online)

Starten Sie Badge Studio und klicken Sie auf "Datei  $\rightarrow$  Lizenzaktivierung für Badge Studio". Klicken Sie auf "Aktivieren/Deaktivieren der Lizenz offline  $\rightarrow$  Aktivieren der Lizenz auf einem Offline-Computer".

Klicken Sie auf "Weiter".

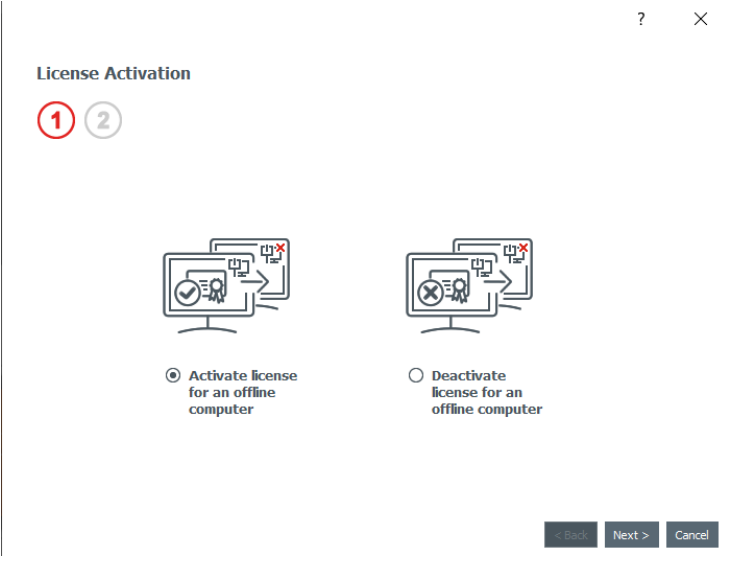

Suchen Sie im ersten Feld nach der .txt-Datei, die Sie auf Computer Nr. 2 gespeichert haben, und wählen Sie sie aus.

Geben Sie im zweiten Feld den Aktivierungscode ein, den Sie von Ihrem Händler erhalten haben, und klicken Sie auf "OK". Klicken Sie auf "Lizenz aktivieren".

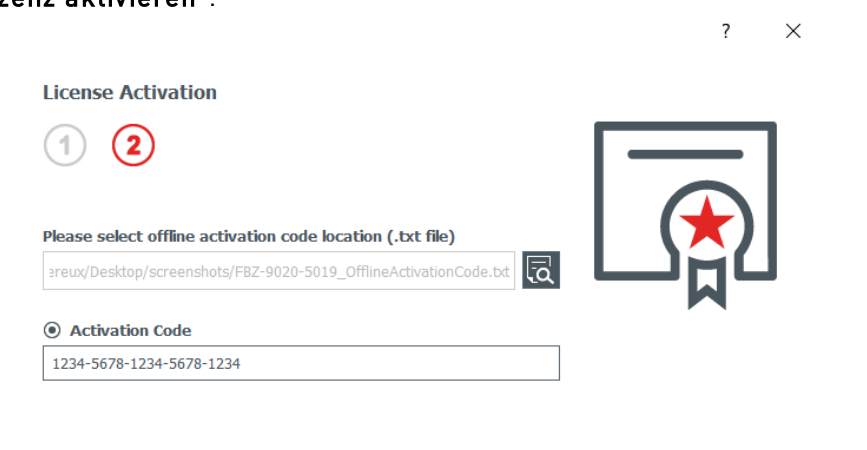

 $\overline{\phantom{a}}$  < <u>B</u>ack **Activate License** Cancel

Da Computer Nr. 1 mit dem Internet verbunden ist, aktiviert Badge Studio die Lizenz auf dem dedizierten Badge Studio-Cloud-Server.

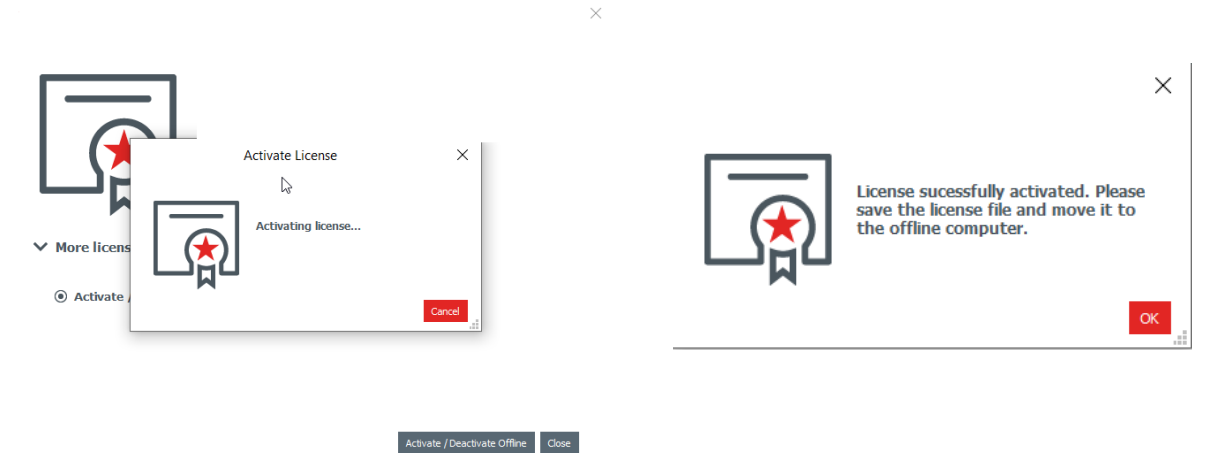

Sie werden vom Assistenten aufgefordert, die .license-Datei auf einem USB-Stick zu speichern, um sie auf Computer Nr. 2 zu verwenden.

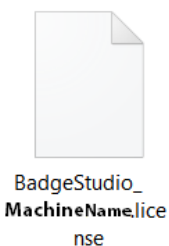

Entfernen Sie den USB-Stick von Computer Nr. 1 und schließen Sie ihn an Computer Nr. 2 an.

### <span id="page-64-0"></span>*6.2.3. Lizenz Update: dritter Schritt*

#### Auf Computer Nr. 2

(Computer ist offline)

Das Fenster "Aktivieren der Lizenz auf diesem Computer" (siehe <u>erster [Schritt](#page-61-0)</u>|62°) bleibt im Assistenten geöffnet.

 $\overline{z}$ 

Verwenden Sie die Lizenzdatei von Computer Nr. 1 zum Importieren von Badge Studio.

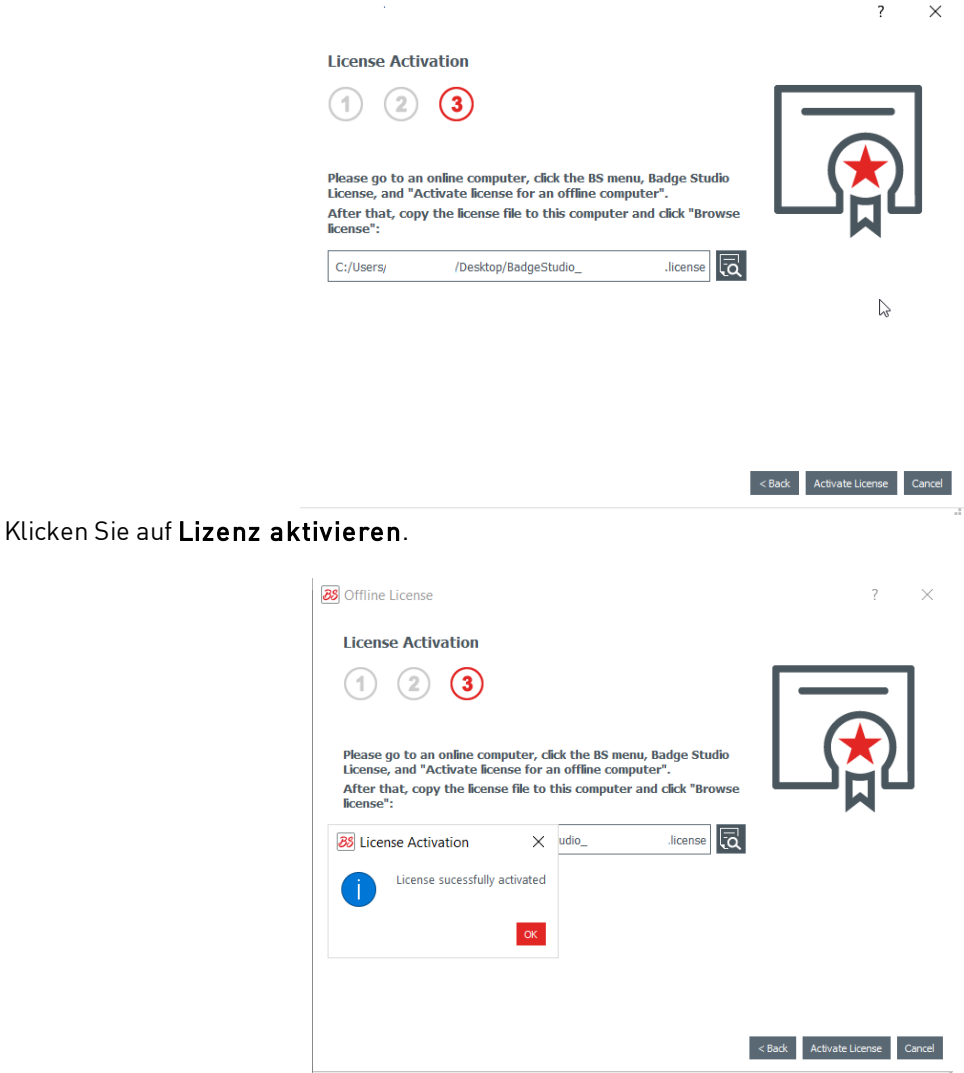

Die Lizenz wird auf Computer Nr. 2 aktiviert. Die PLUS-Version wird nun aktualisiert, sodass Sie die darin enthaltenen Funktionen verwenden können.

# *6.3 Lizenz-Deaktivierung für Badge Studio*

This action is performed on an online computer, as Badge Studio needs to connect to the license server through the Internet.

As a Badge Studio license can only be used on one machine, this feature is useful when you want to release the current license for another computer.

#### **Step 1:** From Badge Studio, go to File>Badge Studio License.

**Step 2**: Tick Activate/Deactivate License and click on Deactivate License. Badge Studio connects to the license server in order to deactivate the license.

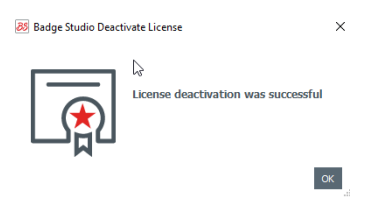

### *6.4 Importieren von Daten in das aktuelle Dokument*

Das Importieren von Daten in das aktuelle Dokument kann nützlich sein: - wenn Sie bereits eine .xls/.xlsx/.csv/.txt/accdb-Datei mit einer Datenbank zum Druck Ihrer Karten erstellt haben

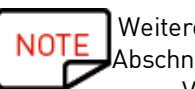

Weitere Informationen zur Erstellung einer externen Datenbank finden Sie in den folgenden Abschnitten:

- Vorbereitung einer Excel- oder Access-Datei oder - Vorbereitung einer [.txt-Datenbankdatei.](#page-68-0) 69

- wenn Sie Daten aus einem bereits mit Badge Studio erstellten Dokument übernehmen möchten

Schritt 1: Öffnen Sie das Badge Studio-Dokument (aktuelles Dokument), in das Sie Daten importieren möchten.

#### Schritt 2: Klicken Sie auf "Datei  $\rightarrow$  Daten importieren".

Ein Fenster wird eingeblendet: Daten in dieses Dokument importieren. Sie haben nun zwei Möglichkeiten:

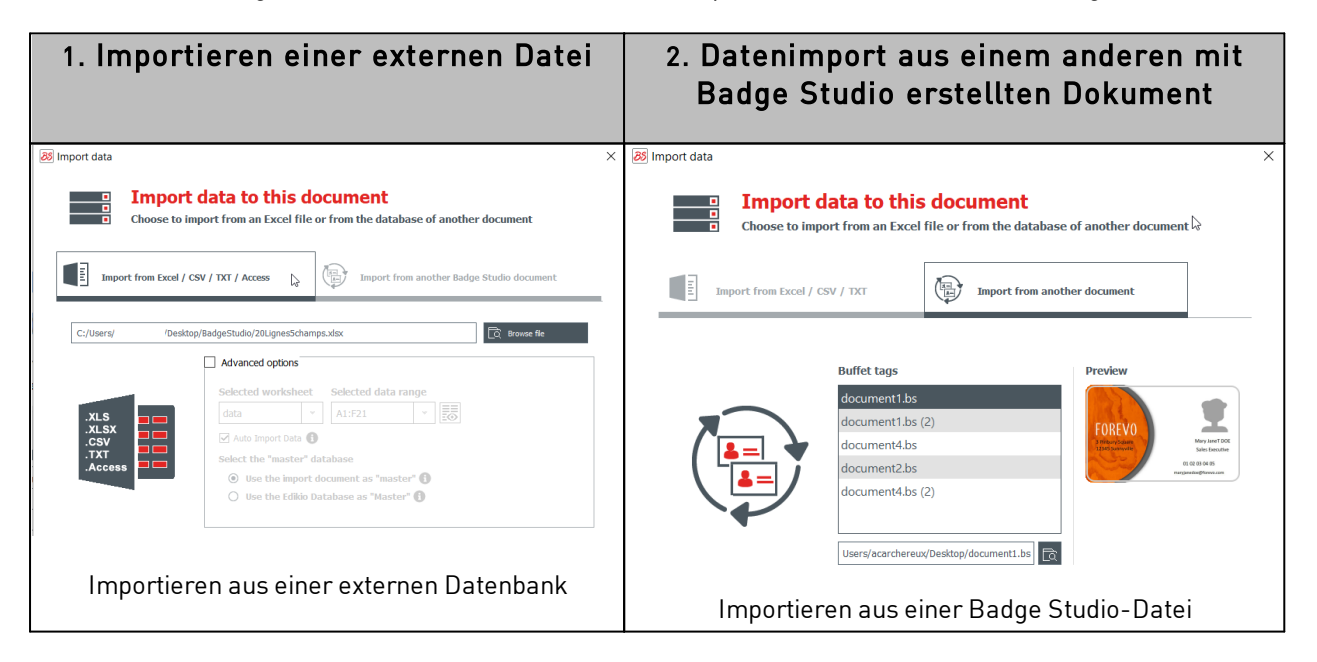

### *6.4.1. Importieren aus einer Badge Studio-Datei*

Mit dieser Funktion können Sie Daten aus einem Quelldokument (.bs) in Ihr Zieldokument (oder das aktuelle Dokument) importieren.

Es können alle auf der Dokumentvorlage verfügbaren Objekte importiert werden (Textfeld, Bilder, Barcode, Logo, Form).

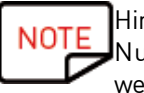

Hintergrundbilder können nicht importiert werden.

Nur die Werte von Objekten, die zu einer Dokumentvorlage hinzugefügt wurden, können importiert werden.

#### Schritt 1: Klicken Sie auf "Datei  $\rightarrow$  Daten importieren".

Wählen Sie "Datenimport aus einem anderen mit Badge Studio erstellten Dokument" aus. Die Liste der auf Ihrem Computer gespeicherten .bs-Dokumente wird angezeigt.

Schritt 2: Klicken Sie auf den Namen des Dokuments, um es auszuwählen. Die Vorschau wird auf der rechten Seite angezeigt:

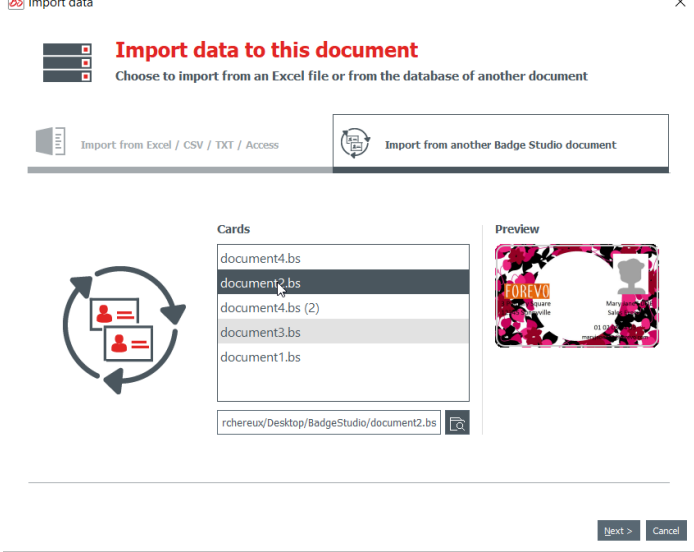

Schritt 3: Klicken Sie auf "Weiter".

Es wird ein Fenster angezeigt, in dem Sie die in Ihrem Zieldokument verfügbaren Objekte mit den im Quelldokument verfügbaren Dokumenttabelleninformationen verknüpfen können.

Informationen zur den folgenden Schritten finden Sie unter <u>Abgleich [zwischen](#page-68-1) Spalten und Import</u>| ६९ ी

### *6.4.2. Importieren aus einer externen Datenbank*

Die externe Datenbank kann eine Excel/CSV/TXT/Access-Datei sein.

Falls Sie mehr als zehn Spalten [importieren](#page-72-0), lesen Sie bitte den Abschnitt <u>Mehr als 10 Spalten importieren</u>|7औ

#### *6.4.2.1. Vorbereitung einer Excel- oder Access-Datei*

Mit dieser Funktion können Sie Daten aus einem Quelldokument (Excel .xls oder .csc) in Ihr Zieldokument oder das aktuelle Dokument importieren.

Es können alle auf der Dokumentvorlage verfügbaren Objekte importiert werden (Textfeld, Bilder, Barcode, Logo, Form).

Schritt 1: Bereiten Sie Ihre Datenbank in einer Excel- oder Access-Datei vor.

Füllen Sie die Datenbank wie folgt aus: Spaltenname oben und Werte unten.

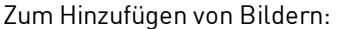

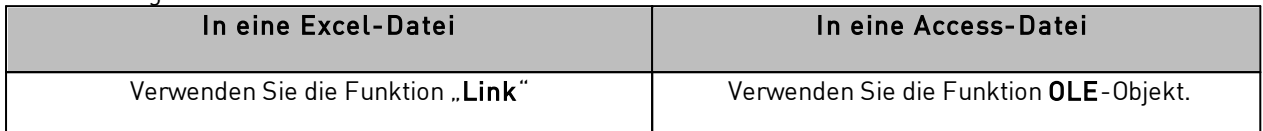

#### Beispiele:

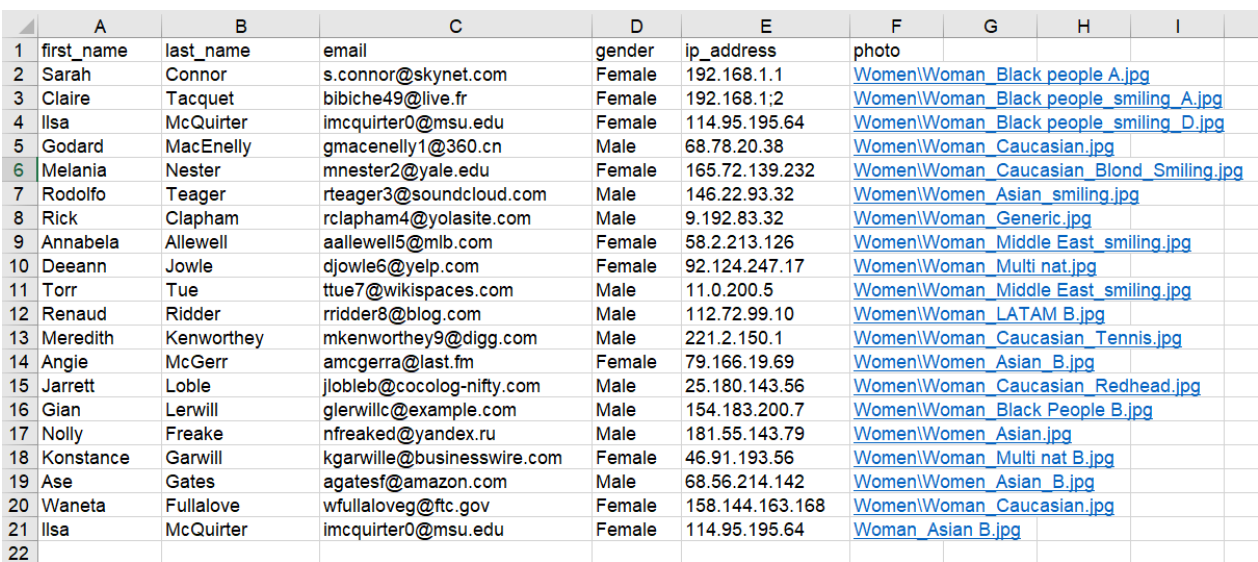

#### **Beispiel für eine Excel-Datei**

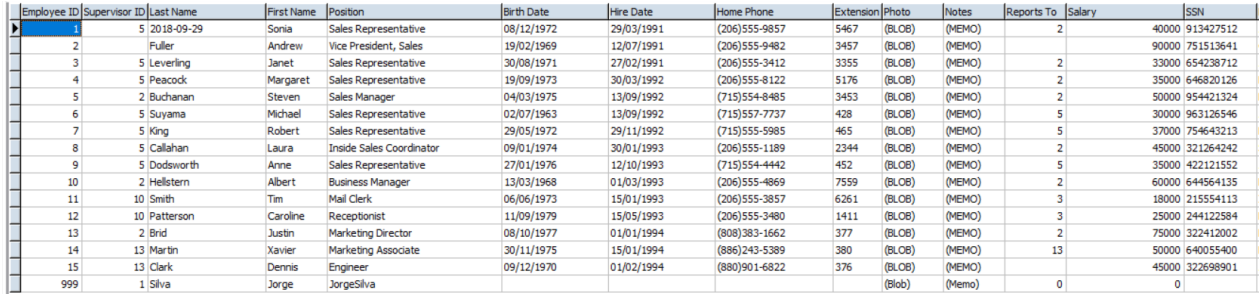

#### **Beispiel für eine Access-Datei**

Sie können beliebig viele Spalten hinzufügen. Falls einige Spalten in der Tabelle des Zieldokuments noch nicht vorhanden sind, werden sie hinzugefügt.

Schritt 2: Klicken Sie in Badge Studio auf "Datei  $\rightarrow$  Daten importieren". Klicken Sie im anschließend eingeblendeten Fenster auf "Import aus Excel/CSV/TXT/Access".

Es wird ein Fenster angezeigt, in dem Sie die in Ihrem Zieldokument verfügbaren Objekte mit den im Quelldokument verfügbaren Dokumenttabelleninformationen verknüpfen können.

Informationen zur den folgenden Schritten finden Sie unter <u>Abgleich [zwischen](#page-68-1) Spalten und Import</u> विशे

#### <span id="page-68-0"></span>*6.4.2.2. Vorbereitung einer .txt-Datenbankdatei*

Um eine Datenbank in einer .txt-Datei anzuzeigen, muss der Benutzer bestimmte Regeln befolgen, die sich stark von denen in einer Excel-Datei unterscheiden, z. B.:

**NOTE** In einer .txt-Datei können nur Textfelder hinzugefügt werden (keine Bilder).

Schritt 1: Da eine .txt-Datei keine Spalten oder Zeilen enthält, müssen Sie am Anfang jeder Zeile eine Zahl (1, 2, 3 usw.) und einen Feldbegrenzer zwischen den verschiedenen Feldern (Spalten) verwenden.

Falls Badge Studio keinen Feldbegrenzer findet, ist ein korrekter Import nicht möglich.

Sie können die Datei auch mithilfe der folgenden Codierungen erstellen: UTF-16, ISO 8859-1, KOI8-R, KOI8-U oder UTF-8.

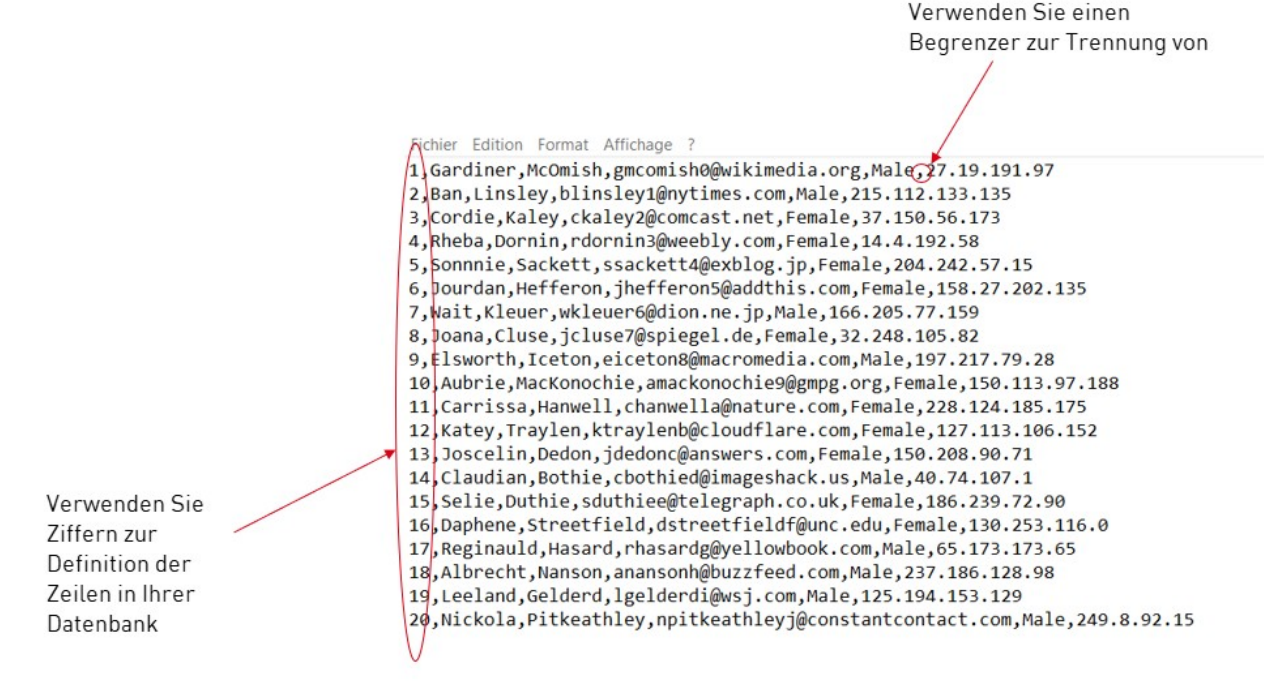

**Beispiel für eine .txt-Datei**

Schritt 2: Klicken Sie in Badge Studio auf "Datei  $\rightarrow$  Daten importieren". Klicken Sie im daraufhin angezeigten Fenster auf "Datenimport aus einem anderen mit Badge Studio erstellten Dokument".

Es wird ein Fenster angezeigt, in dem Sie die in Ihrem Zieldokument verfügbaren Objekte mit den im Quelldokument verfügbaren Informationen verknüpfen können.

Informationen zur den folgenden Schritten finden Sie unter Abgleich zwischen Spalten und Import.

#### <span id="page-68-1"></span>*6.4.3. Abgleich zwischen Spalten und Import*

Sie befinden sich nun im Assistenten "Dateiinformationen für Datei zuordnen" und haben den zu importierenden Dateityp ausgewählt.

Schritt 1: Klicken Sie auf "Datei durchsuchen", um den Datei-Explorer zu öffnen.

Schritt 2: Unter "Erweiterte Optionen" können Sie auf die folgenden Funktionen zugreifen:

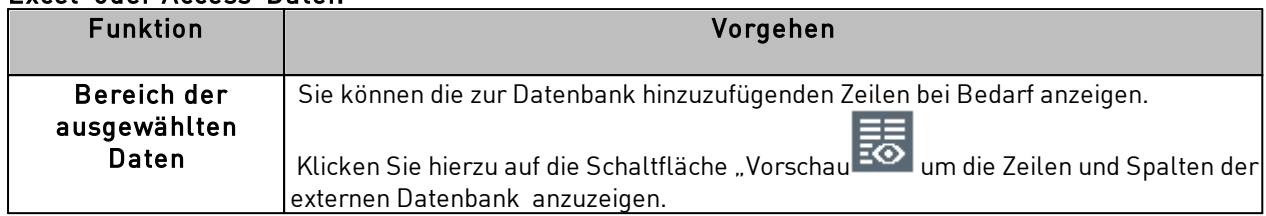

#### Excel-oder Access-Datei:

### .txt file:

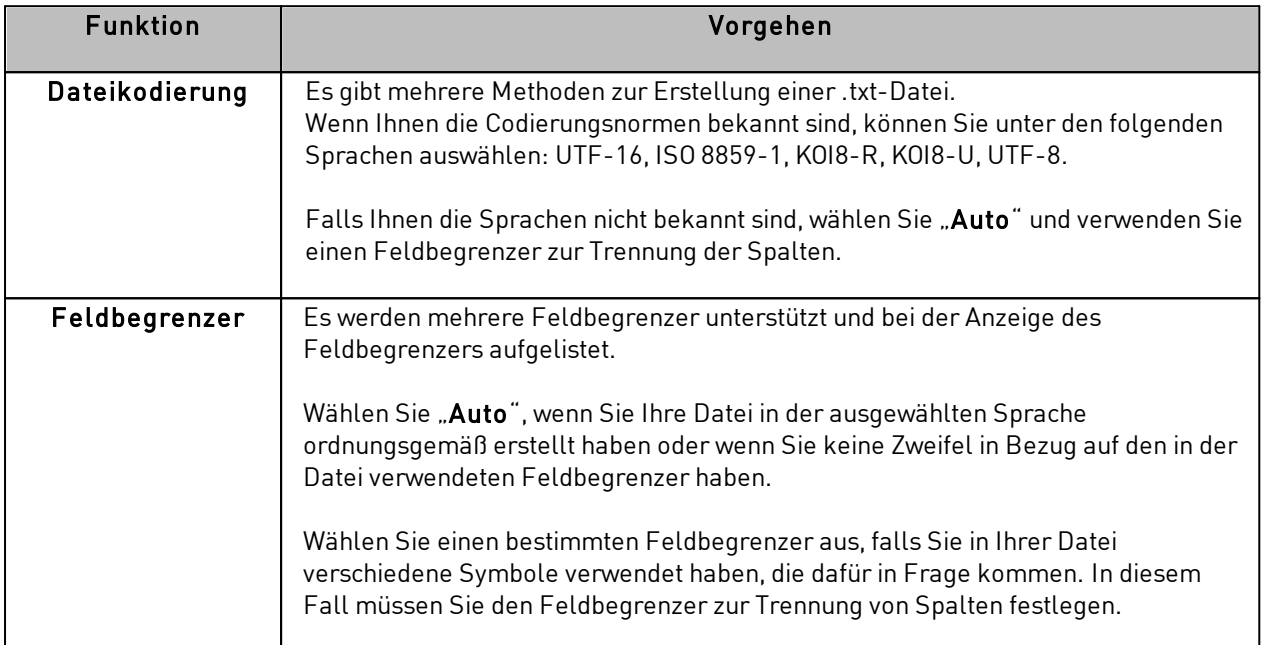

Schritt 3: Verwalten Sie die Einstellungen für den automatischen Import.

Die Funktion "Automatische Aktualisierung der Daten" wird zur automatischen der internen Datenbank von Badge Studio in Bezug auf die externe Datenbank verwendet.

Nachdem Sie die Option zur automatischen Aktualisierung aktiviert haben, müssen Sie festlegen, welche Datenbank als Master-Datenbank verwendet werden soll.

Die Master-Datenbank wird als Referenz im Falle von Dubletten verwendet: Es werden automatische Regeln angewendet, und der Benutzer muss keine Auswahl treffen.

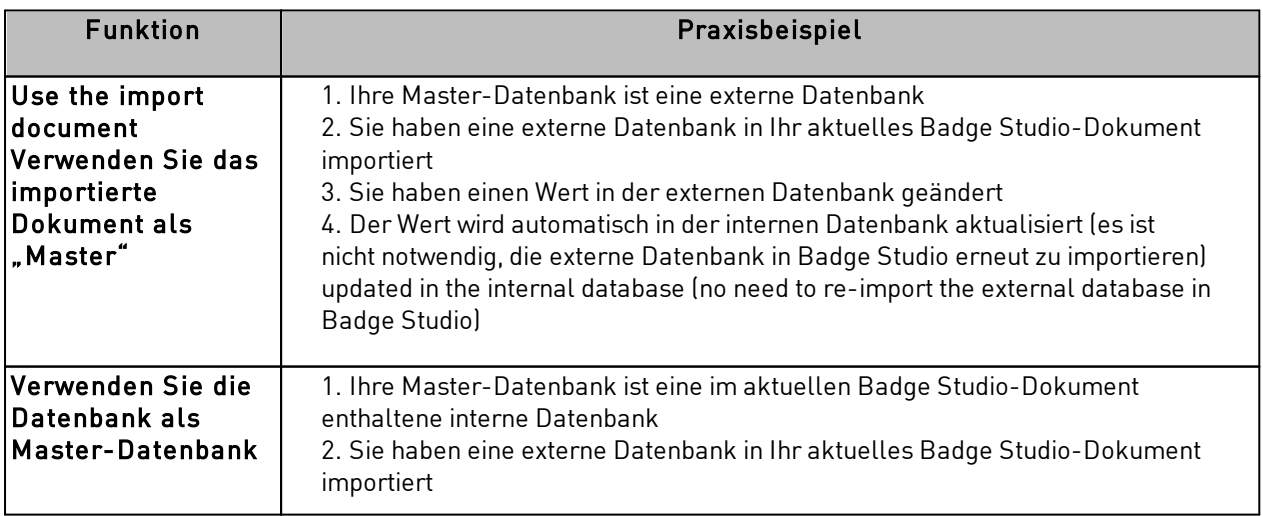

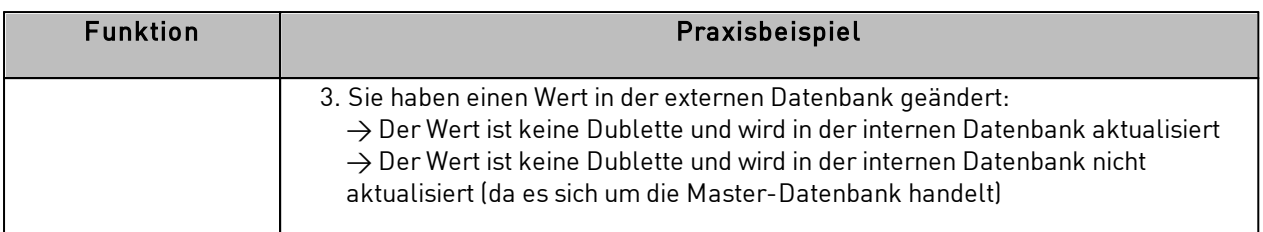

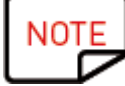

Nach der Bearbeitung der externen Datenbank muss die Datei nicht geschlossen werden. Speichern Sie die externe Datei. Die interne Badge Studio-Datenbank wird automatisch aktualisiert.

Schritt 4: Klicken Sie auf "Weiter", um die Datenbank in Ihrem aktuellen Badge Studio-Dokument mit der soeben erstellten externen Datenbank abzugleichen.

Um ein Zielobjekt mit den Quellinformationen abzugleichen, wählen Sie es in der Vorschau des Zieldokuments aus und wählen dann eine Spalte in der externen Datenbank aus der Liste "Spalten der Datei..." aus.

Wenn ein Objekt einer Spalte aus dem Quelldokument zugeordnet wurde, wird die in der Vorschau des Zieldokuments angezeigte farbige Zahl ebenfalls vor dem Spaltennamen des Quelldokuments angezeigt.

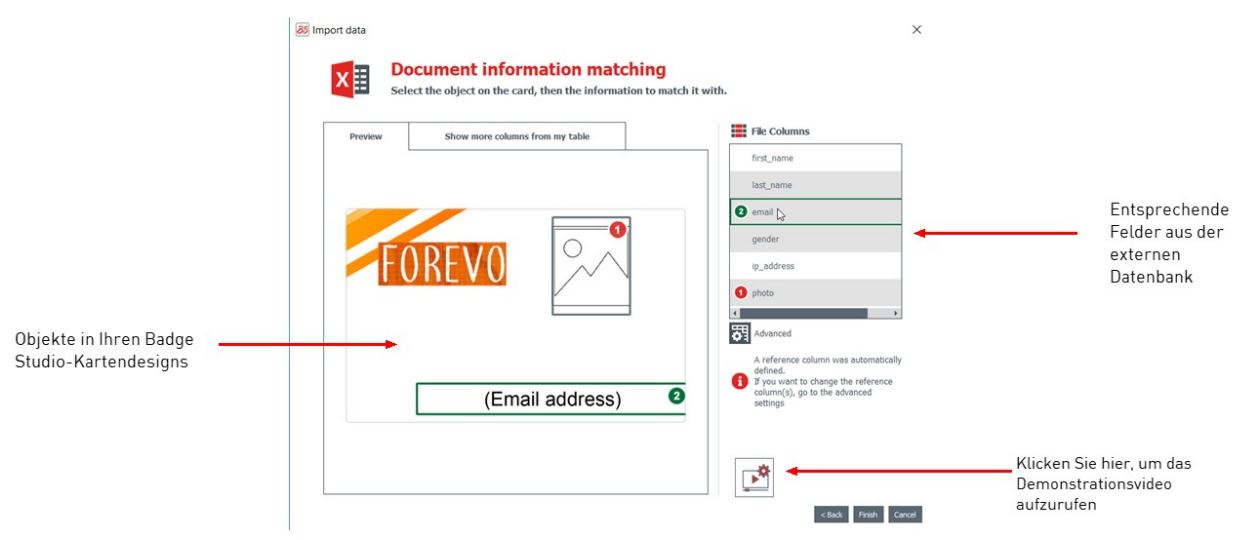

Wenn Sie weitere Spalten aus der externen Datenbank anzeigen möchten, klicken Sie auf "Weitere Spalten in meiner Tabelle anzeigen".

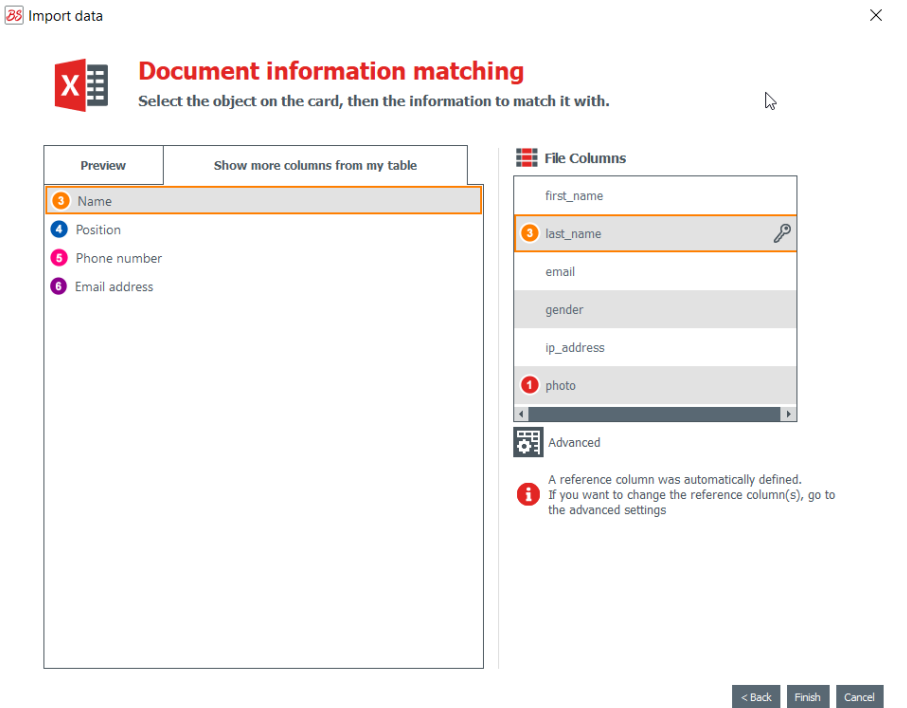

Sie können an diesem Punkt auf "Erweitert" klicken, um der ausgewählten Spalte einen Referenzschlüssel zuzuweisen. Standardmäßig wird mindestens eine Referenz zugewiesen.

Durch die Zuweisung eines Referenzschlüssels können Sie eine Zeile möglichst genau definieren, um Dubletten zu vermeiden. Eine Referenzspalte kann in der Datenbank keine Dublette haben.

Beim Ändern der erweiterten Eigenschaften werden Sie aufgefordert, mindestens eines der ausgewählten Felder als Referenzspalte zu markieren, indem Sie auf das Schlüssel-Symbol klicken.

Wird keine Spalte als Referenzspalte markiert, können keine Daten in die Badge Studio-Datenbank importiert werden..
Eine Referenzspalte weist mehrere Merkmale auf:

- sie enthält nur Textelemente (eine Bildspalte kann nicht als Referenzspalte markiert werden)
- für den Import einer Datenbank ist mindestens eine Referenzspalte erforderlich
- ihre Werte werden in alphabetischer Reihenfolge in der Datenbank gefiltert
- die enthaltenen Werte werden von der Software miteinander verglichen, um Dubletten zu vermeiden

- je nach Einstellung der Option "Automatische Aktualisierung der Daten" aktualisieren ihre Werte die interne Datenbank – oder nicht

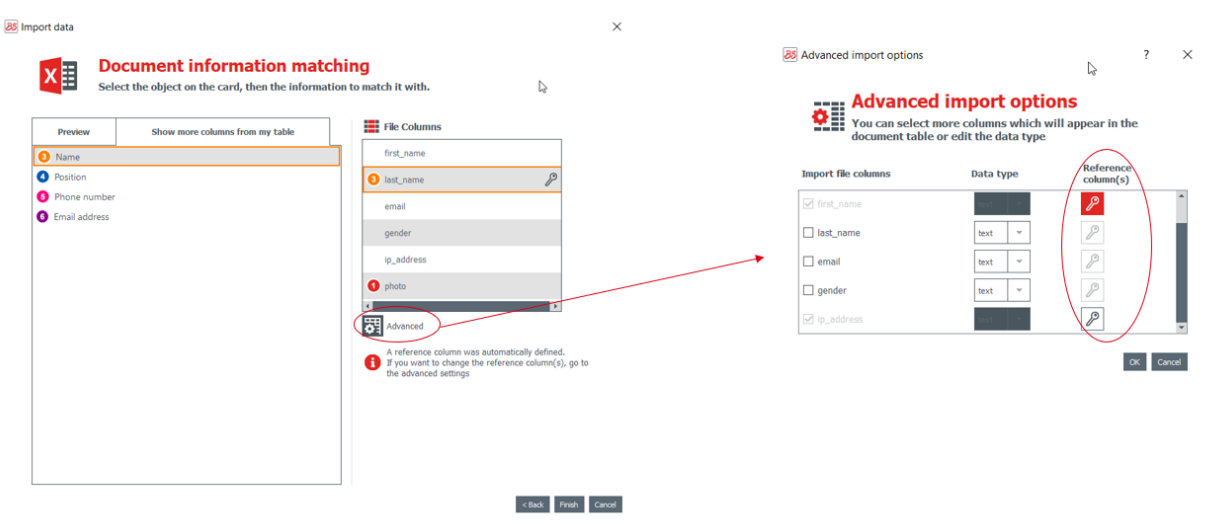

Weitere Informationen zur Verwaltung doppelter Zeilen finden Sie im Abschnitt [Handhabung](#page-73-0) von **NOTE** Dubletten beim [Importieren](#page-73-0) oder erneuten Importieren 74

Schritt 5: Klicken Sie auf "Beenden", um mit dem Import zu beginnen.

Der Import kann je nach Anzahl der importierten Werte mehrere Minuten in Anspruch nehmen. Der Import einer Excel-Datei mit 10.000 Werten dauert beispielsweise rund fünf Minuten.

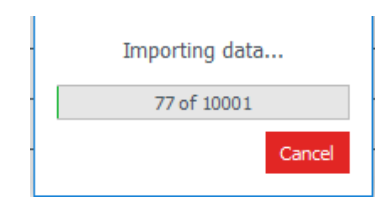

Nach dem Import wird ein Fenster eingeblendet, das die folgenden Informationen enthält:

- die Anzahl der importierten Datensätze

- die Anzahl der aktualisierten Datensätze im Verhältnis zu den schon im Badge Studio-Dokument existierenden

#### *6.4.3.1. Mehr als 10 Spalten importieren*

Wenn Ihre externe Datenbank mehr als zehn Spalten enthält, ist ein besonderes Vorgehen erforderlich, um alle Spalten in Badge Studio zu importieren.

Schritt 1: Wählen Sie im Assistenten "Daten importieren" die Datenbank aus, die mehr als zehn Spalten enthält.

Schritt 2: Ordnen Sie die ersten zehn Spalten Ihrer externen Datenbank den grafischen Objekten im Dokument zu.

Um eine Überlappung der Dokumentvorschau im Assistenten "Daten importieren" zu verhindern, können höchstens zehn Objekte im Dokument mit den Spalten Ihrer externen Datenbank verknüpft werden. Schritt 3: Für die restlichen Spalten (ab der elften) muss jede der Spalten im Fenster der erweiterten

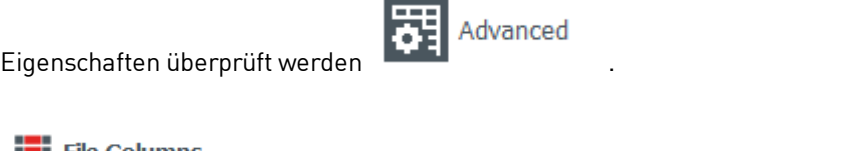

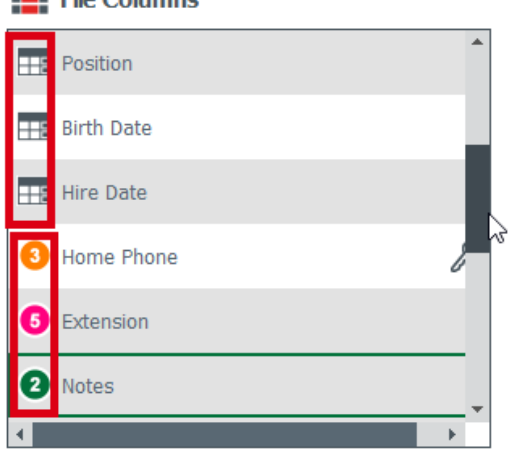

Den Spalten, die den Objekten auf der Karte zugeordnet sind, ist eine farbige Ziffer zugeordnet.

Die Spalten, die nur zur internen Datenbank hinzugefügt werden, sind mit einem Datenbank-Symbol versehen.

Schritt 4: Nach dem Import der externen Datenbank in Badge Studio werden nur die in die Datenbank importierten Spalten als ausgeblendet angezeigt:

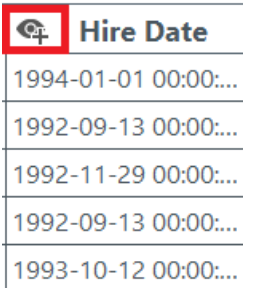

1991-03-29 00:00:...

Klicken Sie auf das "Auge" mit dem +-Symbol, um das zur Spalte gehörende Grafikelement dem Dokument-Design hinzuzufügen.

Sie können das Objekt dann an eine beliebige Stelle im Design verschieben.

#### <span id="page-73-0"></span>*6.4.4. Handhabung von Dubletten beim Importieren oder erneuten Importieren*

Beim Importieren oder erneuten Importieren von Datenbankinformationen können einige Zeilen (ein oder alle Werte in der Zeile) dupliziert werden.

Es kann in den folgenden beiden Fällen zu duplizierten Zeilen kommen:

- während des Imports
- während des erneuten Imports aus derselben Datei

Wenn eine der importierten Zeilen den gleichen Wert wie eine zuvor als Referenzspalte ausgewählte Spalte (gekennzeichnet mit dem Schlüssel-Symbol) enthält, zeigt Badge Studio einen Hinweis auf eine mögliche Dublette an.

Wählt der Benutzer beispielsweise die Spalte "Name" als Referenzspalte aus, wird jedes Mal, wenn ein bereits vorhandener Name gefunden wird, ein Informationsfenster eingeblendet.

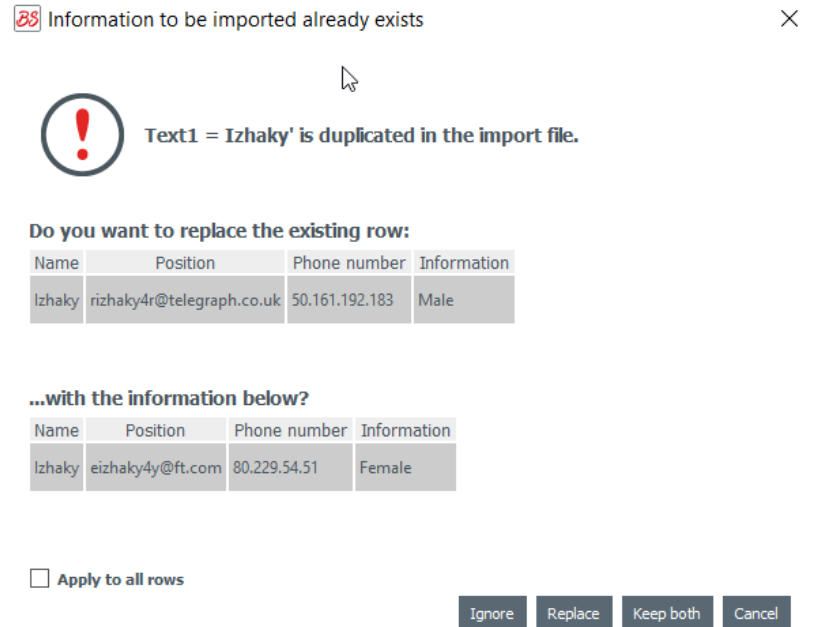

Wenn eine Zeile, die mehrere Referenzspalten mit denselben Werten enthält, bereits in der internen Datenbank vorhanden ist, wird dem Benutzer eine der folgenden Auswahlmöglichkeiten angeboten:

- Neue Zeile ignorieren: Die Zeile wird nicht importiert, da sie als Dublette betrachtet wird
- Ersetzen: die importierten Werte ersetzen die bereits vorhandenen
- Beide beibehalten: ein neues Fenster wird als Duplikat zur Datenbank hinzugefügt

- Rückgängig: Die in der Datenbank vorgenommenen Änderungen werden ignoriert und der Import wird abgebrochen

### *6.5 Exportieren von Daten*

Diese Funktion ermöglicht es Ihnen, den Inhalt Ihrer Datenbank in anderen Anwendungen zu verwenden.

Bilder können nicht exportiert werden.

Schritt 1: Wählen Sie einen Speicherort auf Ihrem Computer und dann die zu exportierenden Daten (= die Spalten).

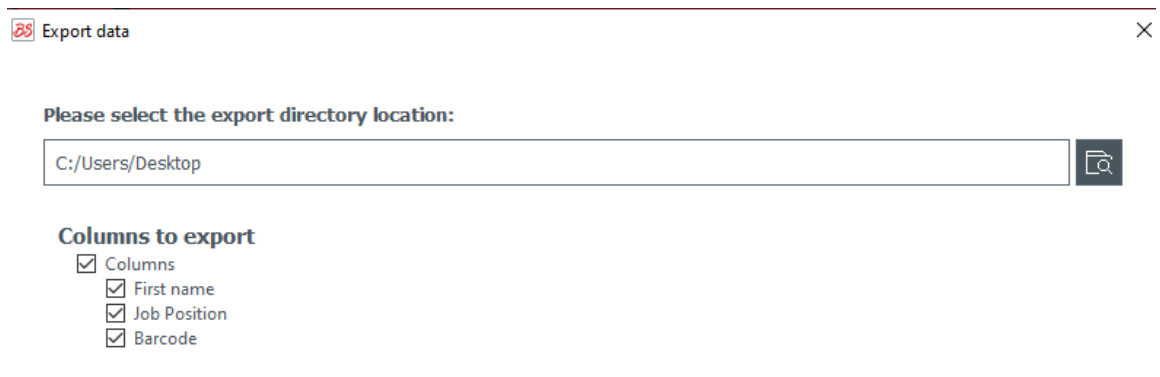

Schritt 2: Klicken Sie auf Exportieren. Es wird eine .zip-Datei erstellt. Sie enthält eine Datenbank im .xlsx-Format.

## *6.6 Beidseitiges Bedrucken von Karten mit einem Drucker für den einseitigen Druck*

Badge Studio ermöglicht das Bedrucken von doppelseitigen Karten mit einem Drucker für den einseitigen Druck (Badgy100 und Badgy200).

Diese Funktion steht mit der PLUS-Version von Badge Studio zur Verfügung. Weitere Informationen zum Upgrade Ihrer Version finden Sie unter <u>Upgrade der Version auf Ihrem [Computer](#page-56-0)</u>| 5**거**.

Für das beidseitige Bedrucken der Karte befolgen Sie die folgenden Schritte:

Schritt: Klicken Sie im Druckfenster auf "Drucken".

Der Assistent zu Ihrer Unterstützung wird eingeblendet. Befolgen Sie die Anweisungen genau, um das bestmögliche Druckergebnis zu erhalten.

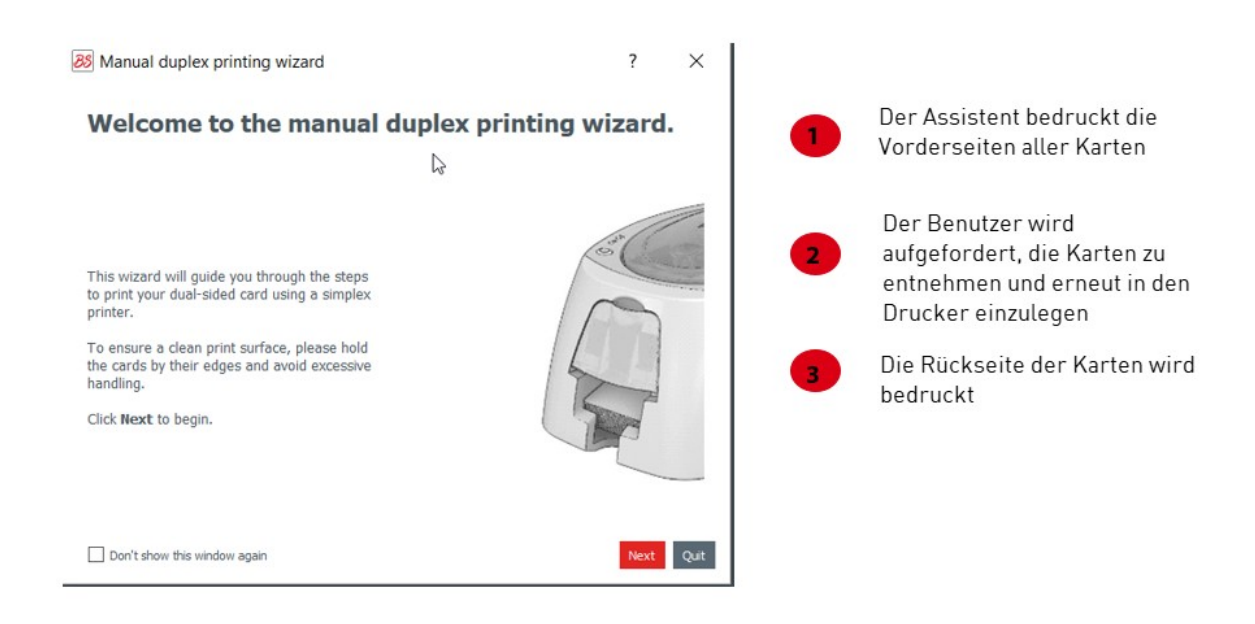

### *6.7 Sperren einer Vorlage mittels Kennwort*

Die Funktion zum Sperren von Vorlagen steht in der STANDARD-Version von Badge Studio zur Verfügung.

Das Sperren von Vorlagen mittels Kennwort ist jedoch nur in der PLUS-Version möglich.

Mithilfe der Sperrfunktion können Sie Objekte in Ihrer Dokumentvorlage sperren, damit keine unerwünschten oder versehentlichen Änderungen daran vorgenommen werden können. Nach dem Sperren der Dokumentvorlage können die Eigenschaften eines Objekts nicht mehr geändert und auch keine Objekte hinzugefügt werden.

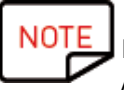

Das Ändern von Werten in der Tabelle am unteren Bildschirmrand ist weiterhin möglich. Diese Informationen werden auch auf dem LCD-Display in der Dokumentvorlage geändert. Auch der Druck ist weiterhin möglich.

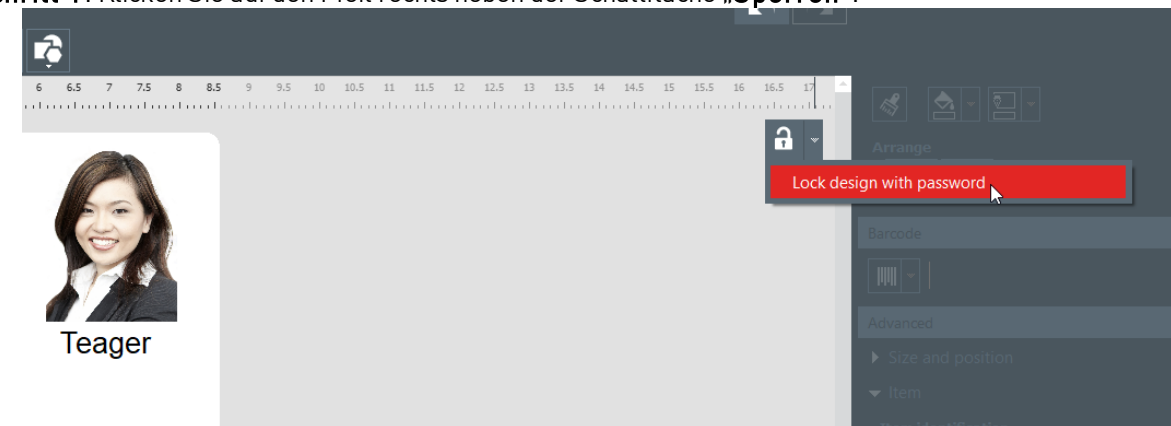

Schritt 1: Klicken Sie auf den Pfeil rechts neben der Schaltfläche "Sperren".

Schritt 2: Das Kontextfenster "Mit Kennwort sperren" wird eingeblendet. Geben Sie ein Kennwort in das entsprechende Feld ein und klicken Sie auf "OK". Die Vorlage ist nun gesperrt.

Schritt 3: Um die Vorlage zu entsperren, klicken Sie auf den Pfeil und danach auf "Kennwort-Sperre deaktivieren". Geben Sie das Kennwort ein und klicken Sie auf "OK".

# *7. BADGE STUDIO DEINSTALLIEREN*

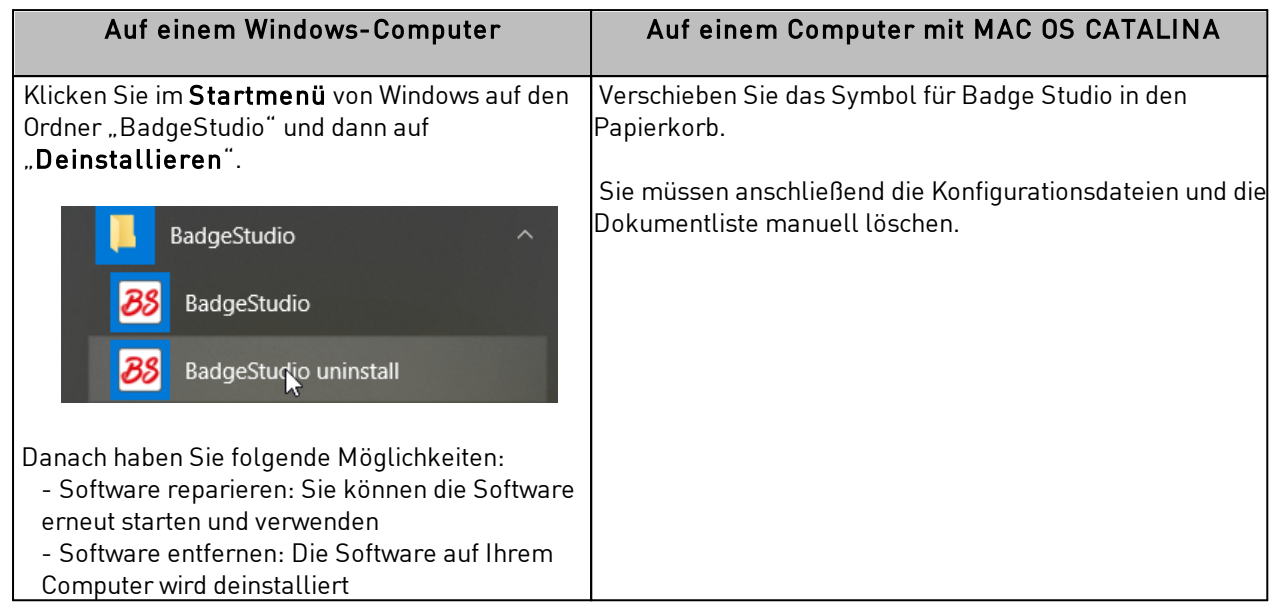

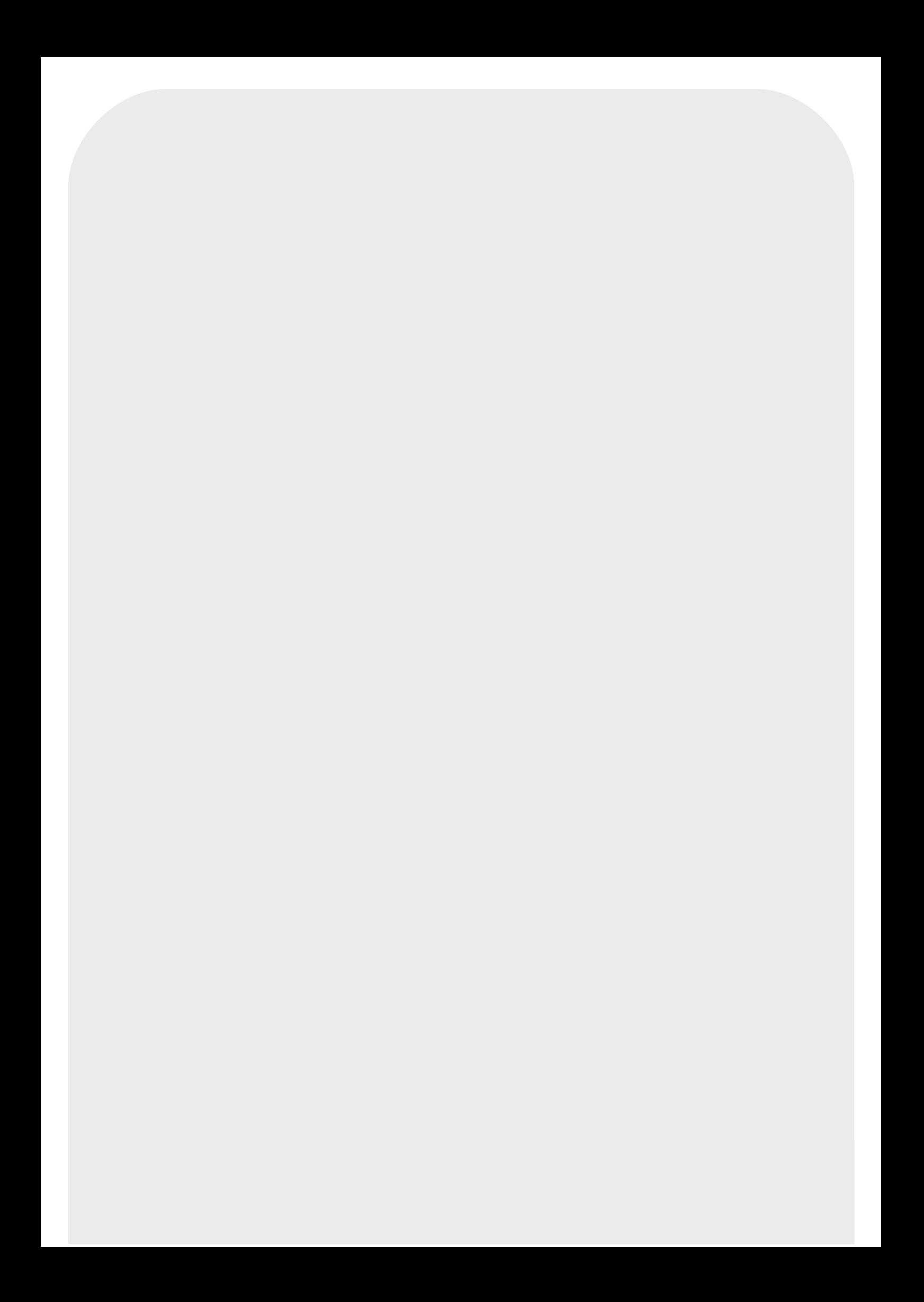